# **Foglight™ APM 5.9.8**

User Guide

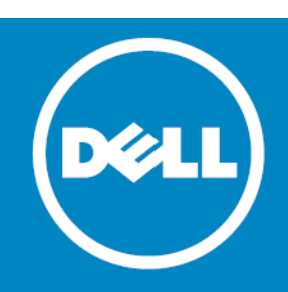

#### **© 2015 Dell Inc. ALL RIGHTS RESERVED.**

This guide contains proprietary information protected by copyright. The software described in this guide is furnished under a software license or nondisclosure agreement. This software may be used or copied only in accordance with the terms of the<br>applicable agreement. No part of this guide may be reproduced or transmitted in any form or by any m mechanical, including photocopying and recording for any purpose other than the purchaser's personal use without the written permission of Dell Inc.

The information in this document is provided in connection with Dell products. No license, express or implied, by estoppel or<br>otherwise, to any intellectual property right is granted by this document or in connection with AS SET FORTH IN THE TERMS AND CONDITIONS AS SPECIFIED IN THE LICENSE AGREEMENT FOR THIS PRODUCT, DELL ASSUMES NO LIABILITY WHATSOEVER AND DISCLAIMS ANY EXPRESS, IMPLIED OR STATUTORY WARRANTY RELATING TO ITS PRODUCTS<br>INCLUDING, BUT NOT LIMITED TO, THE IMPLIED WARRANTY OF MERCHANTABILITY, FITNESS FOR A PARTICULAR PURPOSE, OR NON-INFRINGEMENT. IN NO EVENT SHALL DELL BE LIABLE FOR ANY DIRECT, INDIRECT, CONSEQUENTIAL, PUNITIVE, SPECIAL OR<br>INCIDENTAL DAMAGES (INCLUDING, WITHOUT LIMITATION, DAMAGES FOR LOSS OF PROFITS, BUSINESS INTERRUPTION OR LOSS POSSIBILITY OF SUCH DAMAGES. Dell makes no representations or warranties with respect to the accuracy or completeness of the contents of this document and reserves the right to make changes to specifications and product descriptions at any time without notice. Dell does not make any commitment to update the information contained in this document.

If you have any questions regarding your potential use of this material, contact:

Dell Inc. Attn: LEGAL Dept 5 Polaris Way Aliso Viejo, CA 92656

Refer to our web site ([software.dell.com\)](http://software.dell.com/) for regional and international office information.

#### **Patents**

This product is protected by U.S. Patents # 6,928,471; 7,539,655; 7,565,336; 7,941,385; 7,979,245; 8,175,862; 8,175,863; and 8,892,415. Additional Patents Pending.

For more information, go to <http://software.dell.com/legal/patents.aspx>.

#### **Trademarks**

Dell, the Dell logo, Foglight, IntelliProfile, NetVault, PerformaSure, PowerEdge, and Tag and Follow are trademarks of Dell Inc.<br>"Apache HTTP Server", Apache, "Apache Tomcat" and "Tomcat" are trademarks of the Apache Softw registered trademark of Google Inc. Chrome, Android, and Nexus are trademarks of Google Inc. Red Hat, JBoss, the JBoss logo, and Red Hat Enterprise Linux are registered trademarks of Red Hat, Inc. in the U.S. and other countries. CentOS is a trademark<br>of Red Hat, Inc. in the U.S. and other countries. Microsoft, .NET, Active Directory, Internet E in the United States and/or other countries. AIX, IBM, PowerVM and WebSphere are trademarks of International Business<br>Machines Corporation, registered in many jurisdictions worldwide. Sun, Oracle, Java, Oracle Solaris, and registered trademark of SPARC International, Inc. in the United States and other countries. Products bearing the SPARC trademarks are based on an architecture developed by Oracle Corporation. OpenLDAP is a registered trademark of the<br>OpenLDAP Foundation. HP is a registered trademark that belongs to Hewlett-Packard Development Company, L.P. registered trademark of Linus Torvalds in the United States, other countries, or both. MySQL is a registered trademark of MySQL<br>AB in the United States, the European Union and other countries. Novell and eDirectory are reg registered trademarks or trademarks of VMware, Inc. in the United States and/or other jurisdictions. Sybase is a registered<br>trademark of Sybase, Inc. The X Window System and UNIX are registered trademarks of The Open Group countries. Ubuntu is a registered trademark of Canonical Ltd. Symantec and Veritas are trademarks or registered trademarks<br>of Symantec Corporation or its affiliates in the U.S. and other countries. YAST is a registered tra United States and other countries. Citrix, AppFlow, NetScaler, XenApp, and XenDesktop are trademarks of Citrix Systems, Inc. and/or one or more of its subsidiaries, and may be registered in the United States Patent and Trademark Office and in other<br>countries. AlertSite and DéjàClick are either trademarks or registered trademarks of Boca Internet MOTOROLA is a registered trademarks of Motorola Trademark Holdings, LLC. The Trademark BlackBerry Bold is owned by<br>Research In Motion Limited and is registered in the United States and may be pending or registered in other not endorsed, sponsored, affiliated with or otherwise authorized by Research In Motion Limited. Ixia and the Ixia four-petal logo are registered trademarks or trademarks of Ixia. Opera, Opera Mini, and the O logo are trademarks of Opera Software ASA.<br>Tevron, the Tevron logo, and CitraTest are registered trademarks of Tevron, LLC. PostgreSQL is a European Union and United States of America and/or other countries. Other trademarks and trade names may be used in this<br>document to refer to either the entities claiming the marks and names or their products. Dell disclai in the marks and names of others.

**Legend**

**CAUTION: A CAUTION icon indicates potential damage to hardware or loss of data if instructions are not followed.**

**WARNING: A WARNING icon indicates a potential for property damage, personal injury, or death.**  $\mathbb \Delta$ 

**IMPORTANT NOTE**, **NOTE**, **TIP**, **MOBILE**, or **VIDEO:** An information icon indicates supporting information.

Foglight APM User Guide Updated - June 2015 Foglight APM Version - 5.9.8

# **Contents**

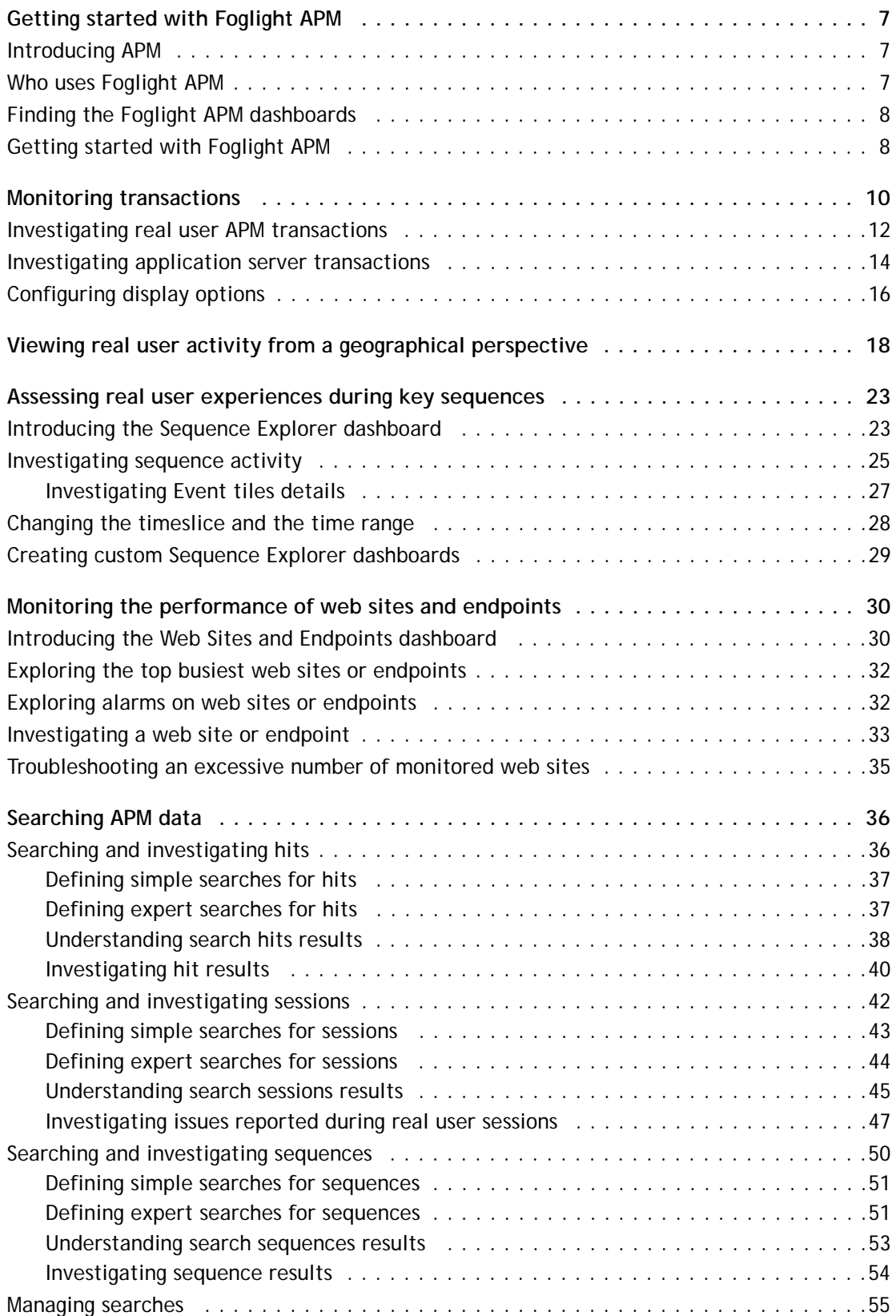

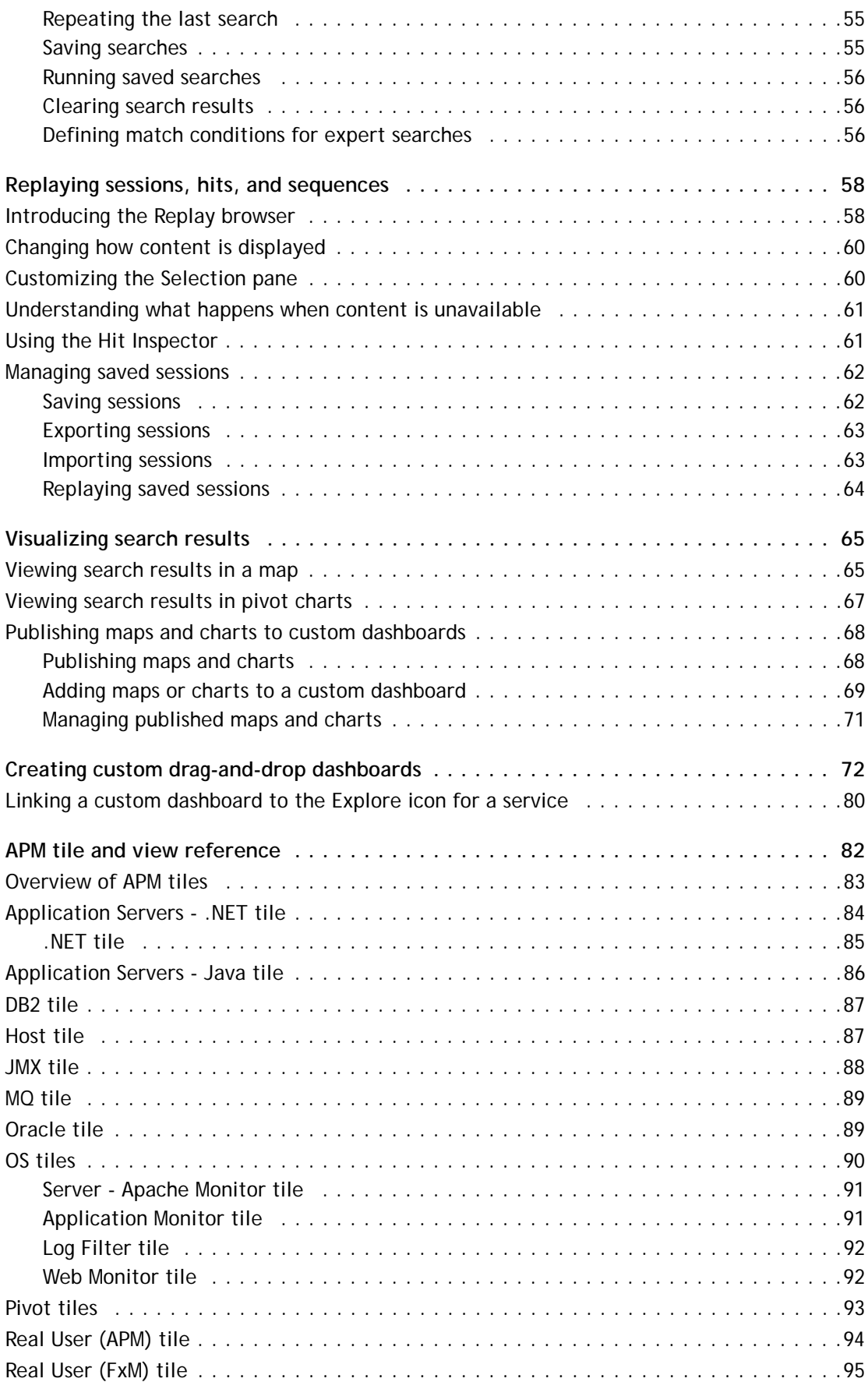

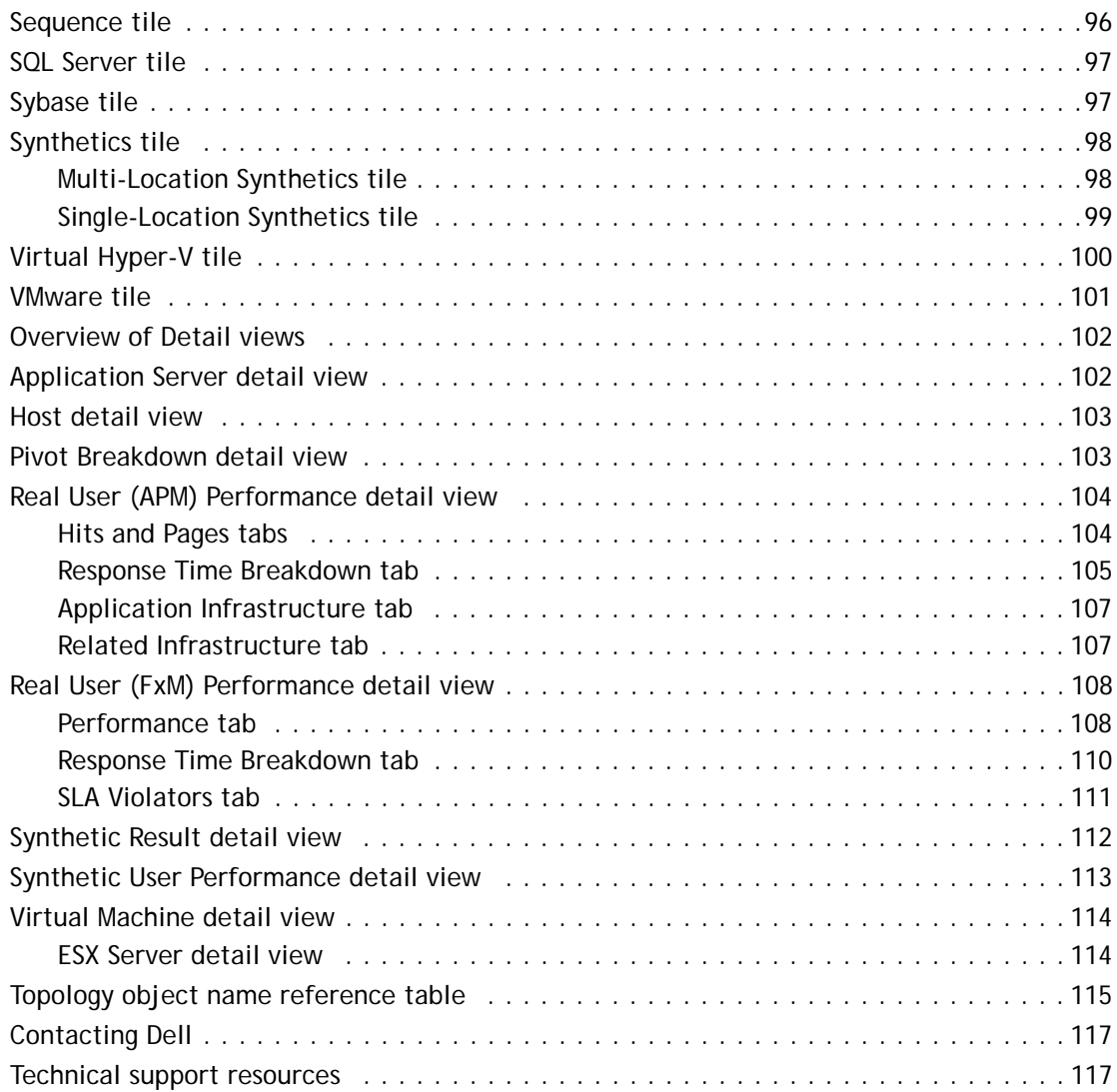

# **Getting started with Foglight APM**

<span id="page-6-0"></span>FoglightTM APM for Real User Experience (hereafter called Foglight APM) is an appliance-based application performance management solution. This *User Guide* walks you through using top-level APM dashboards to assess the experiences of your real end users as they navigate your monitored web sites and web applications.

Using this guide you can also learn how to create powerful, flexible searches to retrieve details directly from the Archiver database, enabling you to find answers to questions you have about your real users, and also to respond to any problems reported by real end users. From search results, you can replay hits, sequences, and sessions. You can also visualize aggregated details and metrics in maps and pivot charts. This guide is intended for Foglight users with the role of APM Operator or APM Administrator.

If you are new to application performance monitoring (APM), review the first two sections of this section for a quick introduction to APM. The rest of the section tells you how to find the APM dashboards in Foglight and which dashboards to look at first.

**NOTE:** This guide focuses on the real user experience and web request monitoring features included in ി | Foglight APM. If you want to know more about Java™ and .NET® monitoring functionality, see the *Foglight for Application Operations User and Reference Guide*.

This section introduces you to Foglight APM through the following topics:

- **•** [Introducing APM](#page-6-1)
- **•** [Who uses Foglight APM](#page-6-2)
- **•** [Finding the Foglight APM dashboards](#page-7-0)
- **•** [Getting started with Foglight APM](#page-7-1)

# <span id="page-6-1"></span>**Introducing APM**

Application performance monitoring (APM) refers to a set of capabilities or technologies used by IT staff to support the incident and problem management processes on multi-tier applications. A comprehensive APM implementation generally includes technology that provides the following capabilities:

- **•** Real user experience monitoring
- **•** Run-time application topology and execution path discovery, modeling, and display
- **•** Transaction profiling across the technology stack
- **•** Resource consumption and event monitoring within the discovered components
- **•** Analytics

Foglight APM supports all these capabilities, and provides information to the right users at the right time through a set of role-oriented operational dashboards.

# <span id="page-6-2"></span>**Who uses Foglight APM**

Although there is no single organizational alignment or uniformly agreed upon set of titles for the actual practitioners of APM, the following list identifies the some of the people who typically use Foglight APM: **1**

- **•** *Application Support* responsible for ensuring that application services are performing as expected. Identifies and triages service degradations or outages.
- **•** *Platform Specialist or Administrator* responsible for the operation of an individual application component (for example, a database, a host, an application server, or a web server). Receives and responds to Foglight alarms on their platform or domain.
- **•** *Application Architect* a senior escalation resource who is typically engaged by Application Support for assistance in locating the source of an application issue.
- **•** *Application Developer* responsible for the application code. Uses the Foglight transactional performance dashboards to gain an understanding of the operational execution and performance of their code.

In addition, a Foglight APM solution requires that one or more people take on responsibilities to design, implement, and maintain the solution. These people perform the following functions:

- **•** *Application Performance Manager* designs and executes the APM strategy. Decides which of the organization's web sites and web applications to monitor.
- **•** *Foglight APM Administrator (Foglight role)* configures Foglight to monitor web traffic for the selected web sites and web applications.
- **•** *Foglight Administrator (Foglight role)*  configures and manages Foglight, and performs administrative tasks, such as assigning user roles.

The Foglight APM Administrator assigns the role of APM Operator to everyone who needs access to the APM dashboards to evaluate real user activity.

# <span id="page-7-0"></span>**Finding the Foglight APM dashboards**

To find the Foglight APM dashboards, in the Foglight navigation panel, under Dashboards, expand **APM**. Top-level APM dashboards enable you to view aggregated data by sequence, transaction, or geographical perspective. The Search dashboards enable you to search the Archiver database by hits, sessions, or sequences.

#### **Figure 1. The APM dashboard menu.**

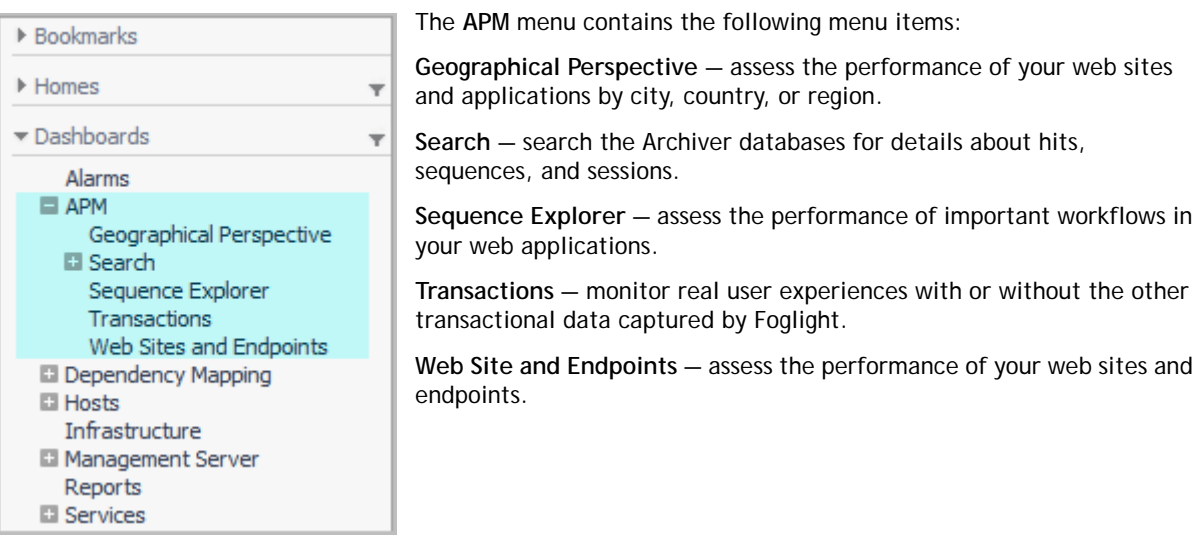

# <span id="page-7-1"></span>**Getting started with Foglight APM**

You can start assessing your real user experiences of your monitored web sites and web applications using any of the APM dashboards. Depending on your job function, however, you may be more interested in some results than others. The following table lists common getting started tasks, the dashboard to use, and the people who primarily use the dashboard.

**TIP:** If you are not seeing data for a web site or web application, ask the person with the Application Performance Manager function in your organization to consider monitoring the site/application.

## **Table 1. Common "getting started" tasks**

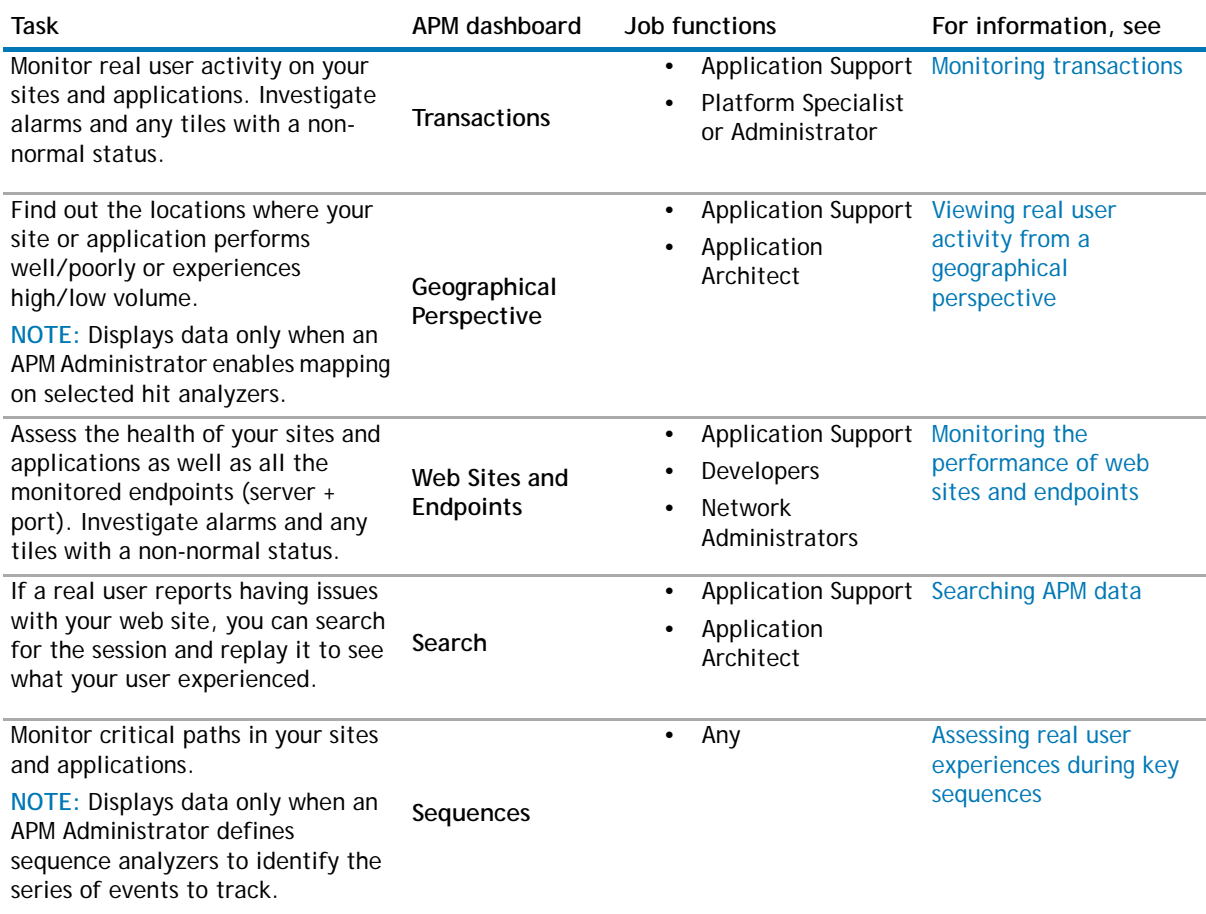

**2**

# <span id="page-9-1"></span>**Monitoring transactions**

<span id="page-9-0"></span>A transaction occurs when a user or synthetic robot makes a request to a monitored application. Depending on the components in your installation, Foglight APM can capture and correlate transactional activity at multiple layers including:

- **•** Real/synthetic user behavior
- **•** Web requests and responses
- **•** Web servers and application servers
- **•** Application code execution
- **•** Database I/O
- **•** Operating systems
- **•** Physical and virtual servers

With the Transactions dashboard, you can examine transactional data in the following ways:

- **•** Fully-linked end-user to database transactions
- **•** End-user transactions only (synthetic or real) aggregated by location or other details
- **•** Application layer transactions only (Java™ EE or .NET®)

The tiles on the Transactions dashboard represent different transactional views. Use the table below to quickly determine the type of transaction, then review [Investigating real user APM transactions](#page-11-0) for an overview of how to drill down for more information.

# **Transaction type icons**

### **Table 2. Transaction type icons and links to full descriptions**

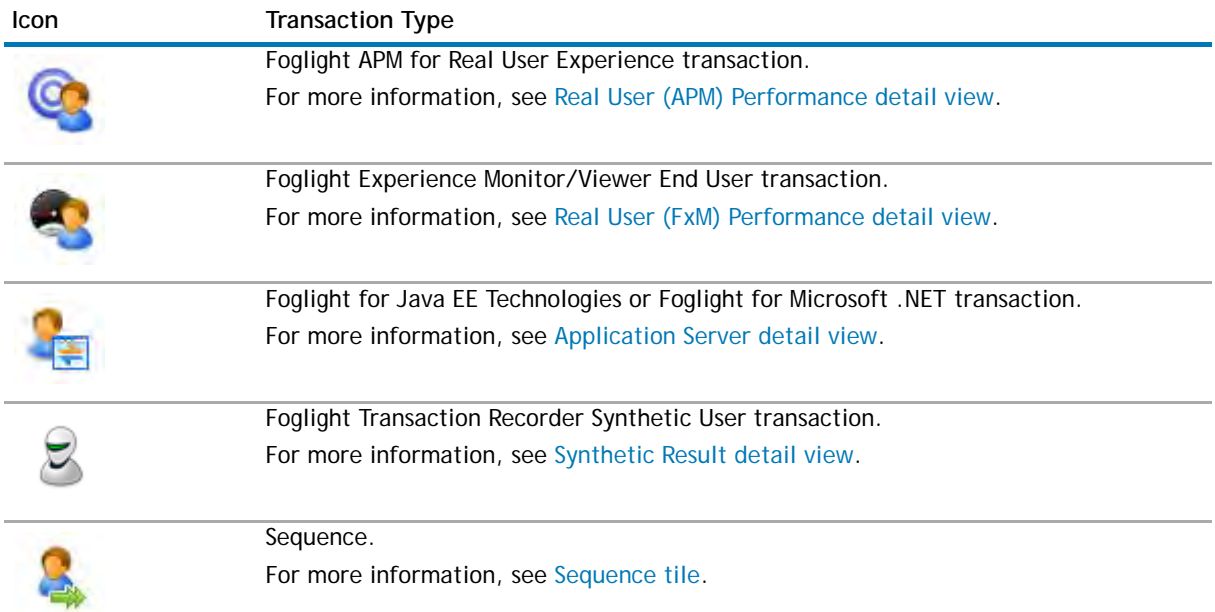

### **Table 2. Transaction type icons and links to full descriptions**

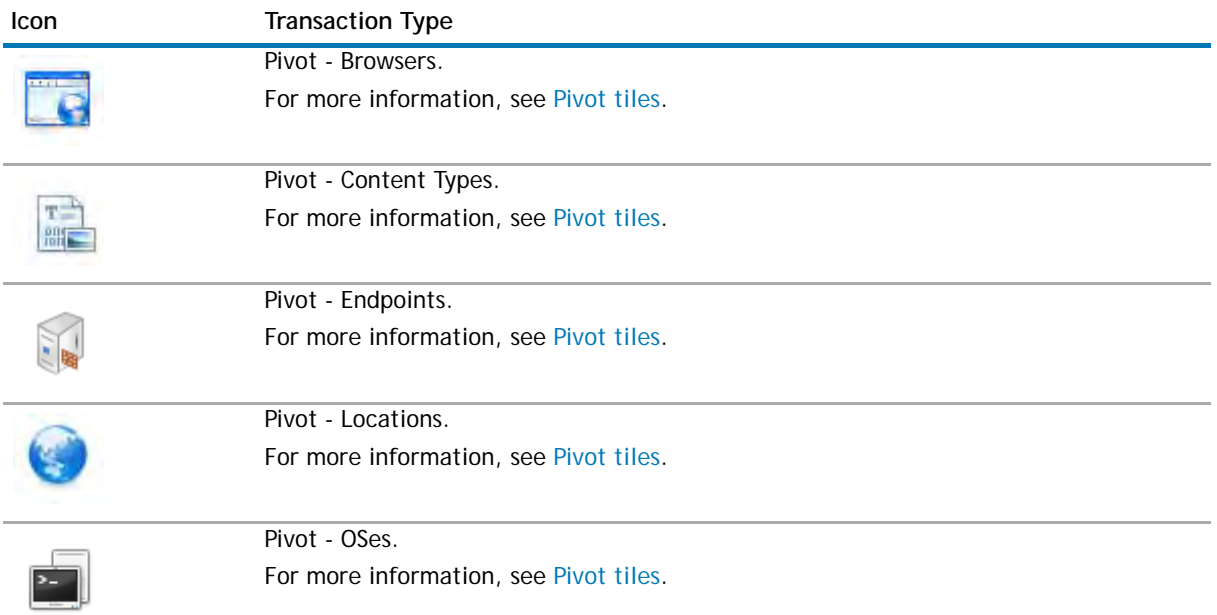

For example, in the following image, the *Physician* group of tiles represents a real user perspective with pivot data. The performance summary on each tile includes an alarm state overview and other key metrics. For a full description of the metrics displayed on each type of tile, see [APM tile and view reference.](#page-81-1)

**NOTE:** If some of the transactional data that you want to investigate is not available in your installation,  $\odot$ you may need to install and configure additional Foglight components, such as Foglight for Java EE Technologies.

### **Figure 2. The Transactions dashboard in Foglight.**

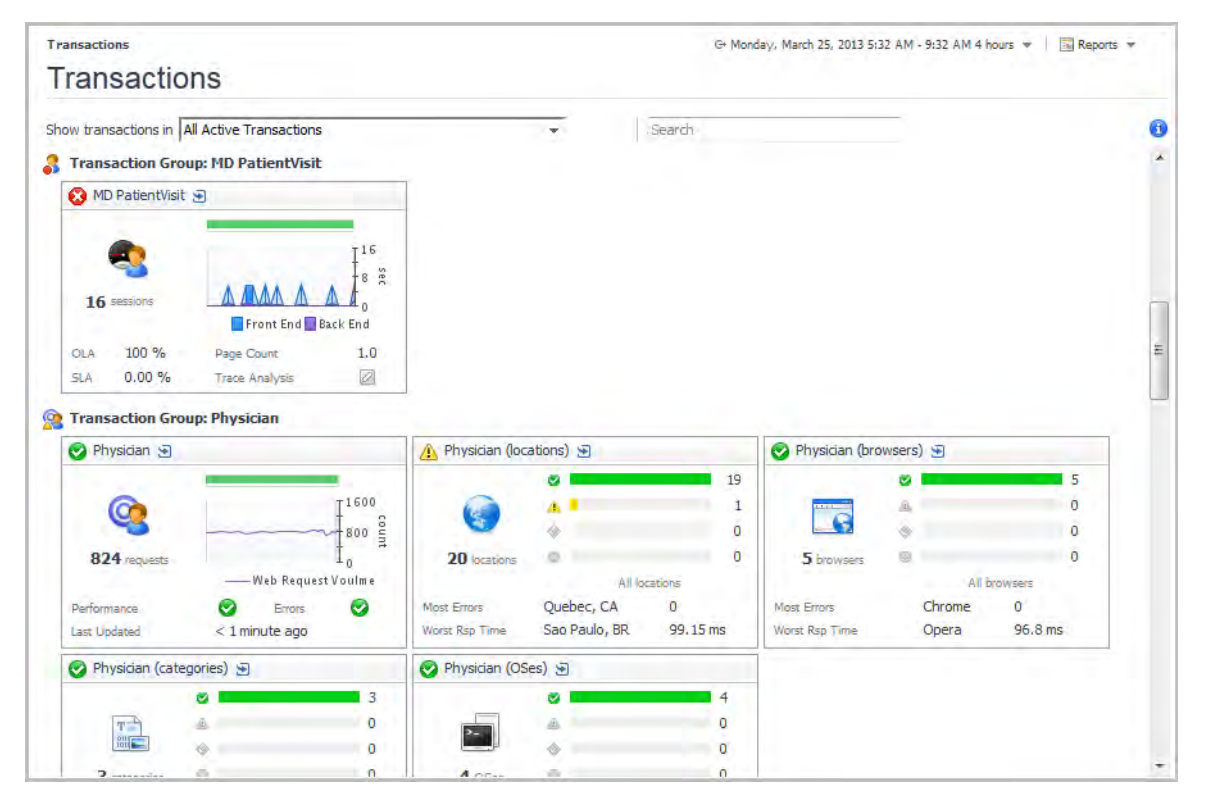

For more information, see the following topics:

- **•** [Investigating real user APM transactions](#page-11-0)
- **•** [Investigating application server transactions](#page-13-0)
- **•** [Configuring display options](#page-15-0)

# <span id="page-11-0"></span>**Investigating real user APM transactions**

The Transactions dashboard enables you to quickly identify if any transactions are having issues, to determine the magnitude of impact on the user population, and to view preliminary information that can aid in troubleshooting, including geographic discrepancies and whether the performance problems are in the back-end architecture, or the client-side browser or network.

**TIP:** The Service Operations Console includes a Transaction tab that displays transactions as services. The  $\Omega$ investigative workflow is similar to that described here.

### *To investigate a transaction:*

- 1 On the navigation panel, under Dashboards, click **APM > Transactions**.
- 2 Click the down arrow in the **Show transactions in** box and select the transaction group you want to view from the list.
- **TIP:** Use the Tile Display Options, located in the action panel on the right, to control how many tiles are  $\Omega$ displayed and how data is rolled up for viewing. For more information, see [Configuring display options](#page-15-0).
	- 3 Locate a transaction group that is experiencing errors. For example, users in the *Physician* transaction group are experiencing poor performance. The health status icon indicates Warning status  $\Lambda$ . The transaction has not yet experienced a complete failure, but some component needs attention.

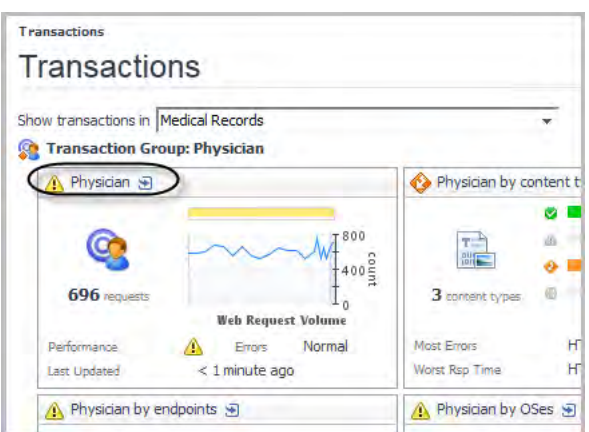

#### **Figure 3. A transaction group, with the warning status illustrated**

4 Click the name of the transaction in the title bar of the tile to drill down for more information. The transaction detail view opens.

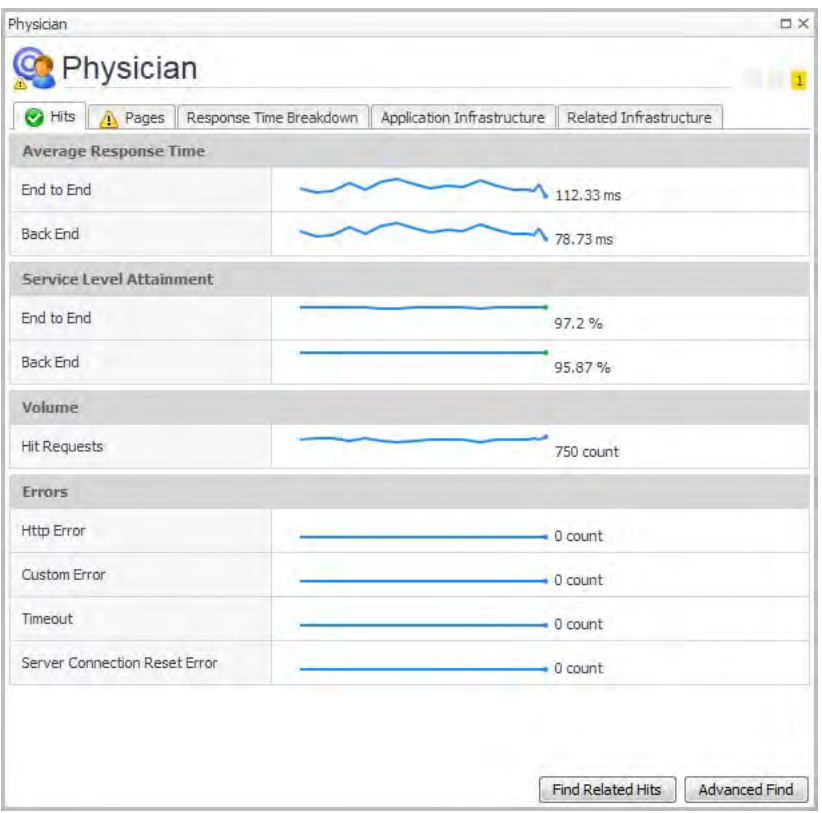

**TIP:** The detail view, and the tabs available, depend on the type of transaction selected. For example, drilling down on a [Real User \(APM\) tile](#page-93-1) opens a performance detail view (as shown), while drilling down on a pivot result opens a summary view with tiles for each type of pivot you have defined (see [Pivot Breakdown detail view](#page-102-2) for details).

The Hits tab and Pages tab summarize the pivots available from the hit analyzers configured for the transaction.

5 Click the Pages tab. Here you can see that the Warning status has been triggered by the **Service Level Attainment** for **Back End** dropping below an acceptable threshold.

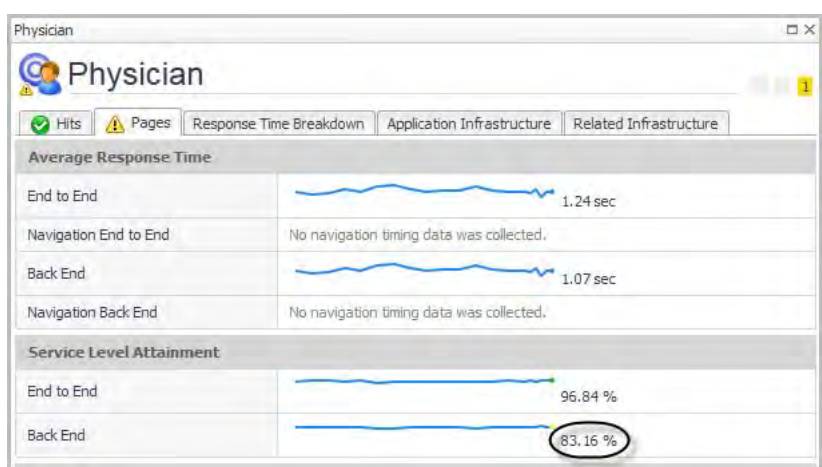

**Figure 4. An example of the Pages tab of a transaction detail view**

6 Click **Find Related Hits** to investigate further.

The Search Hits page opens. From here, you can continue your investigation using the Search dashboards.

**O** | NOTE: The execution times in this view are aggregated for the current timeslice.

For more information about the tiles, detail views, and metrics, see [APM tile and view reference.](#page-81-1)

# <span id="page-13-0"></span>**Investigating application server transactions**

The Transactions dashboard allows you to visualize application-specific transaction data (that is, Java™ EE or .NET<sup>®</sup> transactions) with or without end user data. Use this dashboard to quickly identify if any transactions are having issues, and to view preliminary information that can aid in troubleshooting, including geographic discrepancies and whether the performance problems are in the back-end architecture, or the client-side browser or network.

**TIP:** The Service Operations Console includes a Transaction tab that displays transactions as services. The  $\Omega$ investigative workflow is similar to that described here.

In order to populate the Transactions dashboard or the SOC Transactions tab with data from Foglight for Java EE Technologies or Foglight for Microsoft .NET (version 5.9.1 or later), ensure that you used the appropriate procedures.

### *To investigate an application server transaction:*

- 1 On the navigation panel, under Dashboards, click **APM > Transactions**.
- 2 Click the down arrow in the **Show transactions in** box and select the transaction group you want to view from the list.
	- **TIP:** Use the Tile Display Options, located in the action panel on the right, to control how many  $\odot$ tiles are displayed and how data is rolled up for viewing. For more information, see [Configuring](#page-15-0)  [display options.](#page-15-0)
- 3 Locate an application server transaction group.

**Figure 5. An example of a bottleneck appearing on a transaction group tile**

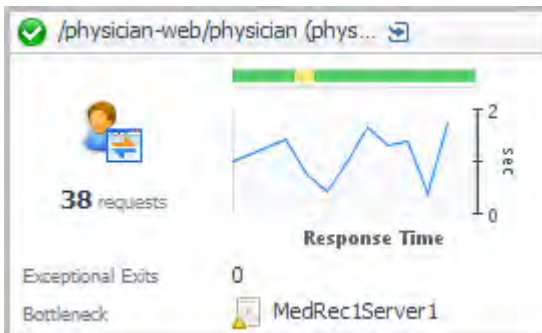

In this example, *MedRec1Server1* is causing a bottleneck. It is performing poorly, as indicated by the

warning icon  $\begin{pmatrix} 1 & 1 \\ 0 & 1 \end{pmatrix}$ .

4 Click the name of the transaction (*/physician-web/physician (phys...)*) in the title bar of the tile to drill down for more information.

The transaction detail view opens.

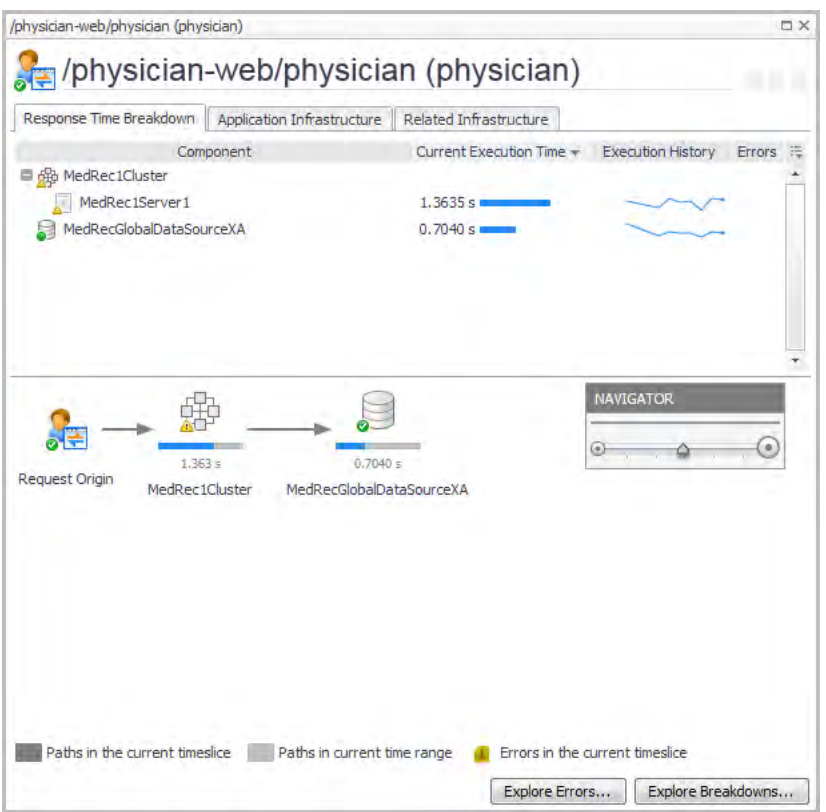

5 On the Response Time Breakdown tab you can see the execution time for a request as it passes through the various components that are included in the transaction group.

**NOTE:** The execution times in this view are aggregated for the current timeslice. $\odot$ 

- **•** The upper portion of the tab provides a list of components, with average execution times for the current timeslice, and a sparkline that illustrates the average execution time during the selected time range.
- **•** The lower portion of the tab provides the same average execution time information in a dependency path view. The average execution time for each component is displayed below the icon for the component.
- **•** Application servers are clustered in the dependency view. The list of components provides a tree view of servers included in the cluster.
- **•** The dark grey arrows (*Paths in the current timeslice*) indicate the path taken by at least one request in the current timeslice (that is, the most recent sample period reported by the agent).
- **•** The light grey arrows (*Paths in current time range*) indicate the path taken by at least one request in the time range selected with the zonar (for example, the last four hours).
- **•** A yellow exclamation mark indicates that an error has occurred within the marked component during the current timeslice.

Here you can see that the execution time for the application server MedRec1Server1 is longer than it should be to meet service levels.

- 6 From here you can:
	- **•** Click **Explore Breakdowns** to open the Response Time Breakdown Explorer.
	- **•** Click **Explore Errors** to open the Error Breakdown Explorer.
	- **•** Click the **Application Infrastructure** tab to investigate the application components. This tab displays a tile for each component. In this example, there is a host (*medrecapp1.example.domain*) and an application server (*MedRec1Server1*).

Here you can see that the application server has a warning related to one request.

**Figure 6. Application server with a warning related to one request**

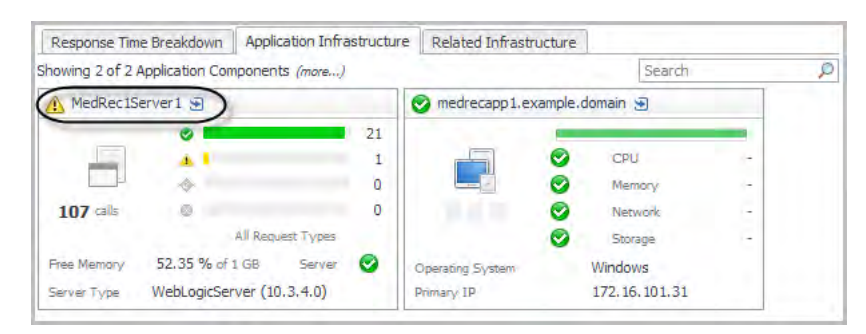

7 Click the name of the application component in the title bar of the tile to drill down for more information.

For example, click *medrecapp1.example.domain* to investigate the host performance in the [Host detail](#page-102-3)  [view](#page-102-3). Or click *MedRec1Server1* to investigate the requests in the [Application Server detail view](#page-101-2).

For more information about the tiles, detail views, and metrics, see [APM tile and view reference.](#page-81-1)

# <span id="page-15-0"></span>**Configuring display options**

You can customize the layout of the **Transactions** dashboard by selecting the appropriate options in the Tile Display Options dialog box. Use these options to control the total number of tiles, the order in which they appear, and the rollup options for multiple FTR locations (if applicable).

**1** NOTE: These settings apply on a per-user basis.

### *To configure display options:*

- 1 With the **APM > Transactions** dashboard open in the display area, open the action panel on the right side of the browser interface.
- 2 Click **Tile Display Options**.

The Tile Display Options dialog box opens.

### **Figure 7. Tile Display Options dialog box**

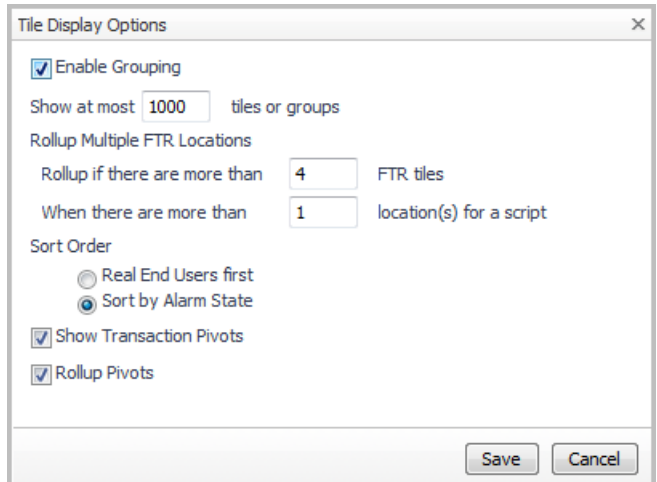

3 Configure the following options, as required.

- **•** The **Enable Grouping** option groups user tiles together by transaction name. By default, groups are sorted by their severity first, then by their name. This grouping is not affected by the Sort Order options.
- **•** The **Show at most** *n* **tiles or groups** setting determines the total number of tiles displayed. Synthetic transaction locations are first rolled up using the rollup criteria below. After that, the total number of tiles is determined by the maximum number of tiles that you specify.
- **•** You can roll up synthetic transactions locations into multi-location FTR (Synthetics) tiles based on the criteria below, in the following order:
	- **•** the maximum number of single-location Synthetics tiles, using the **Rollup if there are more than** *n* **FTR tiles** setting, and then
	- **•** the maximum number of locations per script, using the **When there are more than** *n* **location(s) for a script** setting.
- **•** Use the **Sort Order** options to sort the tiles by either type (**Real End Users first**) or alarm severity (**Sort by Alarm State**).
- **•** For example, you can configure the **Transactions** tab to display a maximum of ten tiles sorted by the alarm state (highest severity first).
- **•** The **Show Transaction Pivots** option controls whether transaction pivots are displayed. If you do not want to see [Pivot tiles](#page-92-1), clear this check box.
- **•** The **Rollup Pivots** option controls whether pivot data are grouped together or rendered individually. For example, Foglight can roll up all pivots such as Chrome™, Firefox®, Internet Explorer®, and Opera™ into a single web browsers pivot tile.
- 4 Click **Save**.

The Tile Display Options dialog box closes and the Transactions dashboard refreshes, reflecting the updated display options.

# <span id="page-17-1"></span><span id="page-17-0"></span>**Viewing real user activity from a geographical perspective**

The Geographical Perspective dashboard displays the real user activity for a selected transaction based on performance problems and errors, total traffic, response time, and other factors. The default view provides a summary for the top 100 locations for the selected transaction. A list of performance-related measurements (such as, "Show locations with the most: Hits" or "Show locations with the highest: Hit Response Times") help you find performance patterns and problems with geographical features.

**NOTE:** If the Geographical Perspectives dashboard shows the message "There is no data to display," an  $\bigcap$ APM Administrator needs to update hit analyzers to populate the map with data. For more information, see "Publishing hit metrics for use in the Geographical Perspective dashboard" in the *Foglight APM Administration and Configuration Guide*.

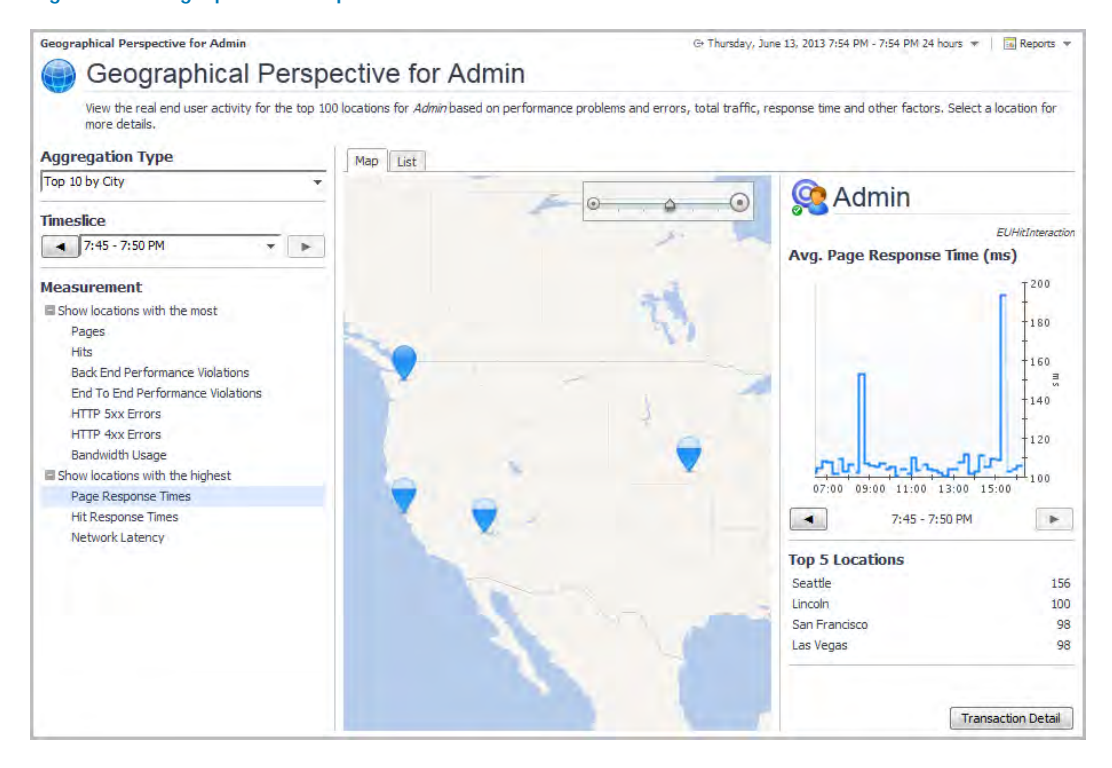

### **Figure 8. Geographical Perspective for Admin dashboard**

The Geographical Perspective dashboard is divided into three panes. The pane on the left contains lists of: available aggregation types, timeslices, and measurements. The center pane displays either a map, if the *Map* tab is selected, or a list of results in a tabular format, if the *List* tab is selected. The pane on the right provides graphical results from the measurements, and the option to drill down for more information.

**NOTE:** If you are using a version 5.6.4 Management Server, only the List tab is available. The Map tab  $\Omega$ requires Management Server 5.6.5 or later.

If you are using Internet Explorer® (IE) 8 or earlier, only the List tab is available.

**3**

### *To view real end user activity in a geographical perspective:*

- 1 On the navigation panel, under Dashboards, click **APM > Geographical Perspective**.
- 2 Select a transaction from the **Transactions** list at the bottom of the navigation panel.

### **Figure 9. Navigation panel showing a list of Transactions**

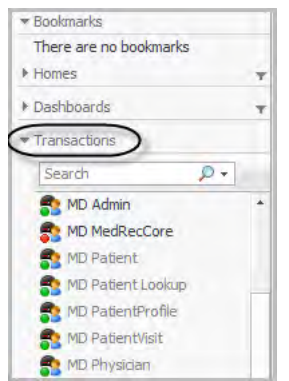

The dashboard display updates.

- 3 On the left side of the dashboard, select an **Aggregation Type**: top ten by city, country, or region.
- 4 Select a **Measurement** from the list to view the related transaction data. The map and right pane update based on your selection.

For example: select **Show locations with the highest: Page Response Times**.

### **Figure 10. Showing locations with the highest: Page Response Times**

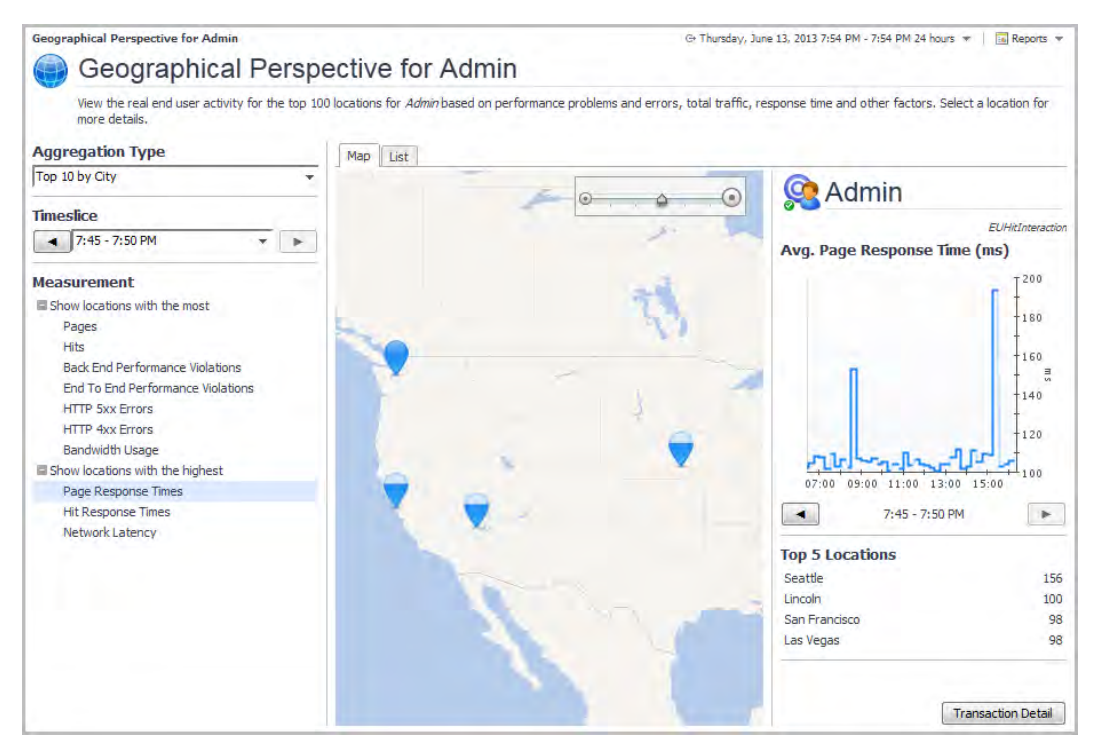

The map updates to indicate the locations that are experiencing the highest average page response times in the selected timeslice. The right pane displays a chart of the page processing time for the entire transaction (all locations), and the top five locations are listed in a table below the graph and timeslice selector.

Double-click anywhere on the map to zoom in on that location. You can also use the zoom tool in the map pane to zoom in or out. You can move the map in any direction by clicking and holding the left mouse button and dragging the cursor.

The fill-level of each pin on the map shows how close that location is to the maximum value in the current timeslice. In this example, Seattle has the highest response time, so its pin appears full.

5 Select a timeslice from the **Timeslice** list, or use the forward or back arrows to step through the available timeslices.

**TIP:** The vertical blue bar on the graph indicates the currently selected timeslice.

- 6 Click **Transaction Detail** (in the lower right corner of the right pane) to open the Summary view for the transaction. For more information about this view, see [Real User \(APM\) Performance detail view.](#page-103-2)
- 7 Hover your cursor over a pin to open a quick view of metrics for that location.

#### **Figure 11. Metrics for a selected location**

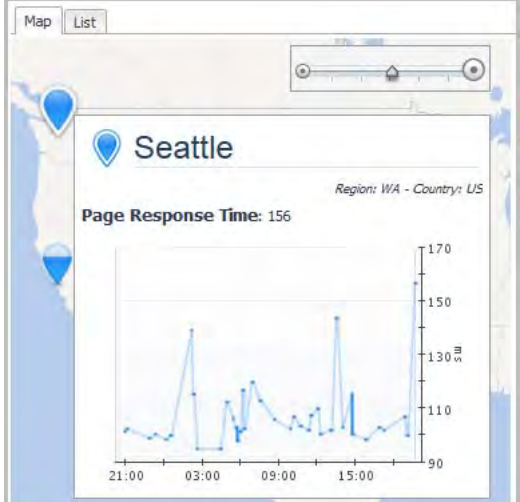

8 Click a pin to view a graph of the average page response time for that location in the right pane.

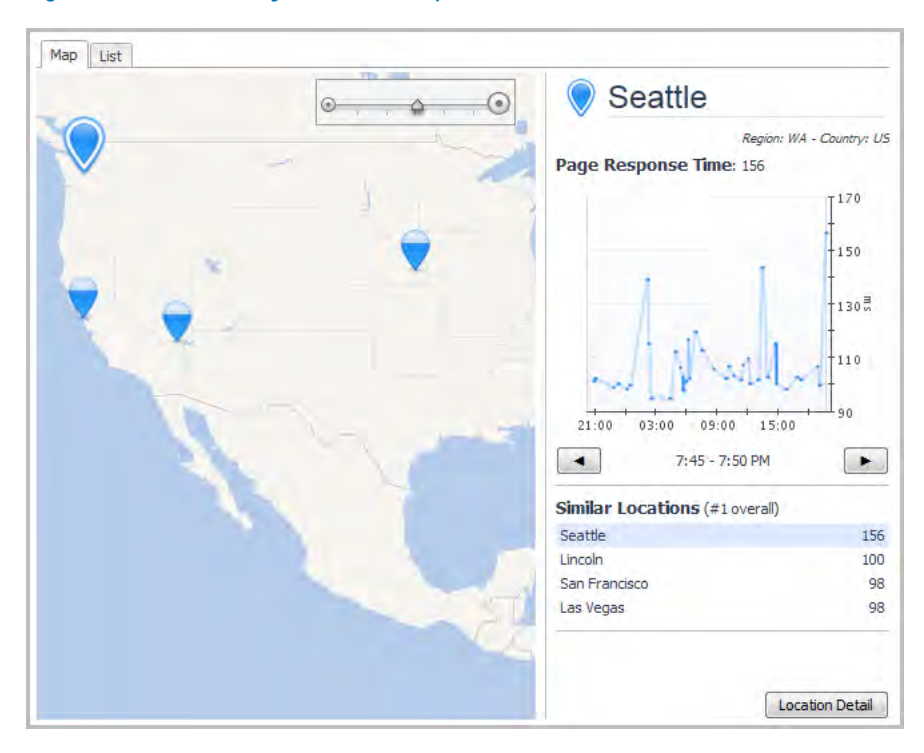

**Figure 12. Select a city to see its response times**

The Similar Locations list, in the right pane, updates to show locations that are ranked near the selected location in the current category. These are locations that have similar performance measurements to the selected location. Click any location name in the list to view the graph for that location.

9 Click **Location Detail** to drill down to detailed information for the selected location.

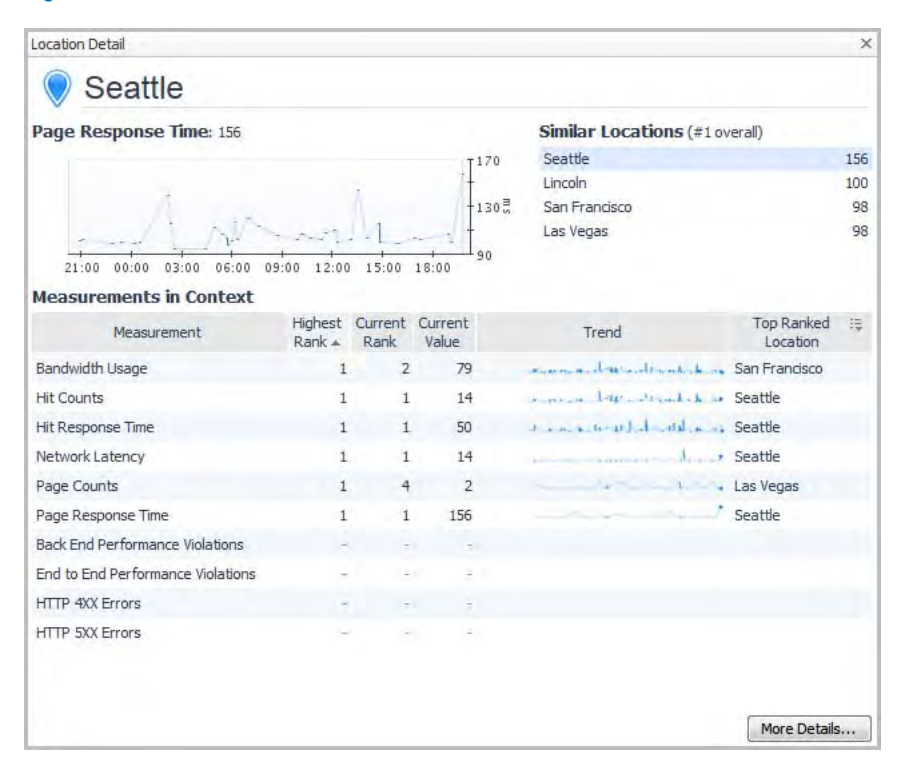

**Figure 13. Detailed information for a selected location**

The Location Detail view provides a table of measurements in context that helps you understand how the selected location is behaving relative to other locations during the selected timeslice and aggregation period.

Measurements for the selected location are sorted in order of severity.

The value in the Highest Rank column indicates the highest ranking that the selected location attained at any point during the selected time range. The time range may span multiple timeslices. For example, at some time during the selected time range, Seattle had the highest page response time of all locations. Therefore, for the measurement Page Response Time, Seattle's Highest Rank is 1 (first).

The value in the Current Rank column indicates the selected location's current ranking for the selected timeslice. This may or may not be the same as its highest rank, depending on when the peak value for the location occurred. In this example, Seattle is ranked second for the Current Rank for Bandwidth Usage. That is, during the currently selected timeslice, Seattle has the second highest page response time.

- 10 Click any location's name in either the Similar Locations list or the Top Ranked Location column to open a detail view for that location for comparison.
- 11 To view the transaction data for the selected location in the appliance, click **More Details**.

The **Search Hits** page opens. From here, you can continue your investigation using the Search dashboards.

# <span id="page-22-2"></span><span id="page-22-0"></span>**Assessing real user experiences during key sequences**

Sequences enable you to assess the experiences of your real users as they navigate a series of predefined steps within your web site or application. Using the aggregated data in the tiles on the Sequence Explorer dashboard, you can identify trends in how users navigated a selected sequence.

**NOTE:** APM Administrators define the sequences that appear in the Sequence Explorer. For more information, see "Introducing sequence analyzers" in the *Foglight APM Administration and Configuration Guide*.

You can use sequences for the following kinds of situations:

- **•** For a commercial web application, a shopping sequence may reveal that fewer shoppers than expected purchased the objects in their shopping cart. By drilling down on the tile with the most exits, you can analyze the hits that occurred within the sequence. You may find that shoppers became frustrated with the time it took for the checkout page to load.
- **•** For an intranet timesheet application, a timesheet update sequence may show that a significant number of employees abandoned an update at the same step. On further investigation, you may find that the affected employees received error pages.
- **•** Part of developing web sites and applications includes identifying the critical paths within the application and optimizing the performance of those workflows. You can use sequences to monitor performance of those workflows over time and alert when problems arise.

You can perform the following tasks:

- **•** [Introducing the Sequence Explorer dashboard](#page-22-1)
- **•** [Investigating sequence activity](#page-24-0)
- **•** [Changing the timeslice and the time range](#page-27-0)
- **•** [Creating custom Sequence Explorer dashboards](#page-28-0)

# <span id="page-22-1"></span>**Introducing the Sequence Explorer dashboard**

In the Sequence Explorer dashboard, you can explore the aggregated data for all events in a sequence and identify trends in how users navigated the sequence.

#### *To open this dashboard:*

**•** On the navigation panel, under Dashboards, click **APM > Sequence Explorer**.

The Sequence Explorer dashboard appears, displaying the Entire Period Timeslice details (by default) for a sequence that reflects a key workflow in your web site or application.

## **Figure 14. Sequence Explorer dashboard**

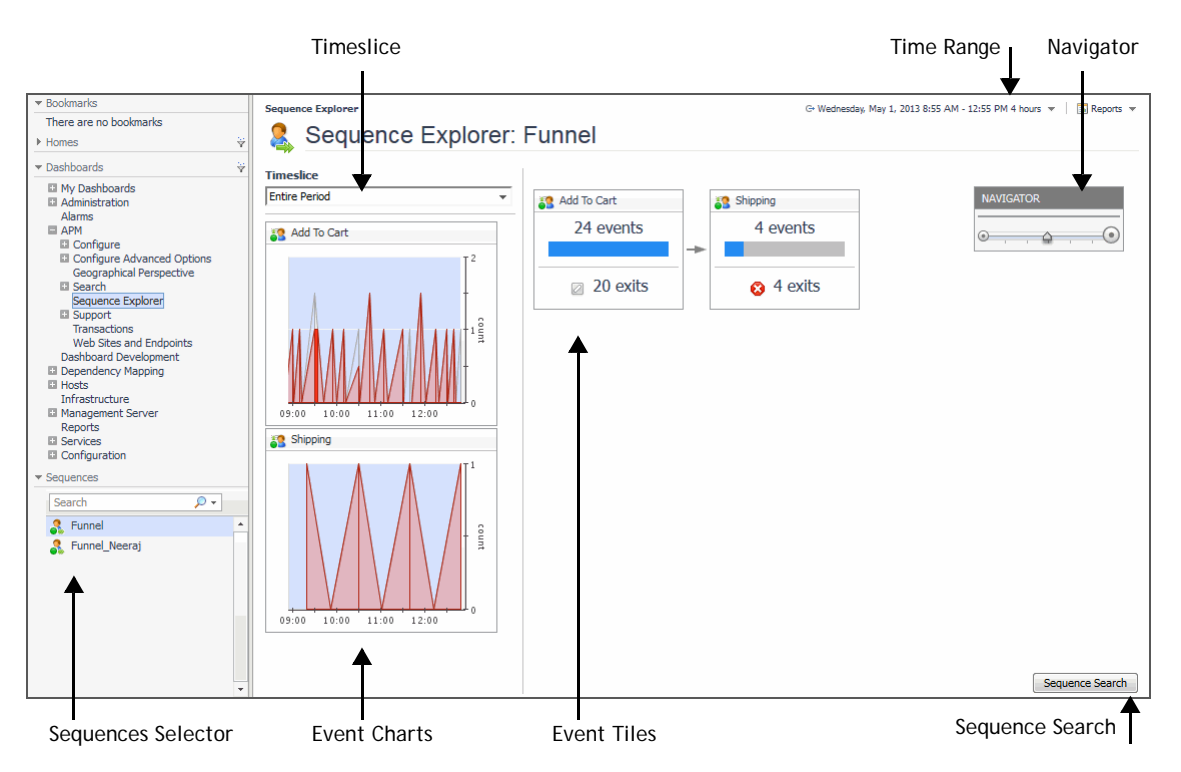

The dashboard contains the following components.

### **Table 3. Sequence Explorer dashboard components**

<span id="page-23-1"></span><span id="page-23-0"></span>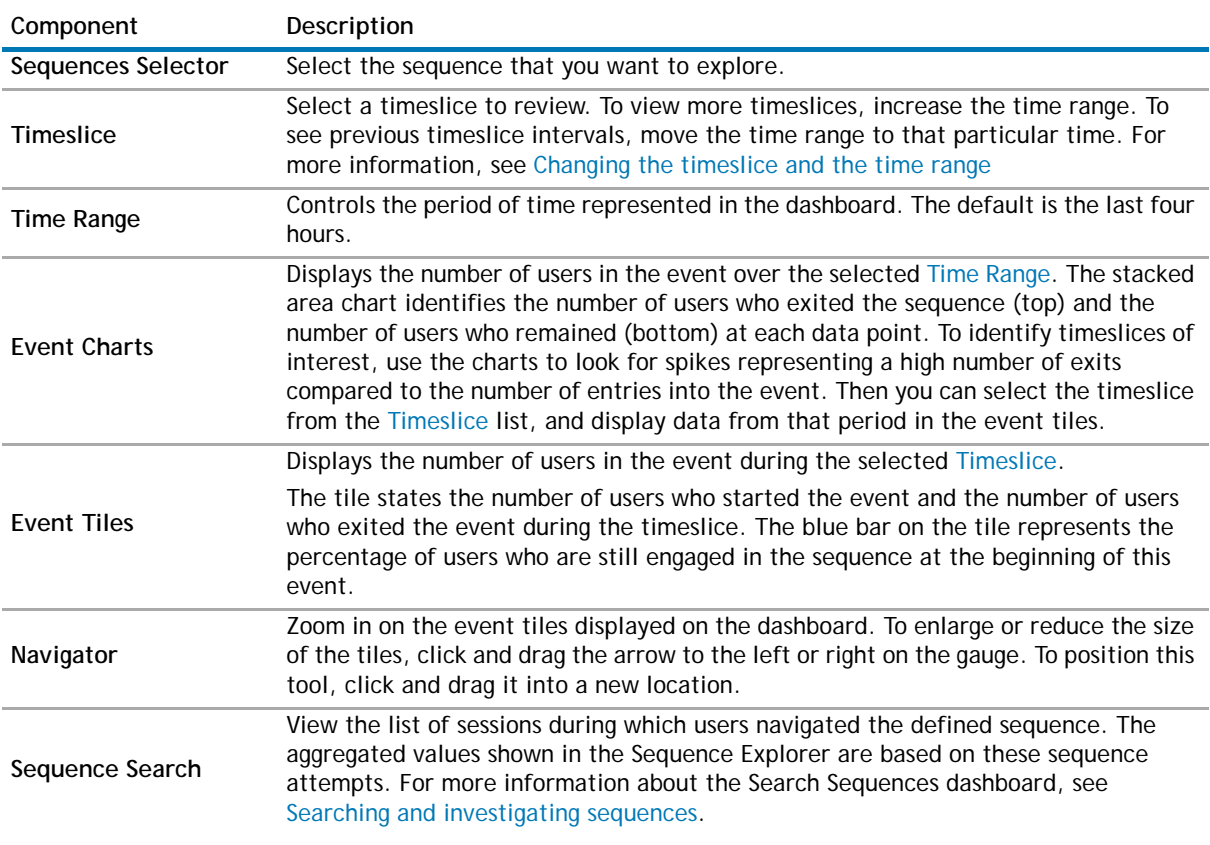

# <span id="page-24-0"></span>**Investigating sequence activity**

The following workflow describes how to select a sequence to display in the Sequences Explorer and suggests one way of identifying events that warrant further investigation.

### *To explore sequences:*

1 On the navigation panel, under Dashboards, click **APM > Sequence Explorer**.

The Sequence Explorer dashboard opens, displaying content for the entire period of the time line available (default Timeslice).

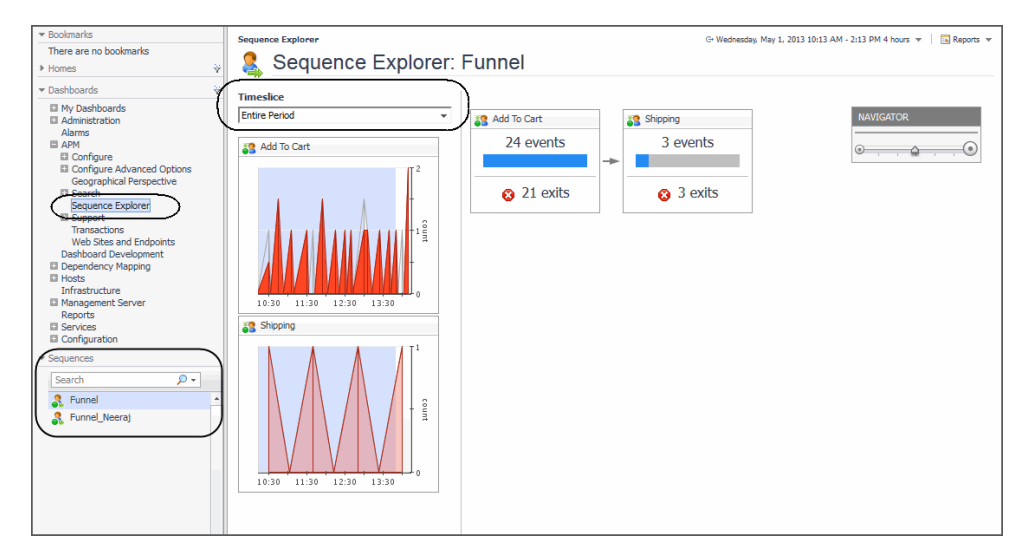

2 On the navigation panel, under Sequences (same level as Dashboards), select a sequence from the list or use the search field to find and select a named sequence.

The selected sequence appears. The data in the dashboard represents the entire time range. You can focus on a slice of time within the time range by selecting a time from the Timeslice list. For more information, see [Changing the timeslice and the time range.](#page-27-0)

3 To investigate why users exit the sequence at an event, click an event tile with a high number of exits.

The Event tile dialog box opens, displaying top-level details for the target sequence events.

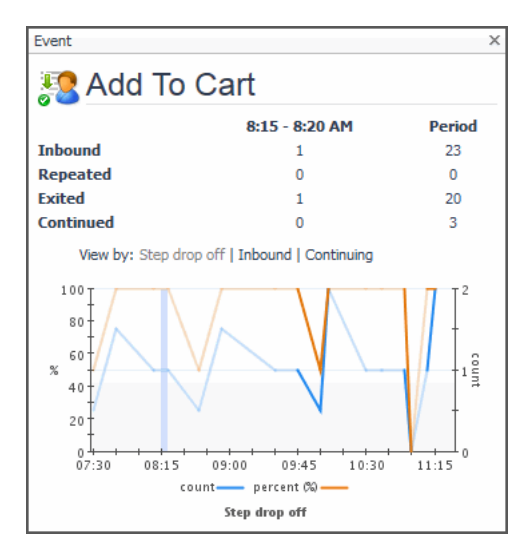

### **Figure 15. Event Tile dialog box**

For more information about the information presented in this dialog box, see [Investigating Event tiles](#page-26-0)  [details.](#page-26-0)

- 4 To evaluate individual user experiences, navigate to the expanded details in a Search Sequences dashboard.
	- a On the Event tile dialog box, click a number to display the filtered Search Sequences results. In the proceeding example image, clicking 20 (in the row under the Period) displays the 20 sequences during which users exited the sequence at this event. For information about search results, see [Understanding search sequences results.](#page-52-1)

### **Figure 16. Search Sequences dashboard**

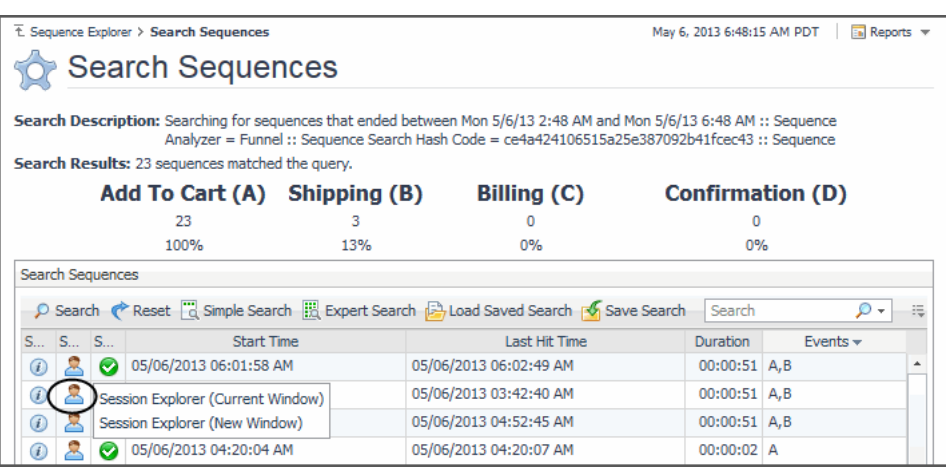

b In the Search Sequences dashboard, select a sequence to investigate and click its **Session Explorer C** icon. The Session Explorer opens to display the captured hits, page visit order, and other details. For more information, see [Replaying sessions, hits, and sequences.](#page-57-2)

#### **Figure 17. Session Explorer dashboard**

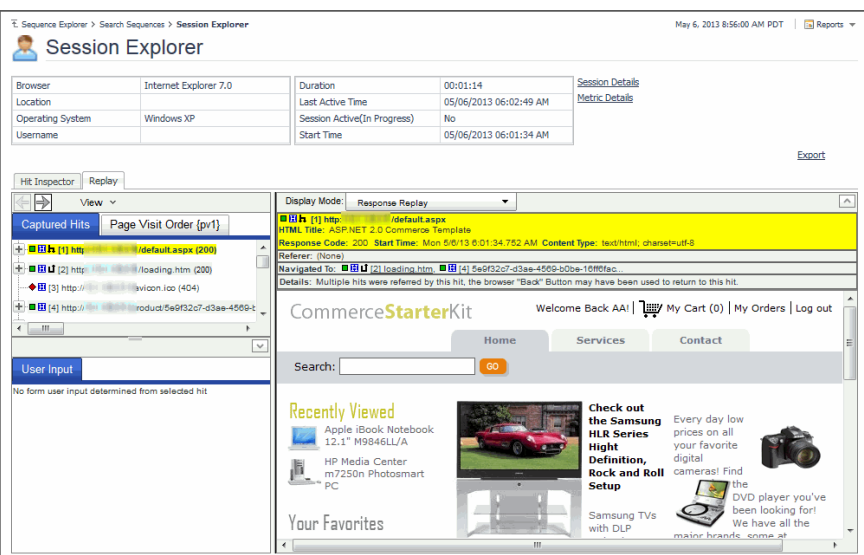

c To return to the Sequence Explorer dashboard, click **Sequence Explorer** in the breadcrumb trail at of the display area.

For addiitonal information, see [Investigating Event tiles details.](#page-26-0)

# <span id="page-26-0"></span>**Investigating Event tiles details**

Clicking an event tile displays additional information about the sequence event.

## **Figure 18. Event tile**

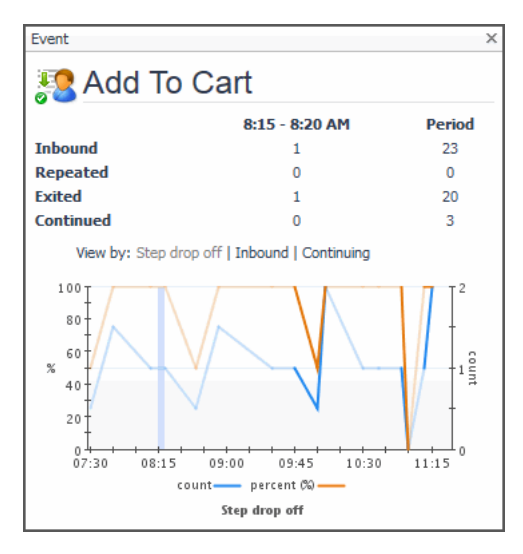

The following values are displayed at the top of the dialog box.

## **Figure 19. Event tile dialog options**

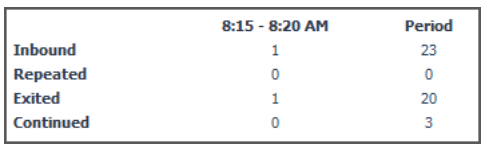

## **Table 4. Event tile dialog box options**

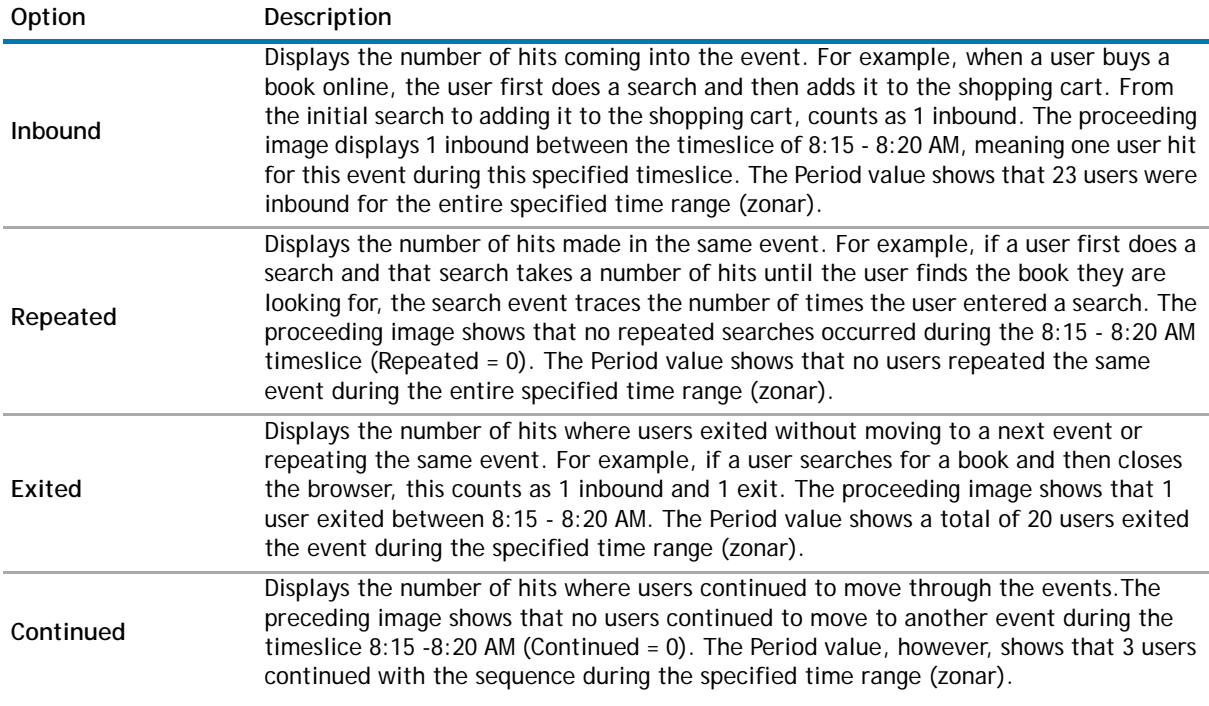

At the bottom of this dialog box, you can select one of the following views.

### **Figure 20. Event tile "Select by" views**

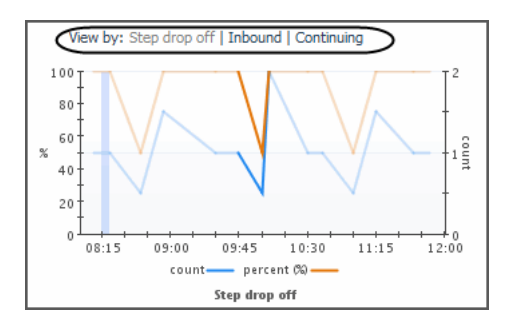

### **Table 5. Event tile "Select by" view options**

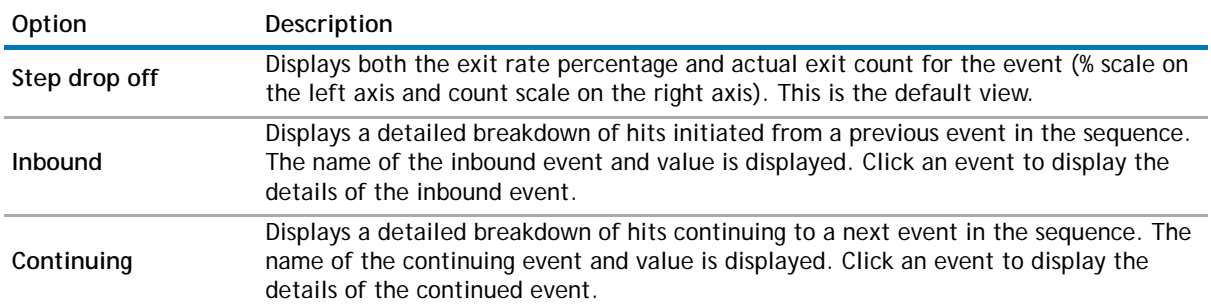

# <span id="page-27-0"></span>**Changing the timeslice and the time range**

By default, the Sequence Explorer shows details for the Entire Period Timeslice. You can change the time range (zonar) and select a different timeslice to focus your investigation.

Selecting a five minute timeslice enables you to review the activity during that time in the Event tiles. The Event tiles allow you to drill into time slices that had particularly high exits. In the example below, one user started an event and also exited that event during the 8:45 - 8:50 AM timeslice.

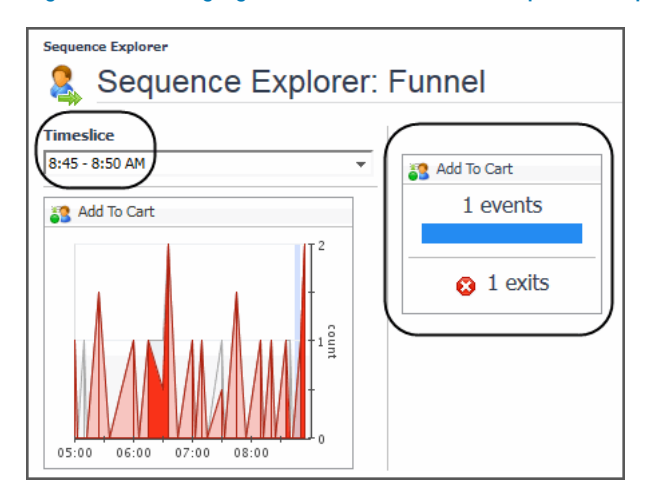

#### **Figure 21. Changing the timeslice for the Sequence Explorer**

Changing the time range updates the information in the Event charts. By default, the time range is set to four hours. You can change the time range to represent a time period in the past, or to increase or decrease the range of the current time period. For example, if you are interested in locating a sequence that occurred in the previous week, set the time range to that time frame. For more information about using the time range (zonar), see the **Foglight User Help > Online-Only Topics > Zonar and Time Range** topic.

# <span id="page-28-0"></span>**Creating custom Sequence Explorer dashboards**

In addition to using the Sequence Explorer dashboard, you can create custom sequence events dashboards for your specific needs. These dashboards can contain any combination of tables and charts that you find useful. The custom dashboards that you create are located under **My Dashboards** in the navigation panel.

In the following image, APM > Sequences > All Sequences > Funnel-DM > Events data elements are dragged from the Action panel Data tab and positioned on the display area, using the Sequence Event Funnel template.

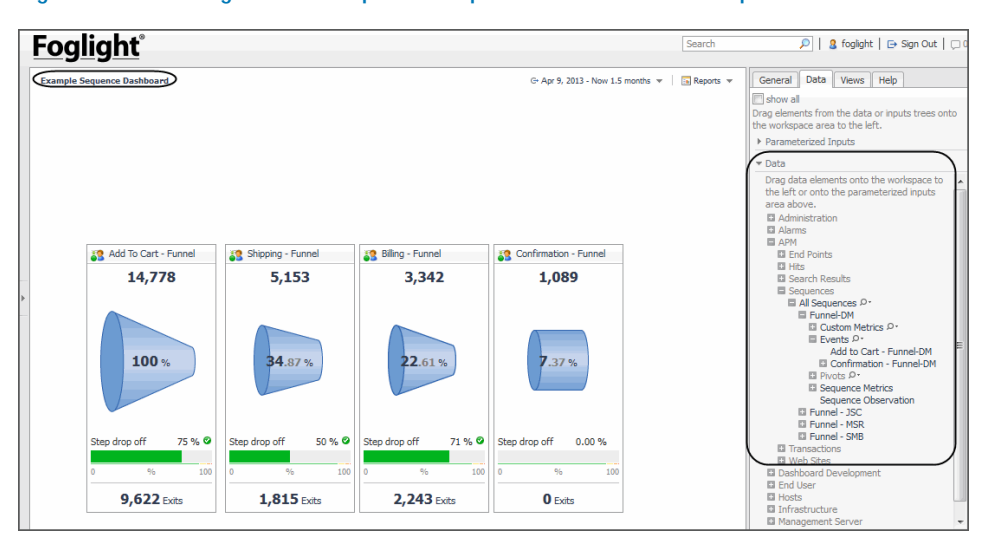

### **Figure 22. Creating custom Sequence Explorer dashboards example**

For more information, see [Creating custom drag-and-drop dashboards](#page-71-1) or see the **Foglight User Help > Online-Only Topics > Creating a Custom Dashboard** topic.

**TIP:** [Visit edocs.quest.com to watch our learning videos. See How to create custom Foglight dashboards.](http://edocs.quest.com/) $\odot$ 

# <span id="page-29-2"></span><span id="page-29-0"></span>**Monitoring the performance of web sites and endpoints**

If a physical or virtual web server experiences issues, or if a web site or web application has performance issues such as memory leaks, then real users are likely to experience performance issues as well. Network administrators and application owners need to be able to assess the performance of web sites and applications in real time and through historical data.

For more information, see the following topics:

- **•** [Introducing the Web Sites and Endpoints dashboard](#page-29-1)
- **•** [Exploring the top busiest web sites or endpoints](#page-31-0)
- **•** [Exploring alarms on web sites or endpoints](#page-31-1)
- **•** [Investigating a web site or endpoint](#page-32-0)
- **•** [Troubleshooting an excessive number of monitored web sites](#page-34-0)

# <span id="page-29-1"></span>**Introducing the Web Sites and Endpoints dashboard**

The Web Sites and Endpoints dashboard displays information about hit performance by web sites or by endpoints. Endpoints mark the termination or completion of a session or connection.

### *To open this dashboard:*

**•** On the navigation panel, under Dashboards, click **APM > Web Sites and Endpoints**.

The first time you open this dashboard, the Busiest Web Sites view displays details about the top 50 busiest sites active in the period. The selector contains a list of all active sites.

# **Figure 23. Web Sites and Endpoints dashboard**

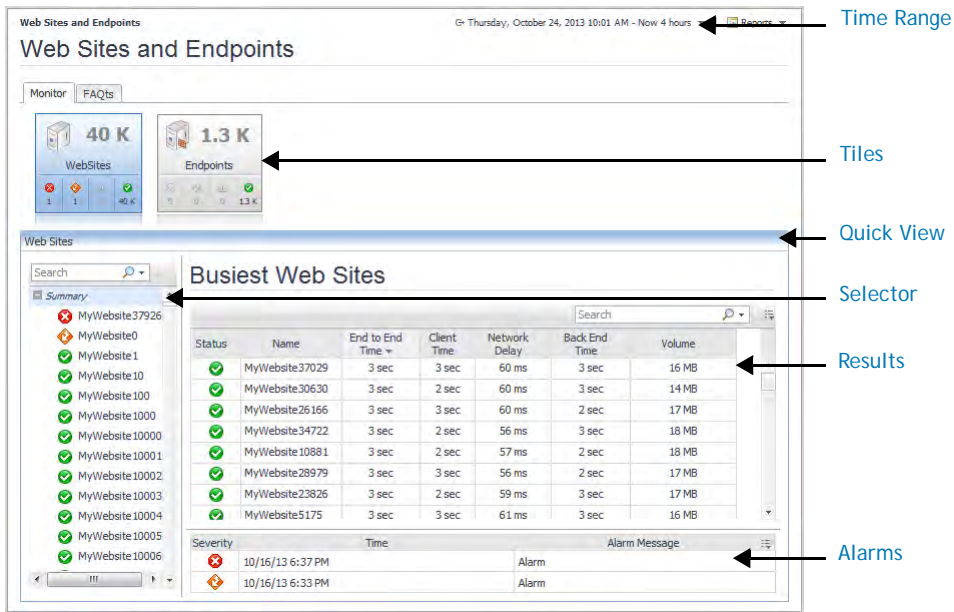

The dashboard contains the following components:

# **Table 6. Web Sites and Endpoints dashboard components**

<span id="page-30-5"></span><span id="page-30-4"></span><span id="page-30-3"></span><span id="page-30-2"></span><span id="page-30-1"></span><span id="page-30-0"></span>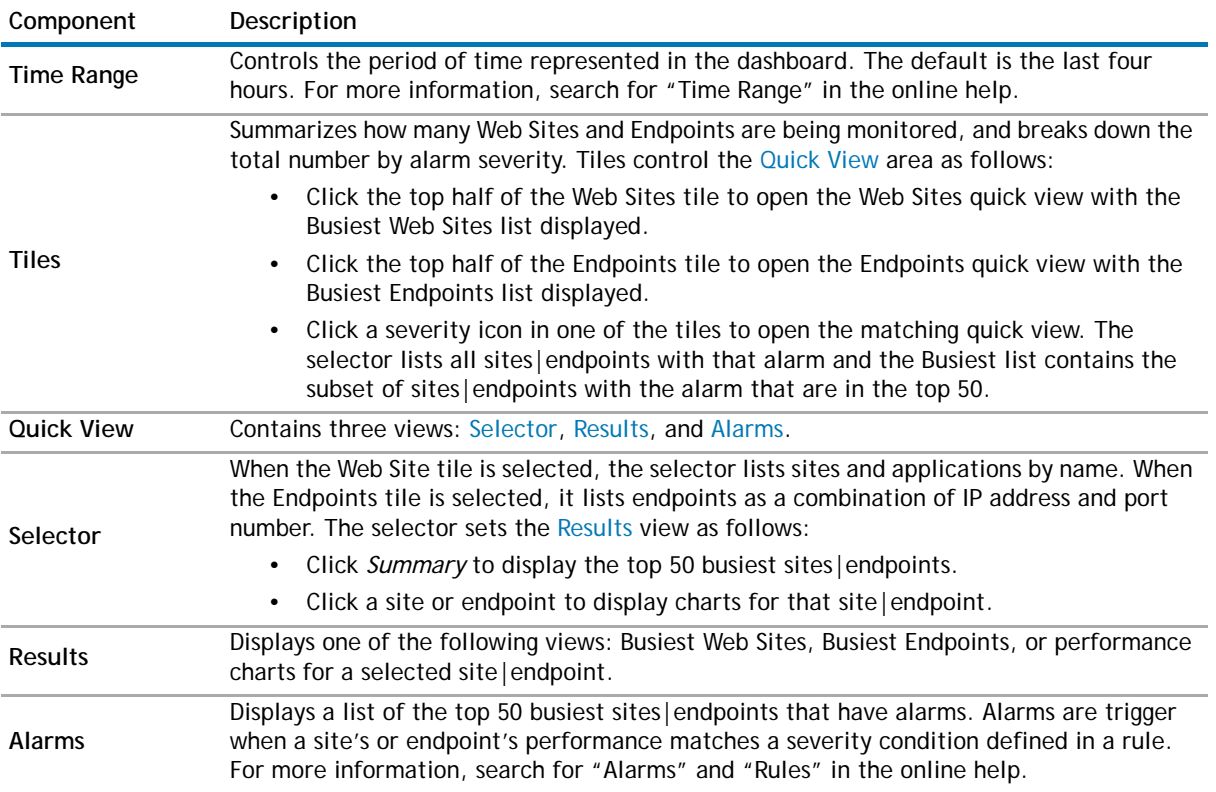

# <span id="page-31-0"></span>**Exploring the top busiest web sites or endpoints**

The Busiest Web Site and Busiest Endpoint views are useful for understanding which of your monitored applications are busiest in terms of volume. Volume is the total size of all HTTP messages sent by both clients and servers, including content and headers for both requests and responses, during the time range. The views contain up to 50 of the busiest sites|endpoints active in the selected time range.

In addition to the Volume metric, the Busiest view contains the timing metrics used to measure hit performance: End-to-End Time, Client Time, Network Delay, or Back End Time. For a single hit, the End-to-End Time is the sum of the other three metrics. In this view however, the values represent average values for all hits over the time period. For more information about hit metrics, see the *Foglight APM Reference Guide*.

**NOTE:** Sorting the table by one of the timing metrics does not recalculate the top 50 sites|endpoints, it simply reorders the current results by the selected metric.

The following walkthrough assumes a scenario where all the top 50 sites are operating within expected parameters, that is, no alarms. For an approach to alarms, see [Exploring alarms on web sites or endpoints.](#page-31-1)

#### *To explore the top busiest sites or endpoints:*

1 In the navigation panel, under Dashboards, click **APM > Web Sites and Endpoints**.

The time range and selected tile are the same as the last time the dashboard was opened.

- 2 To show data for a different time period, set the [Time Range.](#page-30-5)
- 3 To change the quick view, click the top part of the desired tile.

In the quick view, the Selector displays a list of monitored sites|endpoints active in the time period, ordered first by severity and then alphabetically. The top-level node, *Summary*, is selected and the Busiest view shows up to 50 of the busiest sites|endpoints.

- 4 Sort the table by **Volume** to see the busiest sites|endpoints in terms of the total size of all HTTP messages sent and received.
- 5 Sort the table by **End-to-End Time** to see which of the busiest sites|endpoints also contributed to the longest average hit download times. Scan the values for the other timing metrics to determine where time is being spent: on the client side, traversing the network, or on the server side.
- 6 **Next Step**: [Investigating a web site or endpoint](#page-32-0)

# <span id="page-31-1"></span>**Exploring alarms on web sites or endpoints**

When the performance of a monitored site or endpoint meets one of the conditions defined in a multipleseverity rule, Foglight triggers an alarm and sets the site's or endpoint's state icon to indicate the severity level of the performance issue. You should review any high-severity alarms that show up in the time range you are interested in.

**TIP:** You can modify the conditions in multiple-severity rules to better suit your environment. For more  $\Omega$ information, search for "Rules" in the online help.

The most important alarms to take action on are those that occur on a site or endpoint in the Busiest Web Sites or Busiest Endpoints views. The Alarm view highlights these sites|endpoints. In addition, any high severity (Fatal and Critical) alarms outside of the top 50 should be assessed. These alarms appear at the top of the selector list.

This walkthrough recommends setting the quick view and looking at the Alarm view to see if there are any alarms in the top 50 sites|endpoints. If you prefer to restrict the quick view to show one set of alarms, such as all Fatal alarms, start your investigation by clicking a severity icon on a tile.

## *To explore alarms in the Busiest list:*

- 1 In the navigation panel, under Dashboards, click **APM > Web Sites and Endpoints**.
	- The time range and selected tile are the same as the last time the dashboard was opened.
- 2 To show data for a different time period, set the [Time Range.](#page-30-5)
- 3 Click the top half of the tile that has the highest number of sites|endpoints with the most severe errors.

The quick view updates. If there are any alarms in the top 50, they appear in the Alarm view.

- 4 In the Alarm view, assess all high-severity alarms.
	- a Start with the highest severity alarm in the list.
	- b Review the alarm details to understand the issue.
	- c Take action by resolving the issue yourself or by notifying the appropriate person.
	- d Repeat to resolve other alarms in order of severity.
		- **TIP:** For Warnings, depending on the issue, an appropriate action may be to acknowledge the alarm and ignore it.
- 5 If the other tile shows alarms, select it and repeat step 4.
- 6 If you want, explore alarms that are not in the top 50.
	- a On a tile, click the state icon representing the worst severity.
		- The [Selector](#page-30-2) displays all sites|endpoints with that alarm. The [Results](#page-30-3) view shows the subset of the top 50 busiest sites|endpoints with that alarm (if any).
	- b In the selector list, select an alarm that was not in the top 50.
	- c Assess the alarm and take action as required.
- 7 **Next Step**: [Investigating a web site or endpoint](#page-32-0)

# <span id="page-32-0"></span>**Investigating a web site or endpoint**

When you need more information than the Busiest view or Alarm view provides, select the site or endpoint of interest. The Results view changes to show a set of charts containing hit performance, page performance, warnings, and errors for the time range. You can use these charts to discover whether the average times reflects a consistent level of performance, or if the performance is uneven. From here, even more data is available by clicking a chart or the Explore button.

Many things can cause a sudden change in performance or errors. Here are a few possibilities:

- **•** A page is deleted but there are still references to it, causing page errors.
- **•** Changes to an application's code causes slower responses to hit requests.
- **•** An ISP is experiencing higher than normal volume resulting in higher client times.
- **•** Web servers are temporarily down in a server farm, and the remaining servers are overloaded.
- **•** A change occurs in the infrastructure, such as a vMotion® that moves an application to a less responsive host.
- **O** | NOTE: For descriptions of the metrics in this and other dashboards, search the online help using the metric name. For hit errors and warnings, look up "Status Metrics."

## *To investigate a web site:*

1 Click a site|endpoint.

Charts reflect performance for the time period.

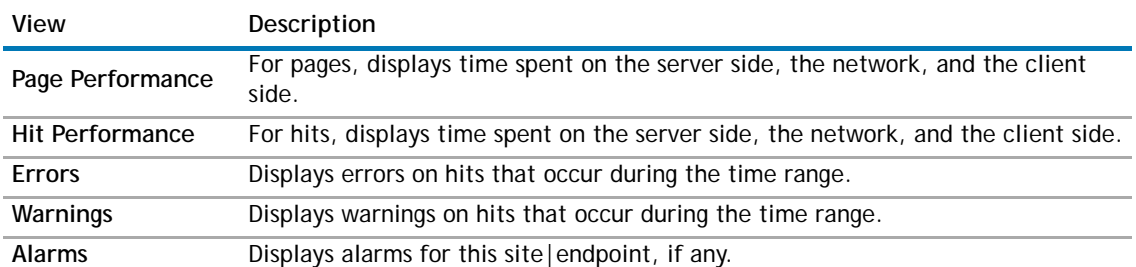

### **Table 7. Investigating a web site or endpoint**

- 2 Look for clues to issues, such as:
	- **•** A sudden change in performance over the time range.
	- **•** An onset of warnings and errors where none existed in previous time ranges.
	- **•** Consistently higher than expected values for one of the metrics.
- 3 If you need more details to understand the issue, click **Explore**.

A dashboard opens for the selected site|endpoint.

- 4 Review overall performance in the **Summary** tab. The Summary tab is similar to the preceding view, but adds the following metrics for the time period: End to End Time, Capture Rate, and Volume.
- 5 To investigate hit performance, click the **Hits** tab. The Hits tab displays detailed hit performance and hit volume metrics plus request and response code metrics for the time period.

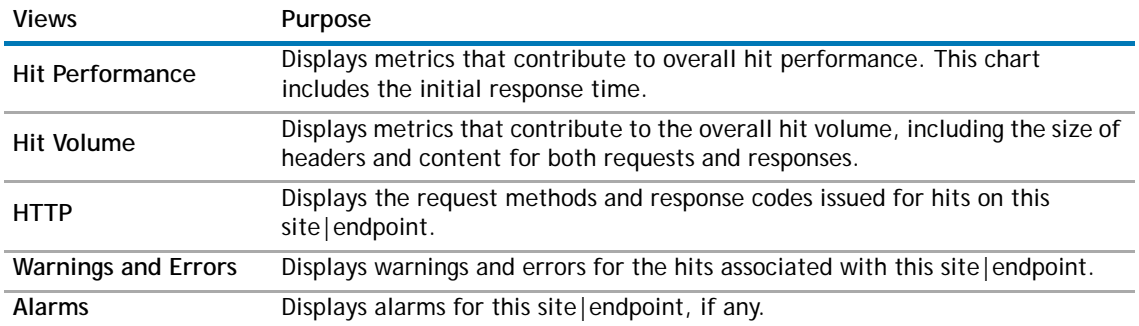

#### **Table 8. Hits tab views**

6 To investigate page performance, click the **Page** tab. The Page tab displays detailed page performance and page volume metrics for the time period.

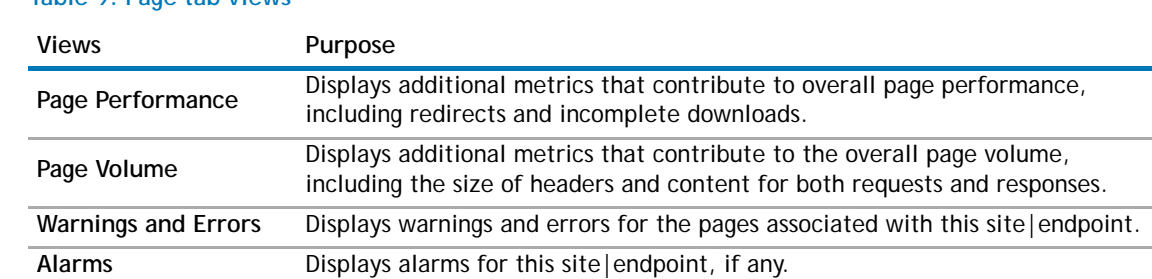

# **Table 9. Page tab views**

7 To return to the previous dashboard, click **Web Sites and Endpoints** in the breadcrumb trail.

# <span id="page-34-0"></span>**Troubleshooting an excessive number of monitored web sites**

If you have an excessive number of web sites reported in this dashboard, consider aggregating data capture for similar sites. For example, if you attribute the data collected for alias sites to the primary site, then only the primary site appears in this dashboard. In general, data aggregation makes the data more manageable and more meaningful in all dashboards.

To define data aggregations, an APM Administrator creates domain rules. In a troubleshooting scenario, where you want a quick way to aggregate data for a large number of similar sites, use a regular expression that matches multiple sites and map the sites to a fictitious (or real) domain name. For information about defining domain rules, see "Managing domain rules" in the *Foglight APM Administration and Configuration Guide*.

**O** | NOTE: Only data captured after the domain rule is created is aggregated. Historical data is not affected.

# **Example**

Consider a scenario where all sites of interest are identified in the dashboard by domain names, but Foglight APM is also monitoring a proliferation of IP addresses that are of little or no interest. The following regular expression matches all IP addresses and aggregates them under a single fictitious domain called *myOtherSites.com*. This rule eliminates the "noise" generated by all the extraneous sites and allows you to focus on what really interests you.

**Find**:  $\b{a}{1,3}\.\d{1,3}\.\d{1,3}\.\d{1,3}\.\d{1,3}\$ 

**Replace**: myOtherSites.com

# **6**

# <span id="page-35-2"></span>**Searching APM data**

<span id="page-35-0"></span>Foglight captures, decrypts, analyzes, and stores a vast amount of data about how real users navigate your web sites and applications, the performance of the web servers and application servers in your infrastructure, and the performance of Java™ applications and .NET® applications. This data is stored as details in the Archiver database.

You can see the details when you drill down from the top-level dashboards (Geographical Perspectives, Sequence Explorer, and Web Sites and Endpoints dashboards). In the top-level dashboards, you view aggregated metrics derived from the details. For example, in the Sequence Explorer, you see exit counts that represent a total for all users who performed the same sequence of steps. When you drill-down on a tile, you can navigate to the expanded details in a Search dashboard. So for the sequence, you can drill down to the captured sequences to evaluate individual user experiences.

You may come across situations where you want to search the Archiver database directly using your own search criteria. For example, if a real user reports having issues with your web site, you can search for the session and replay it to see what your user experienced. Each type of search has its own dashboard and offers a simple search and an expert search. You can save searches and rerun them later. You can also run the last search and clear search results.

From search results, you can replay a hit, sequence, or session to see what your real user experienced while navigating your site or application. You can also view search results in a map or pivot chart. For more information, see [Replaying sessions, hits, and sequences](#page-57-2) and [Visualizing search results](#page-64-3).

You can perform the following tasks from the Search dashboards:

- **•** [Searching and investigating hits](#page-35-1)
- **•** [Searching and investigating sessions](#page-41-0)
- **•** [Searching and investigating sequences](#page-49-0)
- **•** [Viewing search results in a map](#page-64-2)
- **•** [Viewing search results in pivot charts](#page-66-1)
- **•** [Replaying sessions, hits, and sequences](#page-57-2)
- **•** [Repeating the last search](#page-54-1)
- **•** [Saving searches](#page-54-2)
- **•** [Running saved searches](#page-55-0)
- **•** [Clearing search results](#page-55-1)

# <span id="page-35-1"></span>**Searching and investigating hits**

You can search for hits by time range, hit detail, analyzer, content category, or some combination of these parameters. You can also define match conditions to create very specific searches.

In the Search Hits dashboard, you can run a simple search or an expert search to find hits. You can also rerun the last search, save a search, load and run a saved search, or clear search results.

For more information, see the following topics:

- **•** [Defining simple searches for hits](#page-36-0)
- **•** [Defining expert searches for hits](#page-36-1)
- **•** [Understanding search hits results](#page-37-0)
- **•** [Investigating hit results](#page-39-0)
- **•** [Viewing search results in a map](#page-64-0)
- **•** [Viewing search results in pivot charts](#page-66-0)
- **•** [Replaying sessions, hits, and sequences](#page-57-0)
- **•** [Repeating the last search](#page-54-0)
- **•** [Saving searches](#page-54-1)
- **•** [Running saved searches](#page-55-0)
- **•** [Clearing search results](#page-55-1)
- **•** [Defining match conditions for expert searches](#page-55-2)

### <span id="page-36-0"></span>**Defining simple searches for hits**

A simple search enables you to search for hits using the most commonly-used search criteria. If you want to search for hits that occurred within a particular time range or hits that match some set of conditions, you need to define an expert search instead.

### *To define and run a simple hit search:*

- 1 In the navigation panel, under Dashboards, click **APM > Search > Hits**.
- 2 Click **Simple Search**.
- 3 Specify the search criteria.

### **Table 10. Simple hit search criteria**

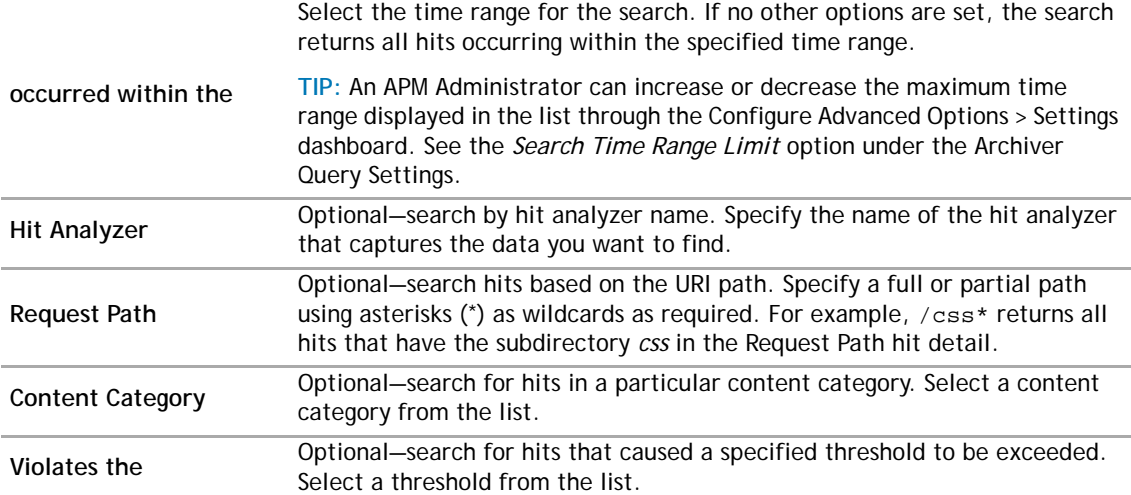

4 Click **Search**.

The Search Hits table contains the results of the search.

### <span id="page-36-1"></span>**Defining expert searches for hits**

You can run a search using the same options as a simple search. You can also define a time range or some set of conditions.

### *To define and run an expert hit search:*

- 1 In the navigation panel, under Dashboards, click **APM > Search > Hits**.
- 2 Click **Expert Search**.

If you defined a simple search before switching to an expert search, the Expert Search dialog box displays the same values for the options you selected in the Simple Search dialog box.

3 Specify the search criteria.

### **Table 11. Expert hit search criteria**

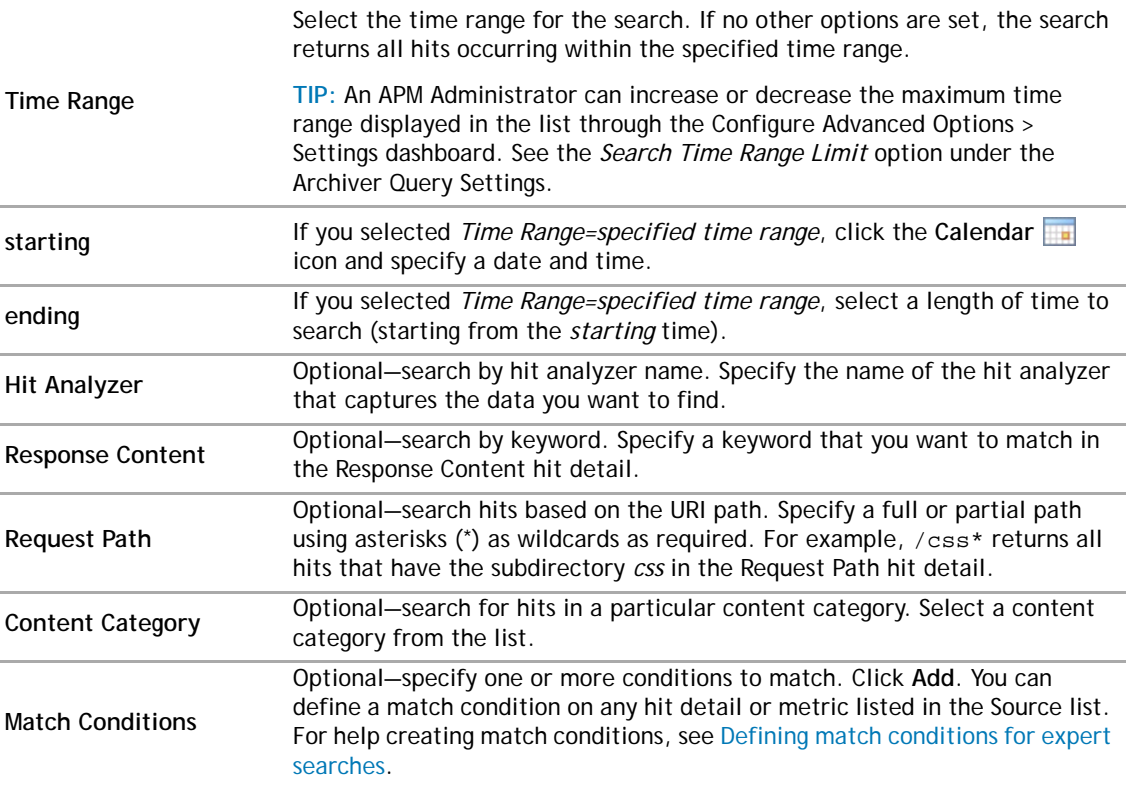

4 Click **Search**.

The Search Hits table contains the results of the search.

### <span id="page-37-0"></span>**Understanding search hits results**

When the search ends, the results are displayed in the Search Hits table. The search parameters appear above the table. If no hits matched the search parameters, the table is empty.

**TIP:** By default, a hit search returns a maximum of 1,000 hits. An APM Administrator can change this limit  $\odot$ using the *Hit Search Result Limit* setting in the Configure Advanced Options > Settings dashboard.

### **Figure 24. Search Hits dashboard**

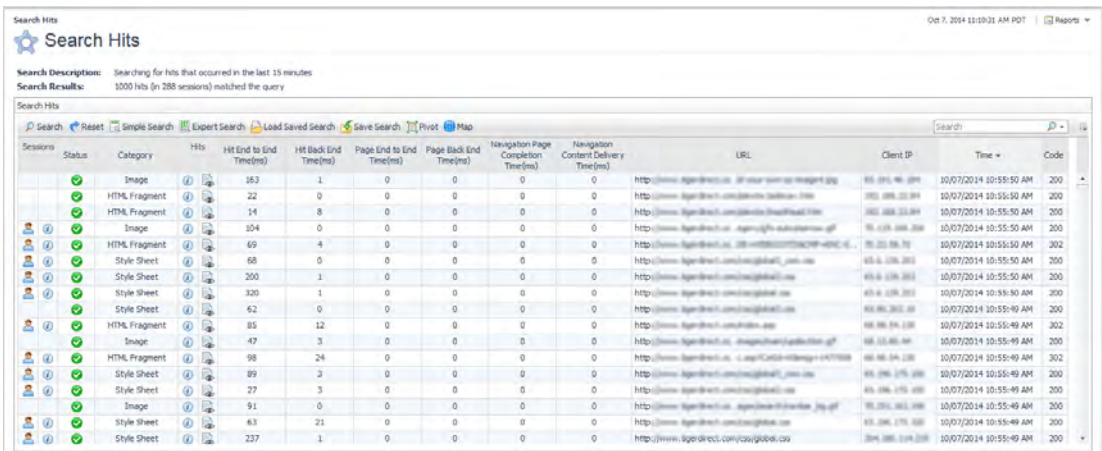

The Search Hits table may contain some or all of the following columns. To hide/show columns, click the Customizer  $\frac{1}{2}$  icon (beside the Search field) and select the columns to show.

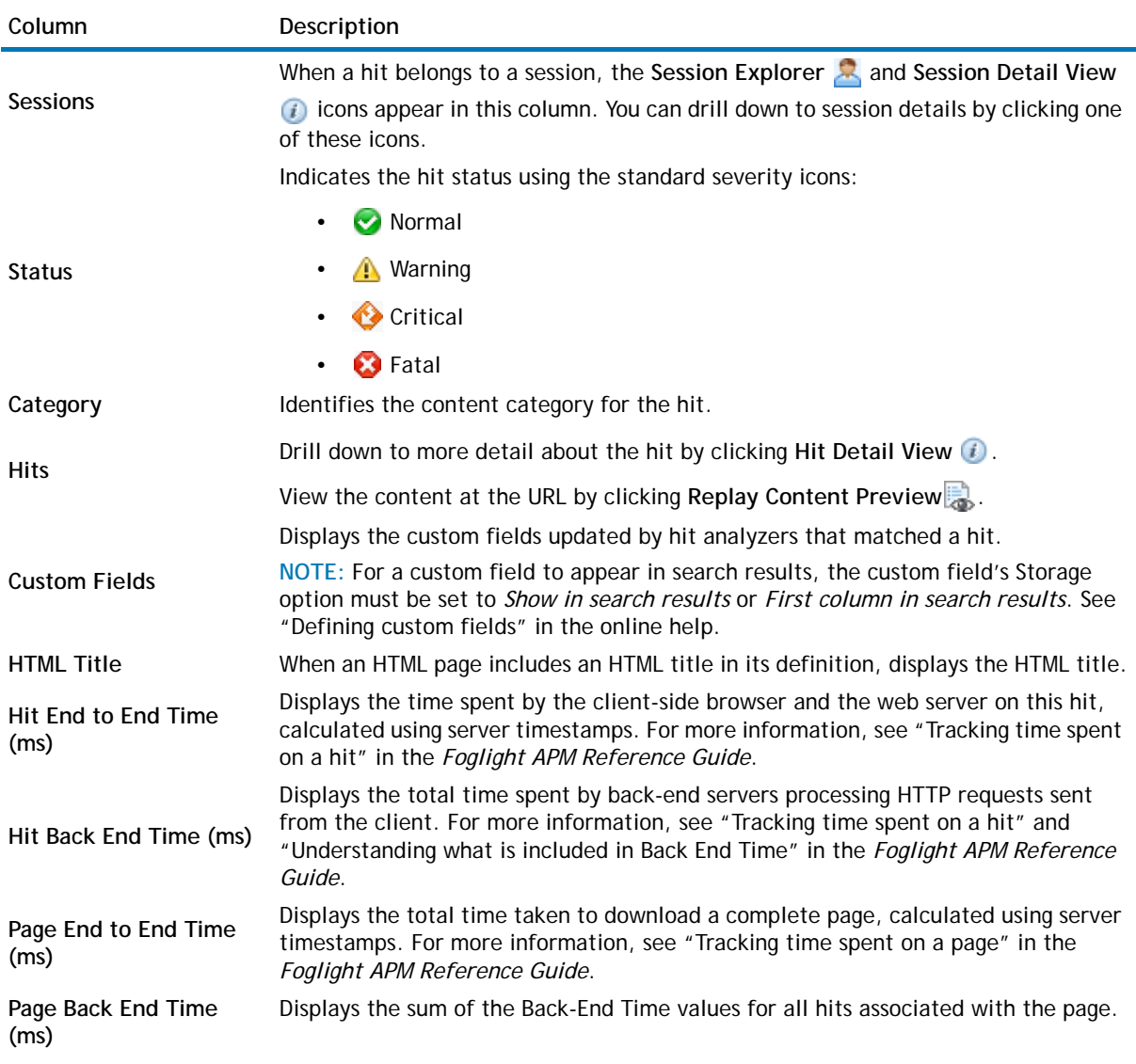

### **Table 12. Search Hits table**

### **Table 12. Search Hits table**

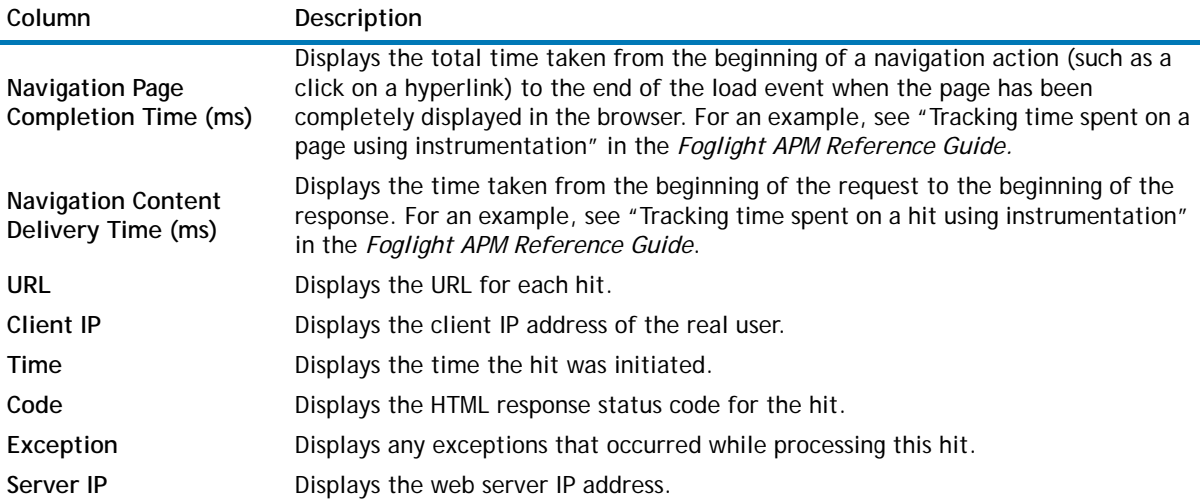

### <span id="page-39-0"></span>**Investigating hit results**

This workflow walks through how to use the data in the Search Hits table and how to drill down to more details about a specific hit or the session to which it belongs. Your own investigative workflow will depend on the problems you are trying to resolve.

**O** | NOTE: Typically you want to design searches that limit the search results in a meaningful way, such as finding all hits that triggered a hit analyzer or all hits with an end-to-end time greater than 10 seconds. A restrictive search makes your investigation work much easier.

#### *To review hit search results:*

- 1 From the Search Hits dashboard, run a search.
	- **•** [Running saved searches](#page-55-0)
	- **•** [Repeating the last search](#page-54-0)
	- **•** [Defining simple searches for hits](#page-36-0)
	- **•** [Defining expert searches for hits](#page-36-1)

For this walkthrough, we created a simple search with Content Category = HTML, and then sorted by Back-End Time (ms).

### **Figure 25. Search Hits dashboard (Content Category = HTML)**

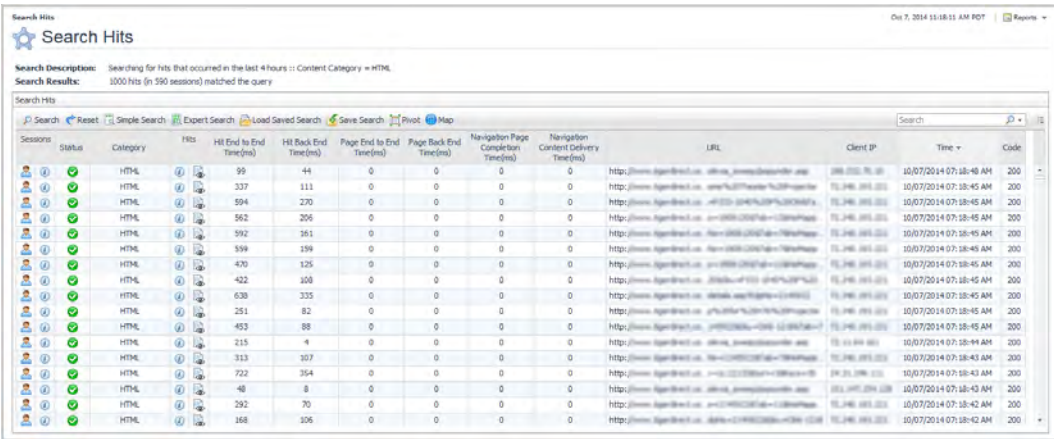

When a hit belongs to a session, the Session Explorer  $\mathbb{R}$  and Session Detail View  $\mathbb{F}$  icons appear in the Sessions column. You can view the selected hit within the context of a session and assess the other hits that occurred within the session. For more information about using these views, see [Investigating issues.](#page-47-0)

2 Choose an interesting HTML hit to investigate.

For example, choose a hit that displays one or more of the following characteristics:

- **• Status**—look for icons other than the Normal icon. A hit can be set to a non-normal status due to a client or browser error code or when the hit matched some set of conditions defined within a hit analyzer. APM Administrators define and manage hit analyzers.
- **• Code**—look for client error codes (400+) or server error codes (500+). Remember though that Web 2.0 applications may not return error codes, because they redirect users to a helpful error page rather than a generic error page. In this case, you need to rely on analyzers catching the errors and setting the hit status to non-normal.
- **• End-to-End Time**—very high end-to-end times may indicate a problem with the amount of content on a page or a very slow web server.
- **• Back End Time**—very high back end times may indicate a problem with the web server.
- **Exception**—any exceptions should be reported to the application developer.
- 3 To display the contents of the hit, click **Replay** in the Hits column.

If the hit is an HTML page, you see an approximation of the page as viewed by the user. If you select an image, the Replay window shows the image. If you select a text file such as a CSS file or a JavaScript file, the browser attempts to download the file. In some cases, content may be missing. For more information, see [Understanding what happens when content is unavailable](#page-60-0).

### **Figure 26. Hit Preview**

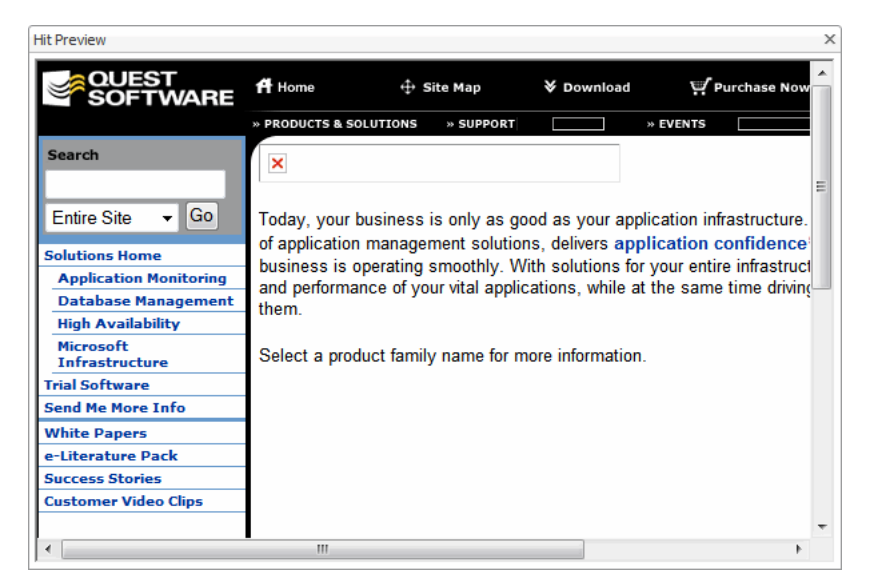

4 To drill down to the hit details, click **Hit Detail View** in the Hits column. You can open the view in the current browser window or a new window.

The Hit Detail View opens, displaying details and performance metrics for the hit. As you review the details, you may want to collapse the views you are not interested in. Then you can focus on the details of interest. Click the Client Detail, Metric Updates, and Other Information links to view additional information about the hit.

#### **Figure 27. Hit Details View**

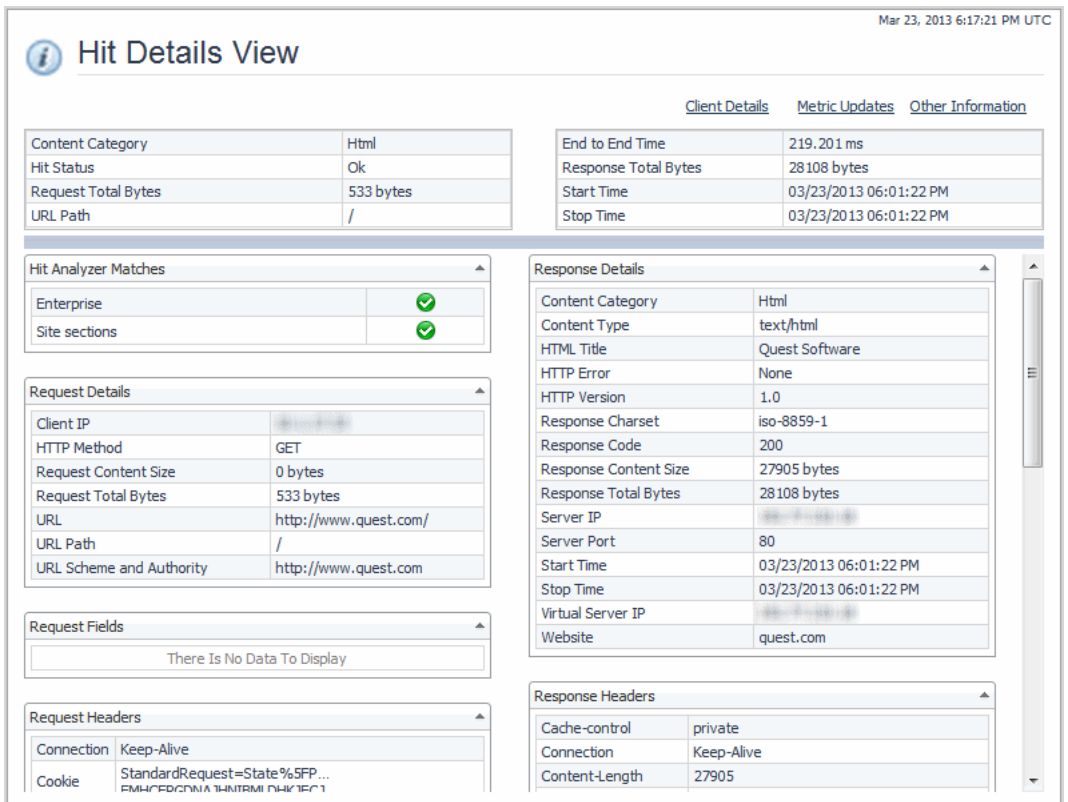

5 If you notice something in the hit details or metrics that looks interesting, you may want to view all the hits by this detail to see if a pattern emerges.

For example, you may suspect that a slow End-to-End Time is typical for the user's region or service provider. To test your hypothesis, you can create a pivot chart for End-to-End Time by Region or ISP. To

create a pivot chart, return to the search results. Click **Pivot** . For more information, see [Viewing](#page-66-0)  [search results in pivot charts](#page-66-0).

6 To map your results geographically, return to the search results. Click **Map** . For more information, see [Viewing search results in a map.](#page-64-0)

# **Searching and investigating sessions**

You can search for sessions by time range, session identifier, user name, the status of sessions (active or ended), or some combination of these parameters. You can also define match conditions to create very specific searches.

In the Search Sessions dashboard, you can run a simple search or an expert search to find sessions. You can also rerun the last search, save a search, load and run a saved search, or clear search results.

For more information, see the following topics:

- **•** [Defining simple searches for sessions](#page-42-0)
- **•** [Defining expert searches for sessions](#page-43-0)
- **•** [Understanding search sessions results](#page-44-0)
- **•** [Investigating issues reported during real user sessions](#page-46-0)
- **•** [Viewing search results in a map](#page-64-0)
- **•** [Viewing search results in pivot charts](#page-66-0)
- **•** [Replaying sessions, hits, and sequences](#page-57-0)
- **•** [Repeating the last search](#page-54-0)
- **•** [Saving searches](#page-54-1)
- **•** [Running saved searches](#page-55-0)
- **•** [Clearing search results](#page-55-1)

### <span id="page-42-0"></span>**Defining simple searches for sessions**

A simple search enables you to search for sessions using the most frequently-used search criteria. If you want to search for sessions that occurred within a particular time range or hits that match some set of conditions, you need to define an expert search instead.

### *To define and run a simple session search:*

- 1 In the navigation panel, under Dashboards, click **APM > Search > Sessions**.
- 2 Click **Simple Search**.
- 3 Specify the search criteria.

### **Table 13. Simple session search criteria**

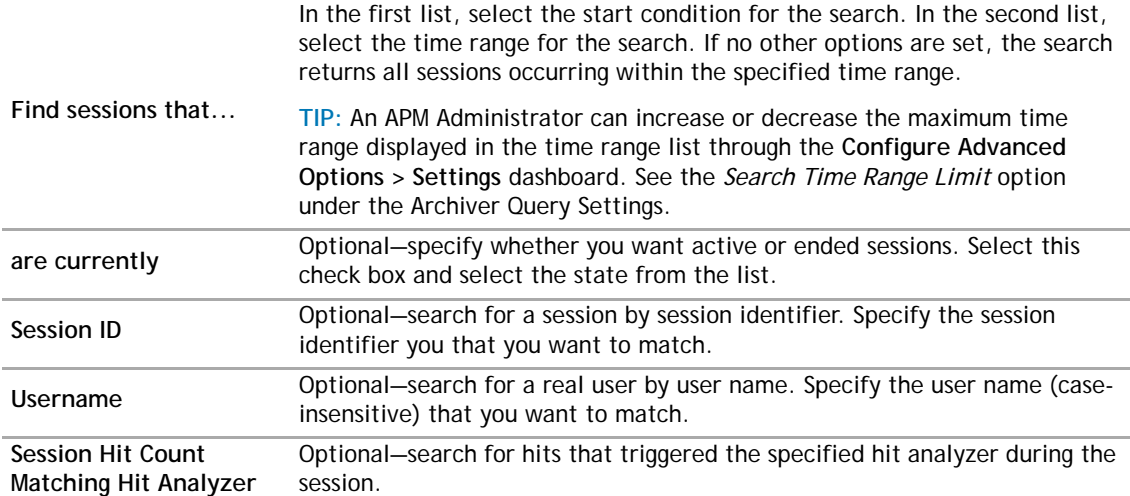

#### **Figure 28. Simple Search (sessions) dialog box**

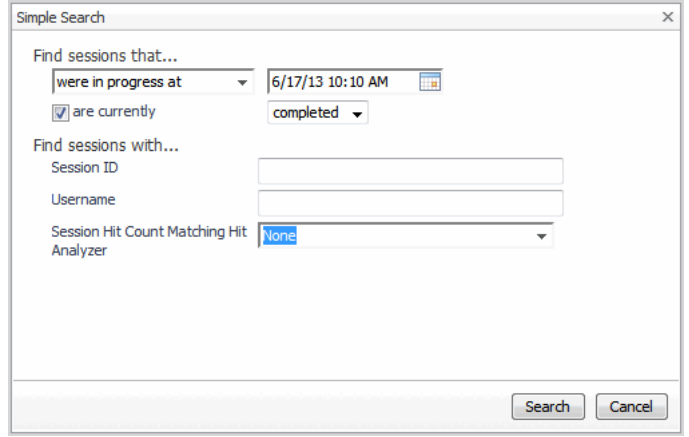

4 Click **Search**.

The Search Sessions table contains the results of the search.

### <span id="page-43-0"></span>**Defining expert searches for sessions**

You can run a search using the same options as a simple search. You can also define a time range or some set of conditions, such as session with a specified duration.

**NOTE:** The Archiver stores session duration in milliseconds, but the UI displays it in seconds. Therefore, if  $\Omega$ you search sessions based on duration, you may see results that appear to fall outside the search criteria. For example, defining a match condition with "Session Duration > 10" may return search results that appear to match "Session Duration >= 10". In this case, a session that appears to be equal to 10 seconds actually has a duration greater than 10 seconds, such as 10.4322 seconds, but the UI does not display the decimal places.

### *To define and run an expert session search:*

- 1 In the navigation panel, under Dashboards, click **APM > Search > Session**.
- 2 Click **Expert Search**.

If you defined a simple search before switching to an expert search, the Expert Search dialog box displays the same values for the options you selected in the Simple Search dialog box.

3 Specify the search criteria.

### **Table 14. Expert session search criteria**

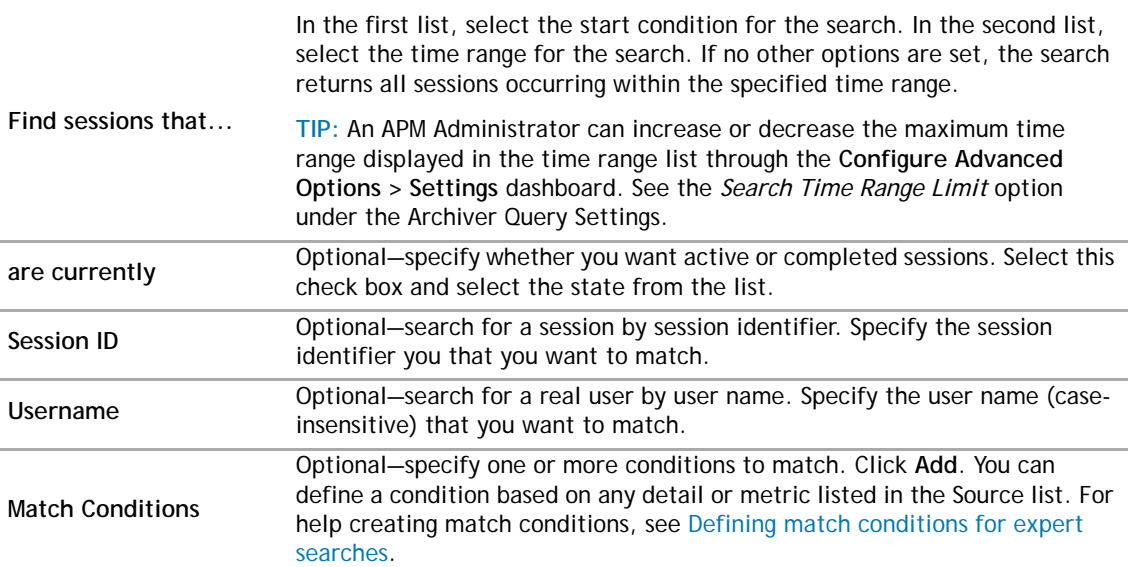

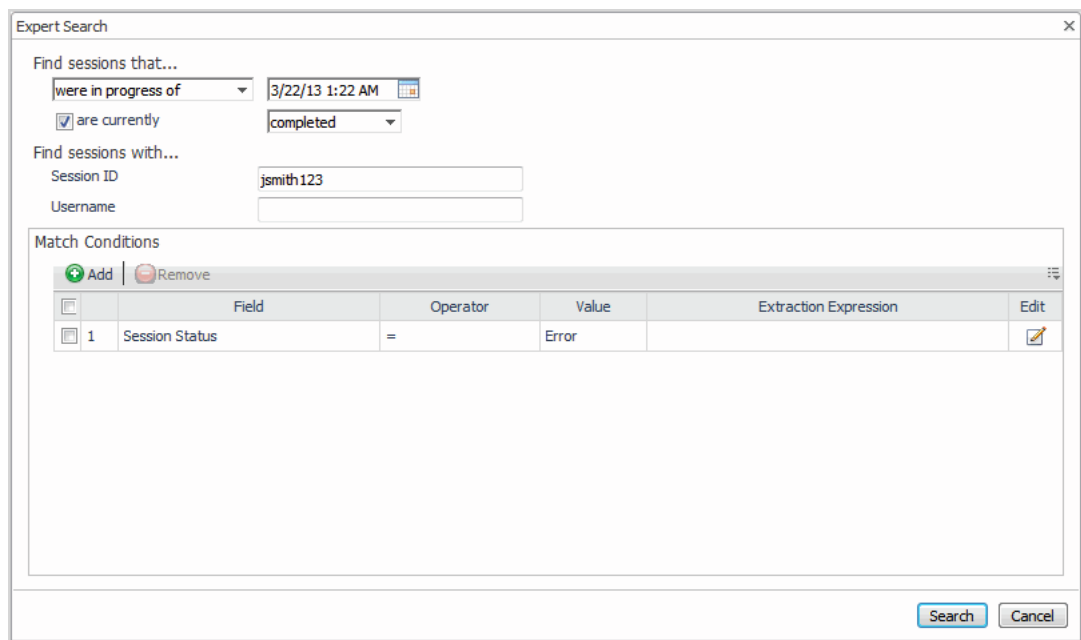

#### **Figure 29. Expert Search (sessions) dialog box**

4 Click **Search**.

The Search Sessions table contains the results of the search.

5 **Next Steps**: See [Investigating issues.](#page-47-0)

### <span id="page-44-0"></span>**Understanding search sessions results**

When the search ends, the results are displayed in the Search Sessions table. The search parameters appear above the table. If no sessions matched the search parameters, the table is empty.

**TIP:** By default, a session search returns a maximum of 200 sessions. An APM Administrator can change this  $\odot$ limit using the *Session Search Result Limit* setting in the Configure Advanced Options > Settings dashboard.

### **Figure 30. Search Sessions dashboard**

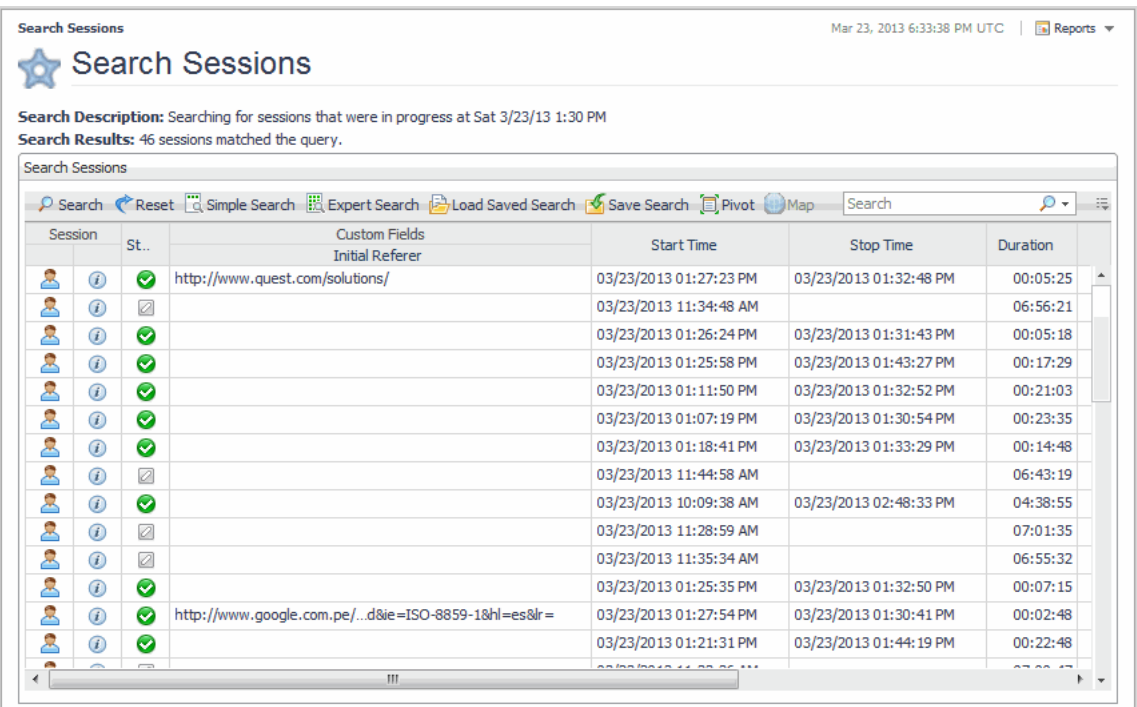

The Search Sessions table may contain some or all of the following columns. To hide/show columns, click the Customizer  $\equiv$  icon (beside the Search field) and select the columns to show.

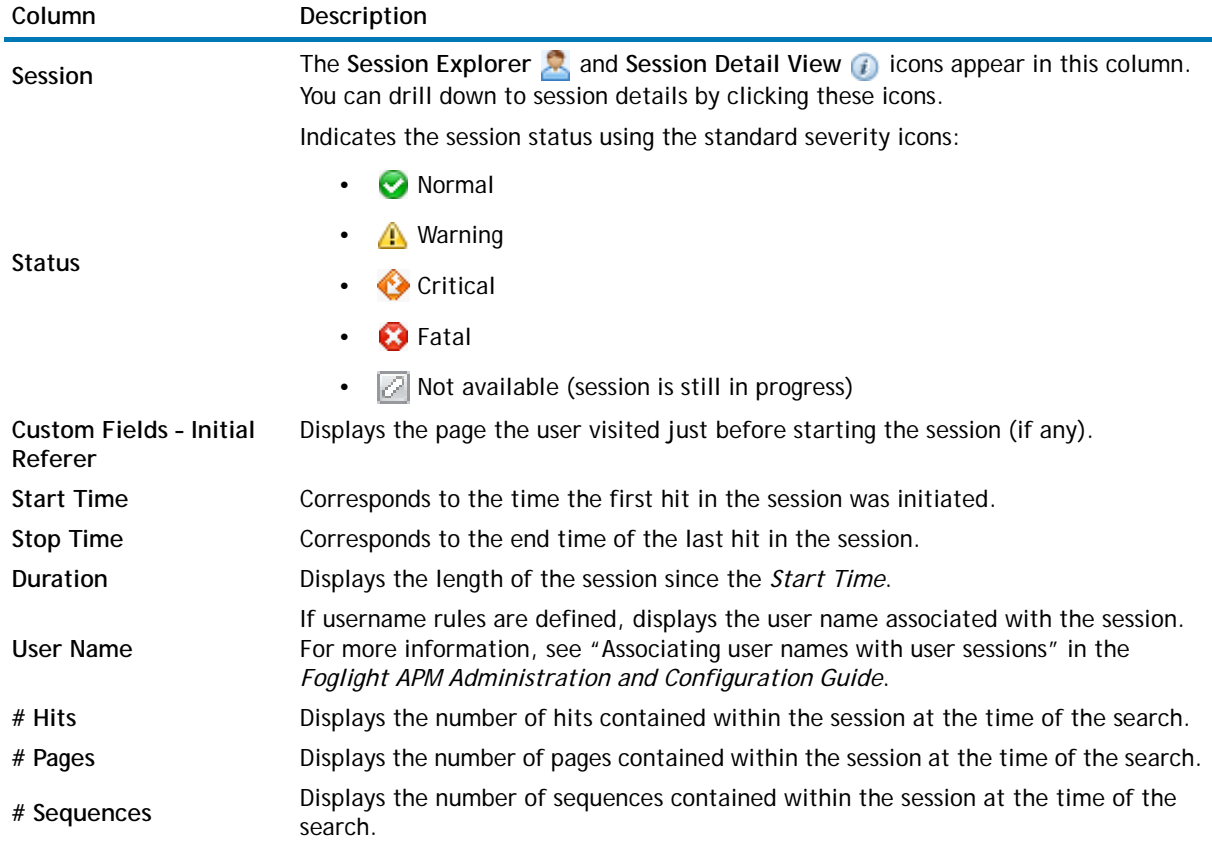

### **Table 15. Search Sessions table**

#### **Table 15. Search Sessions table**

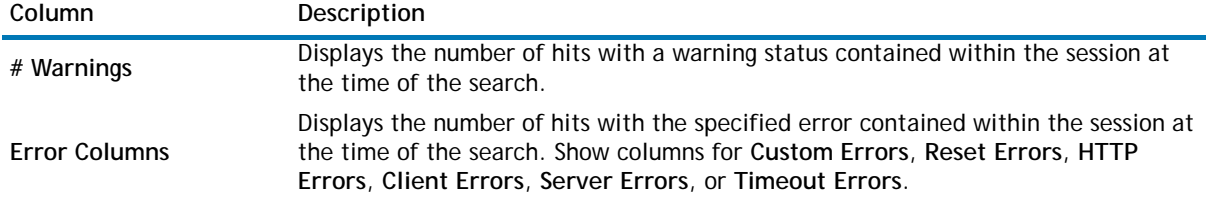

### <span id="page-46-0"></span>**Investigating issues reported during real user sessions**

When a helpdesk receives reports from real users (internal staff or external users) regarding unexpected errors or slow page performance, technical support staff can use Foglight APM search features to find the problem user sessions. By reviewing what your users experienced, you can form an understanding of what may be causing the problem. You can then escalate the issue to the appropriate person (developer or administrator) for resolution.

For more information, see the following topics:

- **•** [Finding the user session](#page-46-1)
- **•** [Investigating issues](#page-47-0)

### <span id="page-46-1"></span>**Finding the user session**

You can identify the real user's session using one or more of the following pieces of information as search criteria.

- **Time period**—find out the time period during which the session was active, or find out when the user started or ended their session.
- **• Session identifier**—if a user's browser captures the session identifier, instruct the user how to retrieve that identifier.
- **User name**—for applications that require a login, request the user's user name.
- **• Client IP address**—for an internal application, request the user's client IP address.
- **• Subnet**—for an intranet application, find out the subnet used by the application.
- **• City**—if no other identifying details are known, you may need to search sessions by the user's city.
- **• Page visited before starting session**—this information can be useful for picking the correct session out of a list of session search results. You can look at the Initial Referer column to find the page the user visited before beginning the session.

The following workflow assumes that you have the session identifier or user name. If you do not, you need to define an expert search and create match conditions using one or more of the other details as your search criteria. For instructions, see [Defining expert searches for sessions](#page-43-0).

#### *To find the user session:*

- 1 Gather information about the user's session.
- 2 Log into Foglight.
- 3 In the navigation panel, under Dashboards, click **APM > Search > Sessions**.
- 4 Click **Simple Search**.
	- a Specify the time period during which the user experienced issues. From the first list, select the state of the session (started, in progress, or ended) during the time period. From the second list, select the time period.
- **TIP:** If no other options are set, the search returns all sessions of the selected state that occurred within the specified time period.
- b Optional—specify whether the session is currently active or complete.
- c Specify either the session identifier or the user name, whichever you have.
- d Click **Search**.

The Search Sessions results table displays the search results.

5 If you have only one match, you can begin investigating the session now. Otherwise, you need to pick out the user's session from the results list. If you know the session start time, end time, or the page that the user was looking at before beginning the session, you should be able to select the correct session by looking to those columns in the Search Sessions results table.

### <span id="page-47-1"></span><span id="page-47-0"></span>**Investigating issues**

You use the Session Explorer to investigate issues. The Session Explorer contains:

- **•** Complete hit details for the entire HTTP request and response for any hit in the session
- **•** A visual presentation of each page as originally served by the web server
- **•** A visual presentation of each page with user input (forms/links)
- **•** The original HTML source for each page generated by the web server
- **•** Any errors (HTML or other source) detected by analyzers
- **•** Session and sequence durations, hit counts, and other aggregate details
- **n** | NOTE: This workflow starts from the Search Session results table. However, the process is similar when you drill down from a Real User tile in the Transaction dashboard or when you run a search for hits or sequences.

This workflow presents one way to investigate issues. Your investigation should be guided by the type of problem you are investigating. For example, you may want to skip the session replay and go straight to the hit inspector.

### *To investigate an issue:*

1 In the row containing the issue you want to investigate, click **Session Explorer** .

The Session Explorer opens. When opened from the Search Hits results table, the hit displayed is the selected hit. When opened from the Search Sequences or Search Sessions results table, the hit details represent the first hit in the selected sequence or session.

2 If not already selected, click the **Replay** tab.

The content associated with the selected hit is displayed. Look for navigation clues in the Referer/Navigated To sections above the page content. The Details sections may provide additional information. You can switch between Captured Hits (to see all hits) and Page Visit Order (HTML pages). Select different hits in the user's path to view the content they saw.

**IMPORTANT:** Some content may not be shown in the response replay. For more information on <u>പ</u> missing content and using the features in the Replay tab, see [Replaying sessions, hits, and](#page-57-0)  [sequences](#page-57-0).

#### **Figure 31. Session Explorer dashboard**

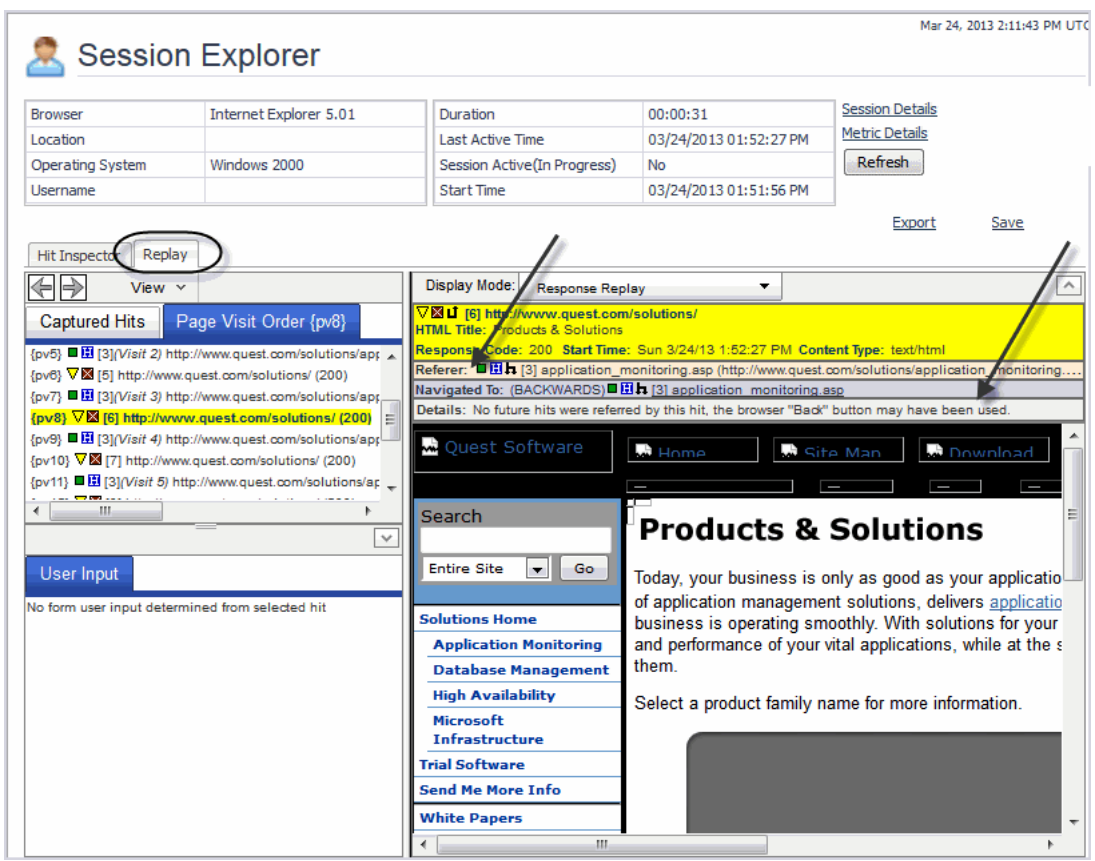

- 3 To investigate a page further, click the **Hit Inspector** tab.
- 4 In the list of hits in the session table, look for hits that exhibit symptoms of the problem, such as a hit that displays one or more of the following characteristics:
	- **• Status**—look for icons other than the Normal icon. A hit can be set to a non-normal status due to a client or browser error code or when the hit matched some set of conditions defined within a hit analyzer. APM Administrators define and manage hit analyzers.
	- **• Code**—look for client error codes (400+) or server error codes (500+). Remember though that Web 2.0 applications may not return error codes, because they redirect users to a helpful error page rather than a generic error page. In this case, you need to rely on analyzers catching the errors and setting the hit status to non-normal.
	- **• End-to-End Time**—very high end-to-end times may indicate a problem with the amount of content on a page or a very slow web server.
	- **• Back End Time**—very high back end times may indicate a problem with the web server.
	- **• Exception**—any exceptions should be reported to the application developer.
- 5 After you identify the hits that contribute to the problem, select each hit in turn and scan the hit details to look for clues about what might be causing the performance issues. Additional details and metrics are available by clicking **Metric Updates**, **Client Details**, or **Other Information**.

#### **Figure 32. Session Explorer Hit Inspector**

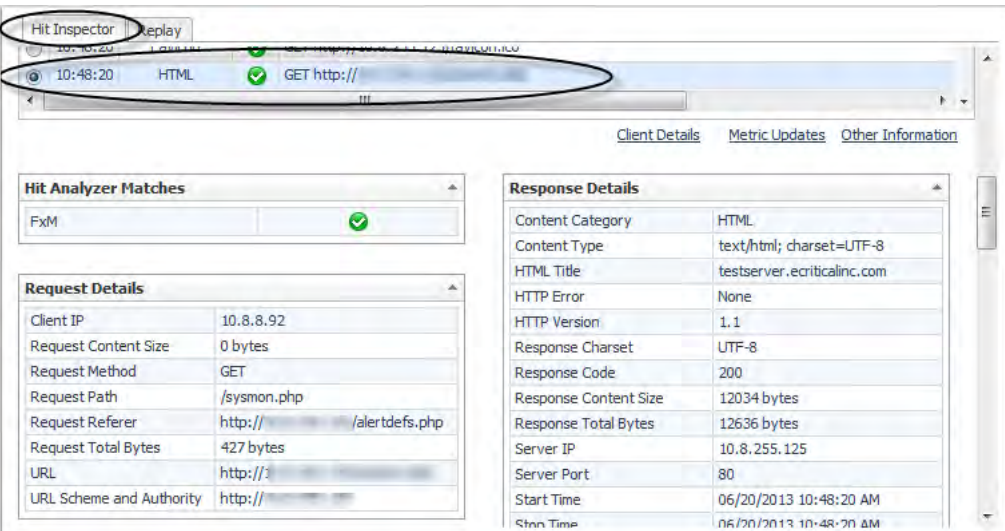

For example, if the hit status is non-normal but the error code is 200, you can review the hit's details to find out which hit analyzers were triggered. You can pass this information on to an APM Administrator for further investigation and resolution. If the back end time is high, you may want to check the health of the web sites and endpoints in your monitored environment, especially if you are having many users reporting similar issues.

- 6 If you suspect that poor performance is localized to a city, region, or country, you can create a map using the search results. In the search results, click **Map** . For more information, see [Viewing search results](#page-64-0)  [in a map.](#page-64-0)
- 7 If many real users are reporting the same issue, it may be helpful to create a pivot chart that aggregates data for all users. Return to the search results. Click Pivot **.** . For more information, see Viewing search [results in pivot charts](#page-66-0).

# **Searching and investigating sequences**

If your APM Administrator configured sequence analyzers, you can search for sequences created by a selected analyzer. You can also specify a time range, sequence state (active or completed), session identifier, sequence status (OK, warning, error), or some combination of these search parameters. You can define match conditions to create very specific searches.

**NOTE:** If you want a high-level, graphical view of aggregated sequence data, start from the Sequence  $\Omega$ Explorer dashboard. From there, you can navigate to the Search Sequences dashboard described in this section. For more information, see [Assessing real user experiences during key sequences.](#page-22-0)

In the Search Sequences dashboard, you can run a simple search or an expert search to find sequences. You can also rerun the last search, save a search, load and run a saved search, or clear search results.

For more information, see the following topics:

- **•** [Defining simple searches for sequences](#page-50-0)
- **•** [Defining expert searches for sequences](#page-50-1)
- **•** [Understanding search sequences results](#page-52-0)
- **•** [Investigating sequence results](#page-53-0)
- **•** [Replaying sessions, hits, and sequences](#page-57-0)
- **•** [Viewing search results in pivot charts](#page-66-0)
- **•** [Repeating the last search](#page-54-0)
- **•** [Saving searches](#page-54-1)
- **•** [Running saved searches](#page-55-0)
- **•** [Clearing search results](#page-55-1)

### <span id="page-50-0"></span>**Defining simple searches for sequences**

A simple search returns sequences that were active at the time period you specify. If you are not the designer of the sequence analyzers, you should find out the names of the sequence analyzers that track the sequences you are interested in. APM Administrators define sequence analyzers.

#### *To define and run an simple sequence search:*

- 1 In the navigation panel, under Dashboards, click **APM > Search > Sequences**.
- 2 Click **Simple Search**.
- 3 Select a sequence analyzer that captures the sequences you want to find.

The options for the sequence analyzer appear.

- 4 Under **Find sequences that**, select the time criteria for the sequences.
	- **TIP:** An APM Administrator can increase or decrease the maximum time range displayed in the time  $\Omega$ range list through the Configure Advanced Options > Settings dashboard. See the *Search Time Range Limit* option under the Archiver Query Settings.

#### **Figure 33. Simple Search (sequences) dialog box**

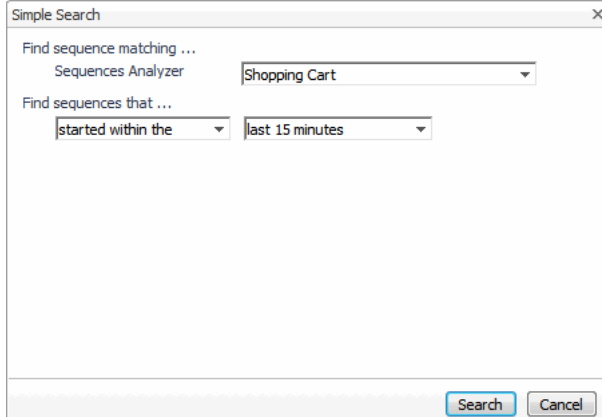

5 Click **Search**.

The Search Sequences table contains all sequences occurring within the specified time range.

### <span id="page-50-1"></span>**Defining expert searches for sequences**

You can run an expert search using the same options as a simple search. You can also specify whether the sequence was active or completed. You can further refine the search by specifying a particular user session, sequence status, or match conditions.

If you are not the designer of the sequence analyzers, you should find out the names of the sequence analyzers that track the sequences you are interested in. APM Administrators define sequence analyzers.

#### *To define and run an expert sequence search:*

- 1 In the navigation panel, under Dashboards, click **APM > Search > Sequences**.
- 2 Click **Expert Search**.

If you defined a simple search before switching to an expert search, the Expert Search dialog box displays the same sequence analyzer and the same time criteria you selected in the Simple Search dialog box. Advanced options are also displayed.

3 Select a sequence analyzer, and then specify the search criteria.

### **Table 16. Expert sequence search criteria**

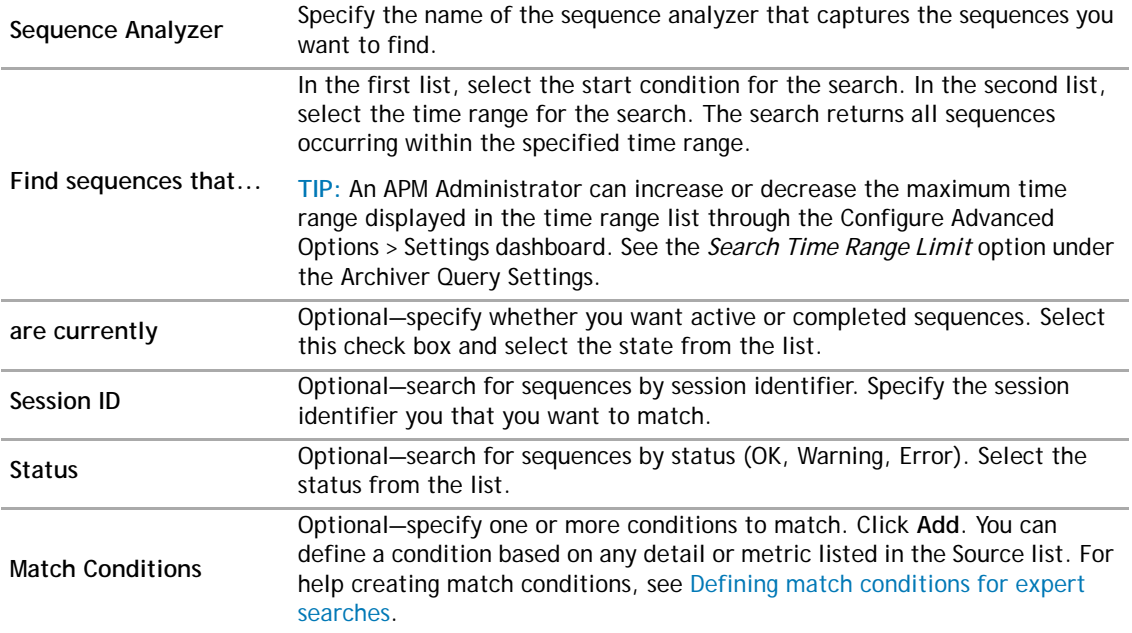

### **Figure 34. Expert Search (sequence) dialog box**

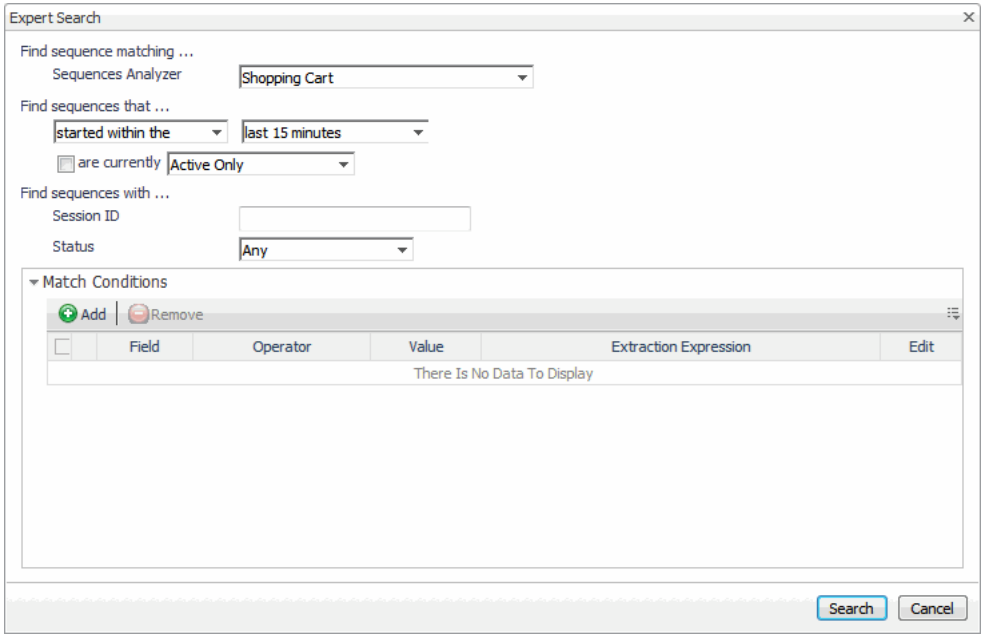

4 Click **Search**.

The Search Sequences table contains the results of the search.

### <span id="page-52-0"></span>**Understanding search sequences results**

When the search ends, the results are displayed in the Search Sequences table. The search parameters appear above the table. If no sequences matched the search parameters, the table is empty. Events are summarized by name and include the number of users who reached each step.

**TIP:** By default, a sequence search returns a maximum of 200 sequences. An APM Administrator can  $\odot$ change this limit using the Sequence Search Result Limit setting in the Configure Advanced Options > Settings dashboard.

### **Figure 35. Search Sequences dashboard**

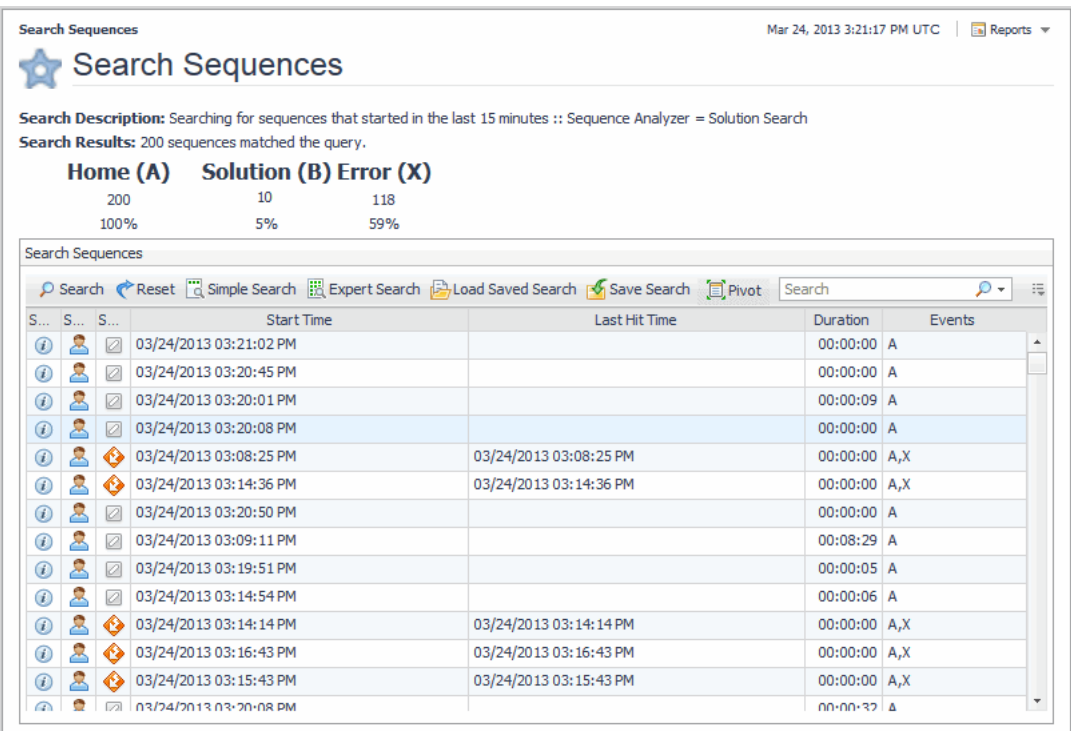

The Search Sequences table may contain some or all of the following columns. To hide/show columns, click the Customizer  $\equiv$  icon (beside the Search field) and select the columns to show.

### **Table 17. Search Sequences table**

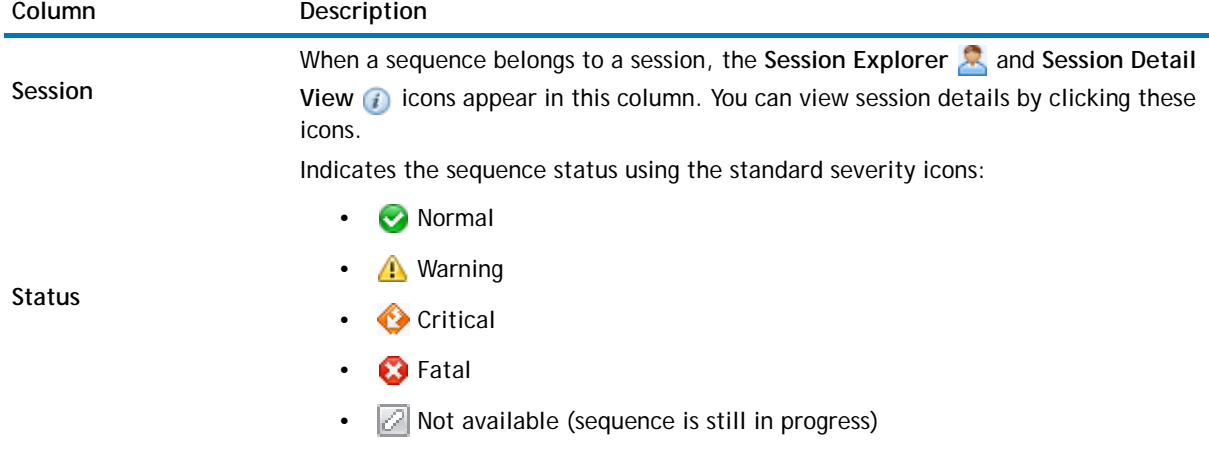

#### **Table 17. Search Sequences table**

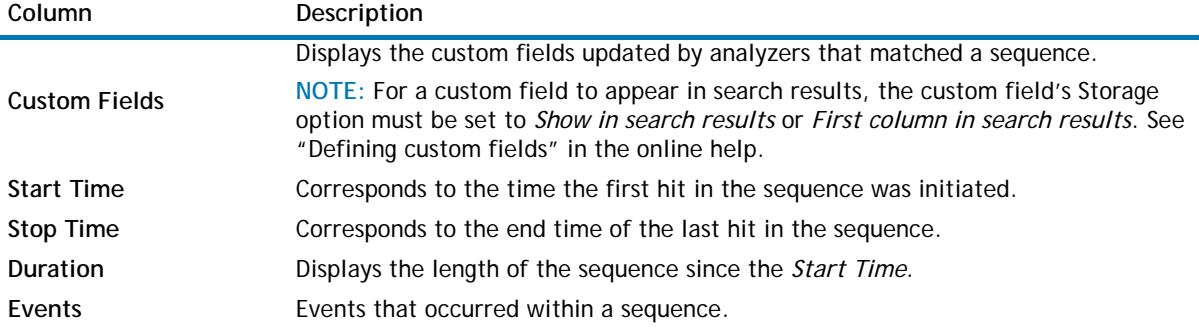

### <span id="page-53-0"></span>**Investigating sequence results**

This workflow walks through how to use the data in the Search Sequences table. You may want to save your searches so that you can quickly rerun them to monitor performance on an ongoing basis.

### *To investigate sequences from search results:*

- 1 From the Search Sequences dashboard, run a search.
	- **•** [Running saved searches](#page-55-0)
	- **•** [Repeating the last search](#page-54-0)
	- **•** [Defining simple searches for sequences](#page-50-0)
	- **•** [Defining expert searches for sequences](#page-50-1)

When a search matches sequences in the database, the results table displays the sequences.

- 2 To identify sequences that may warrant further investigation, review the following columns.
	- **• Status**—look for icons other than the Normal icon. A sequence event can be used to set the status of a sequence. APM Administrators define and manage sequence analyzers.
	- **• Events**—look for patterns across all sequences. Did many users abandon the critical path at the same event? Why might that be?
	- **• Duration**—click this column heading to sort the sequences from longest to shortest. You may want to investigate why some sequences were extra long (was it due to slow response times?) or very short (did the user abandoned the critical path or was the sequence terminated by an error?).
	- **• Custom Fields**—custom fields can help you understand the placement of a sequence within the user's entire session. The Initial Referer tells you which page the user visited before starting the critical path.
- 3 Select a sequence to investigate and click its **Session Explorer** icon.

The Session Explorer opens.

- 4 You can explore the sequence in the same way you explore a session. See [Investigating issues reported](#page-46-0)  [during real user sessions.](#page-46-0)
- 5 If you suspect that poor performance is localized to a city, region, or country, you can create a map using the search results. In the search results, click **Map** . For more information, see [Viewing search results](#page-64-0)  [in a map.](#page-64-0)
- 6 If many sequences reflect the same issue, it may be helpful to create a pivot chart that aggregates data for all users. Return to the search results. Click **Pivot** . For more information, see [Viewing search](#page-66-0)  [results in pivot charts](#page-66-0).

# **Managing searches**

In all the Search dashboards, you can save and rerun searches. You can also clear search results from the table. For more information, see the following topics:

- **•** [Repeating the last search](#page-54-0)
- **•** [Saving searches](#page-54-1)
- **•** [Running saved searches](#page-55-0)
- **•** [Clearing search results](#page-55-1)
- **•** [Defining match conditions for expert searches](#page-55-2)

### <span id="page-54-0"></span>**Repeating the last search**

To repeat the last search performed in a Search dashboard, click **Search**. The search parameters appear at the top of the dashboard beside Search Description, and the number of matches appears beside Search Results. The matches (if any) are listed in the table.

### <span id="page-54-1"></span>**Saving searches**

For the searches that you perform frequently, consider saving them. You can shared saved searches among people with the same user role. For example, an APM Administrator can create searches useful to APM Operators and share them by selecting that user role.

### *To save a search:*

- 1 Define and run a search.
- 2 Click **Save Search**.

The Save Search dialog box opens.

- 3 Specify a name for the search.
- 4 Choose whether you want the search available only to you (current user account) or available to everyone with a specific user role. In the latter case, select the user role from the list.

#### **Figure 36. Save Search dialog box**

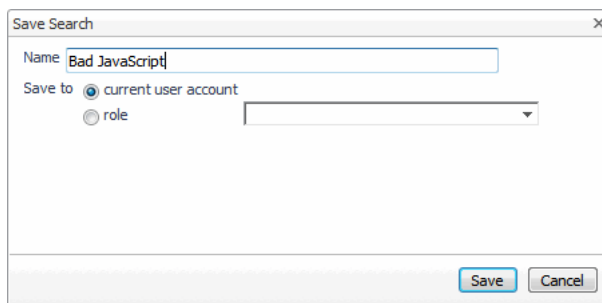

5 Click **Save**.

The dialog box closes. On the Search Hits dashboard, the parameters for the loaded search appear beside Search Description. The search results are not updated yet.

6 To run the loaded search, click **Search**.

The search results display matches (if any).

### <span id="page-55-0"></span>**Running saved searches**

Saved searches can help ensure that you run consistent searches. For example, you may run a search, find data issues, make a configuration change, and then want to rerun the same search. If you save the initial search, you can be sure that the second set of results reflect just the configuration change, not any inadvertent changes in the search parameters.

### *To run a saved search:*

1 Click **Load Saved Search**.

The Load Saved Search dialog box opens.

### **Figure 37. Load Saved Search dialog box**

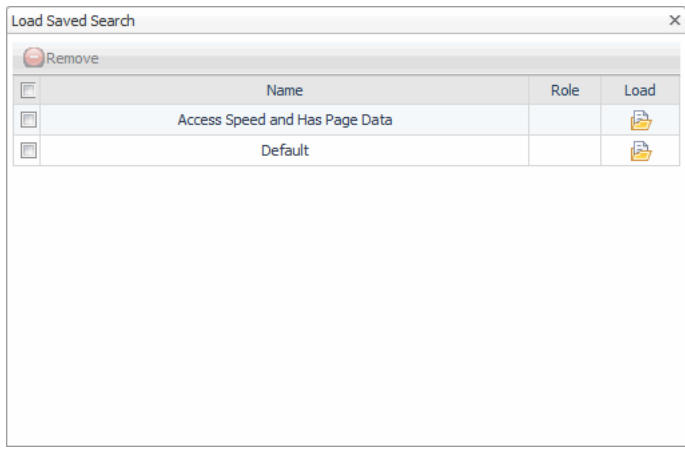

2 In the row containing the search you want to run, click **Load** .

The dialog box closes. On the Search Hits dashboard, the parameters for the loaded search appear beside Search Description. The search results are not updated yet.

3 To run the loaded search, click **Search**.

The search results display matches (if any).

### <span id="page-55-1"></span>**Clearing search results**

To clear the search results in a Search dashboard, click **Reset**. This action also resets the Search button to the default search parameters.

### <span id="page-55-2"></span>**Defining match conditions for expert searches**

You can create searches that return very specific results by defining match conditions. Match conditions enable you to search on almost any detail or performance metric.

When creating an expert search with multiple conditions, logical operators are applied depending on the specified conditions.

- **•** When conditions match *different* details, a logical AND operator joins the conditions. For example, if you define a hit search using the conditions *City = Madison, WI (US)* and *Browser Category = Internet Explorer*, data must match both the specified city and browser to be returned by the search.
- **•** When conditions match the *same* detail, an OR operator joins the conditions. For example, if you define a hit search using the conditions *City = Madison, WI (US)* and *City = Boulder, CO (US)*, only one of the conditions have to match. The search returns capture data originating from either one of the cities.

In a complex search where *City = Madison, WI (US)*, *City = Boulder, CO (US)*, and *Browser Category = Internet Explorer*, the search logic looks like this:

("City = Madison, WI (US) OR Boulder, CO (US)") AND ("BrowserCategory = Internet Explorer")

### *To add or edit a match condition for expert searches:*

- 1 In the Match Conditions area of the Expert Search dialog box, do one of the following:
	- **•** To add a new condition, click **Add**.
	- **•** To edit a condition, click its **Edit** icon.
- 2 Specify the search criteria.

#### **Table 18. Match condition search criteria**

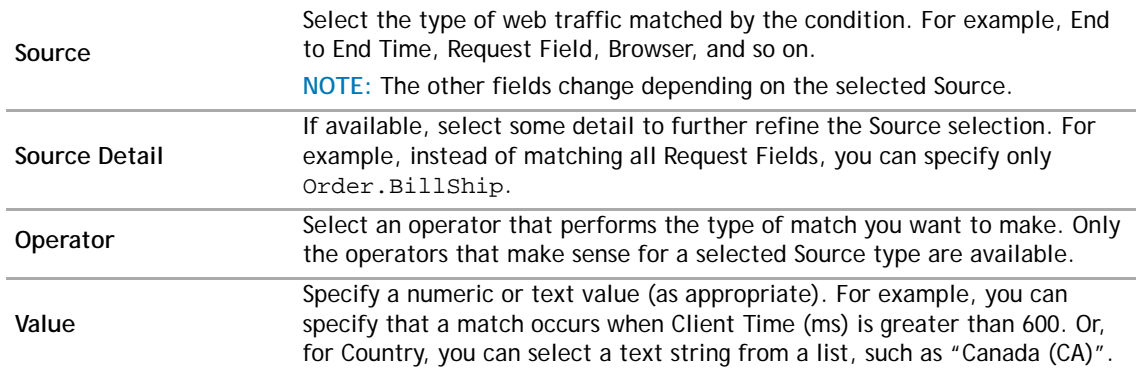

3 Click **Save**.

# <span id="page-57-0"></span>**Replaying sessions, hits, and sequences**

Often it is easier to understand real user data when you can see the page your user viewed. Foglight enables you to replay interesting hits, alone or in the context of a sequence or session. The Replay browser lives in the Session Explorer. From the Replay browser, you can navigate among the hits in a session, see the pages and hit content viewed by your user, save sessions for review later, and export sessions to share with colleagues.

**O** | NOTE: To understand how the Replay browser supports investigating issues, see [Investigating issues.](#page-47-1)

For more information, see the following topics:

- **•** [Introducing the Replay browser](#page-57-1)
- **•** [Changing how content is displayed](#page-59-0)
- **•** [Customizing the Selection pane](#page-59-1)
- **•** [Understanding what happens when content is unavailable](#page-60-1)
- **•** [Using the Hit Inspector](#page-60-2)
- **•** [Managing saved sessions](#page-61-0)

## <span id="page-57-1"></span>**Introducing the Replay browser**

You can open the Session Explorer from any search result that displays the Session Explorer **3** icon.

#### *To open the Replay browser:*

1 In the search results, click the **Session Explorer** icon, and select whether to open the Session Explorer in the current browser window or a new window.

The Session Explorer opens. The active tab is the tab displayed the last time you opened the Session Explorer.

2 If not already selected, click the **Replay** tab.

The Replay browser displays the selected hit. The following image and table identify the elements in the Replay browser.

#### **Figure 38. Replay browser**

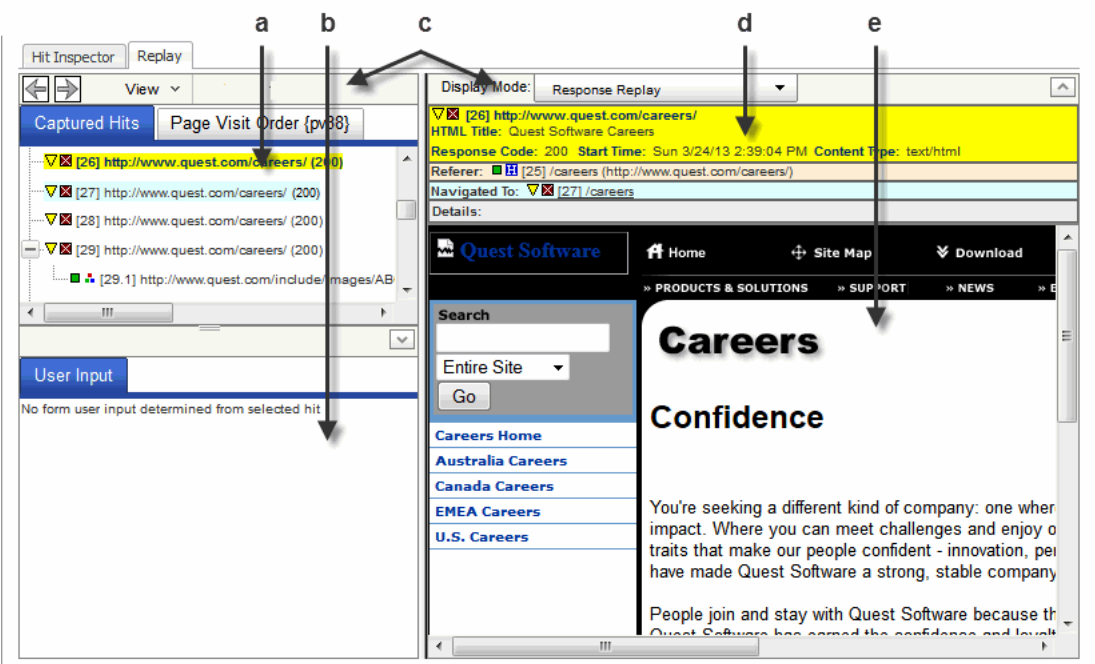

#### **Table 19. Replay browser elements**

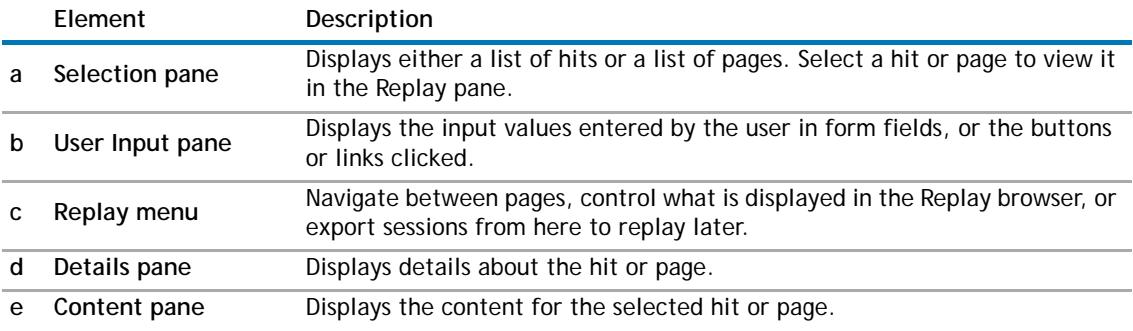

3 To work with hits, in the Selection pane, select the **Captured Hits** tab.

By default, the list includes HTML hits as well as hits for other resources, such as images, text, and JavaScript.

4 Click a hit to view its details and content.

The hit's details appear in the Details pane, and the hit's content appears in the Content pane.

5 To work with pages, in the Selection pane, select the **Page Visit Order** tab.

The pages are listed in the order in which the real user viewed them. For replay purposes, a page is defined as having both page data and HTML.

- **NOTE:** Pages without HTML do not qualify for page replay. For example, applications such as  $\odot$ Siebel, PeopleSoft, and SharePoint<sup>®</sup>, may contain pages without HTML. In addition, pages identified by user-defined URL classifiers may not qualify. In this case, use the Captured Hits tab instead.
- 6 Click a page to view its details and content.
- 7 To page through the user's session, select each page in turn or use the navigation arrows on the Replay menu.
- 8 If the session you are viewing is still in progress, periodically click **Refresh** to update the data in the Session Explorer.
- 9 **Optional**—customize the Replay browser.
	- **Content pane**: [Changing how content is displayed](#page-59-0)
	- **Selection pane**: [Customizing the Selection pane](#page-59-1)

# <span id="page-59-0"></span>**Changing how content is displayed**

You can change what you see in the Content pane by selecting a different Display Mode. The following table describes the kinds of views available.

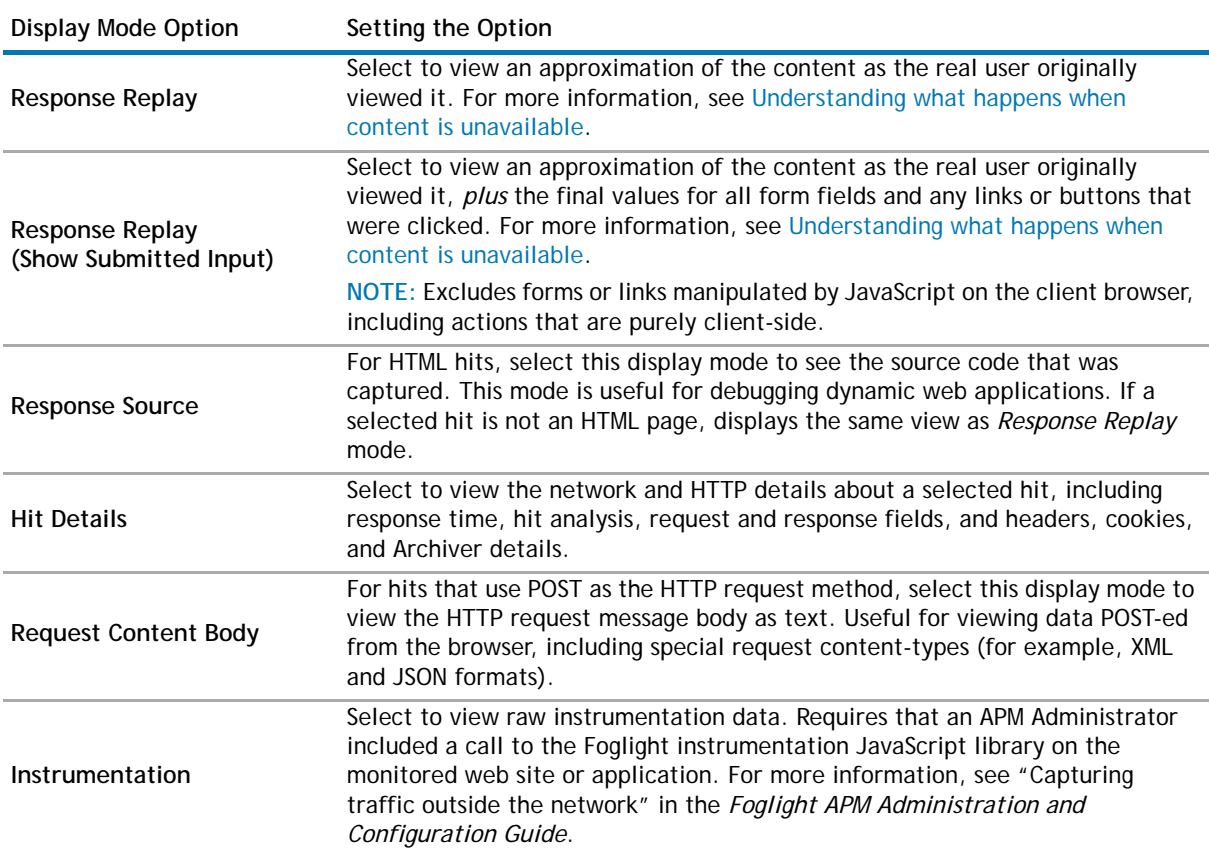

### **Table 20. Replay browser display modes**

# <span id="page-59-1"></span>**Customizing the Selection pane**

You can customize the Selection pane using the View menu options. The following table summarizes the options.

### **Table 21. Selection pane options**

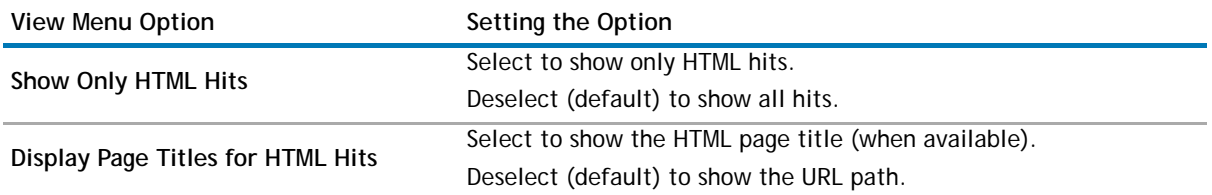

### **Table 21. Selection pane options**

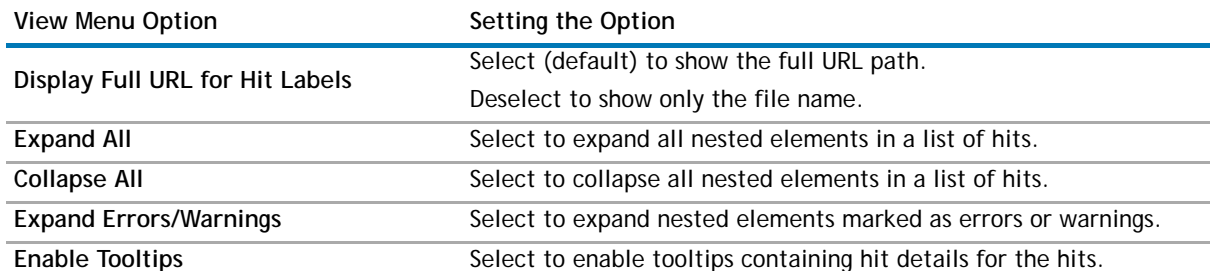

# <span id="page-60-1"></span><span id="page-60-0"></span>**Understanding what happens when content is unavailable**

Sometimes content is not available in the captured data. For example, content may have been cached in an earlier session and therefore was not returned as a hit in the current session. Depending on how your APM Administrator configured replay settings, missing content may be shown as broken links, replaced with resources of the same name retrieved from the live web server (default), or replaced by static page resources. For more information, see the *When Element Content not Available* setting under "Replay settings" in the *Foglight APM Administration and Configuration Guide* online help.

# <span id="page-60-2"></span>**Using the Hit Inspector**

The Hit Inspector shows content similar to the Hit Detail View, but within the context of a session. When you select a hit in the table, hit details and metrics appear below the table. As you review the details, you may want to collapse the views you are not interested in. Then you can focus on the details of interest. Click the Client Detail, Metric Updates, and Other Information links to view additional information about the hit.

### *To review hit details from the Session Explorer:*

- 1 Click the **Hit Inspector** tab.
- 2 In the first column, select the radio button for the hit you want to investigate.

Hit details appear below the table.

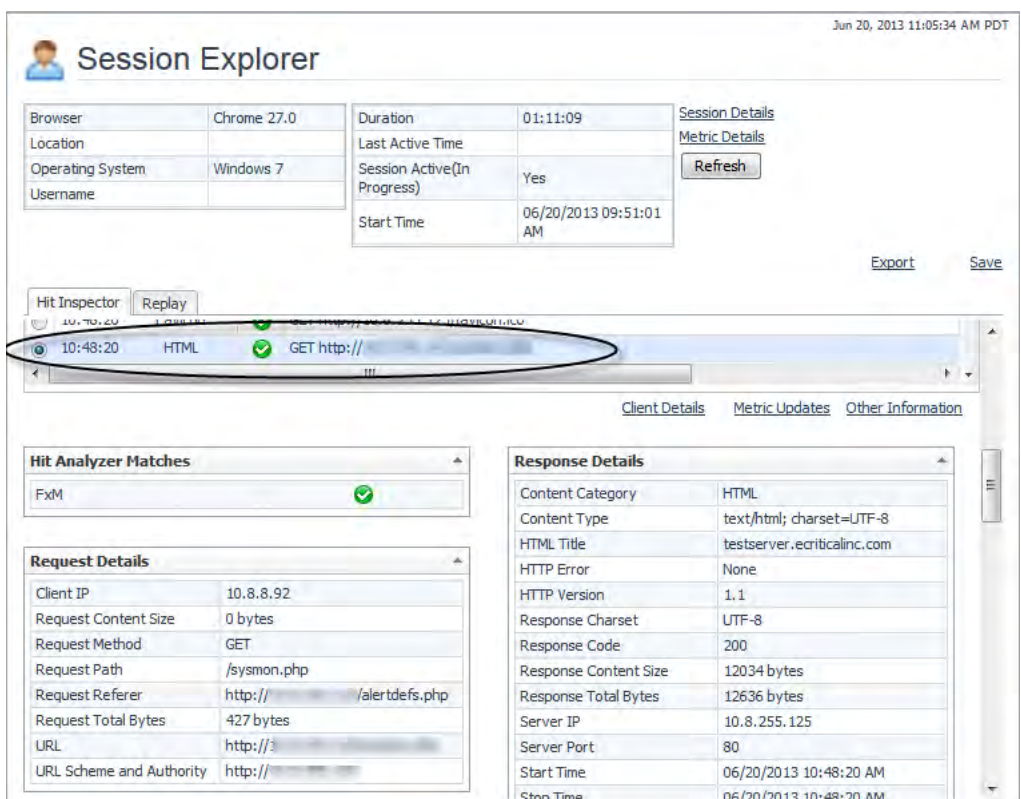

#### **Figure 39. Session Explorer, Hit Inspector tab**

# <span id="page-61-0"></span>**Managing saved sessions**

As you investigate sessions in the Session Explorer, you can save interesting sessions to review later. You can also export sessions for archive purposes or to send to Dell Support. To replay an exported session, import it into Foglight. You replay saved and imported sessions in the Session Explorer.

For more information, see the following topics:

- **•** [Saving sessions](#page-61-1)
- **•** [Exporting sessions](#page-62-0)
- **•** [Importing sessions](#page-62-1)
- **•** [Replaying saved sessions](#page-63-0)

### <span id="page-61-1"></span>**Saving sessions**

While looking at a session in the Session Explorer, if you find an issue that needs further investigation, save the session. You may also want to save a session to use as a baseline before performance improvements are made to a web application. When escalating an issue, include the names of relevant saved sessions. The person responsible for resolving issues can review the sessions in Foglight and use the session data to help solve the problem.

Saved sessions are shared among all Foglight users with the role of APM Administrator or APM Operator. When naming sessions, you may want to include your name along with other identifying information for the session.

**CAUTION: If you have the role of APM Sensitive Data Viewer, the saved session may contain sensitive**   $\triangle$ **data. To avoid saving sensitive data, log in as a user that does not have the APM Sensitive Data Viewer role enabled. Saved sessions containing sensitive data can be viewed only by users with the APM Sensitive Data Viewer role.**

### *To save the current session:*

- 1 In the Session Explorer, click **Save**.
- 2 In the Save Session Name field, type a name for the session.
- 3 Click **Save**.
	- A message box confirms when the save file has been created.
- 4 Click **OK**.

### <span id="page-62-0"></span>**Exporting sessions**

Because saved sessions are shared, anyone can delete saved sessions. To back up your saved sessions, or to keep sessions for future reference, export the sessions to a local drive. Exported sessions are also a useful tool for Dell Support to diagnose data issues. Sessions are exported in ZIP format.

**CAUTION: If you have the role of APM Sensitive Data Viewer, the exported session may contain**   $\triangle$ **sensitive data. To avoid exporting sensitive data, log in as a user that does not have the APM Sensitive Data Viewer role enabled. Imported sessions containing sensitive data can be viewed only by users with the APM Sensitive Data Viewer role.**

### *To export a session:*

1 In the Session Explorer, click **Export**.

A message box confirms when the export file has been created, and prompts you to download the ZIP file.

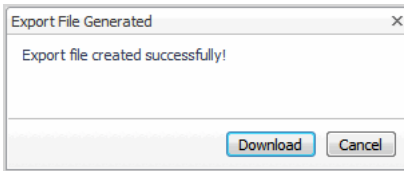

2 Click **Download** and save the file to your local drive.

### <span id="page-62-1"></span>**Importing sessions**

Imported sessions appear in the same list as all saved sessions. When naming imported sessions, you may want to include your name along with other identifying information for the session.

### *To import a session:*

- 1 In the navigation panel, under Dashboards, click **APM > Search > Saved Sessions**.
- 2 Click **Import**.
- 3 Click **Choose file to import**.
- 4 Navigate to and select the session ZIP file, and click **Confirm.**
- 5 In the Session Name field, type a name for the session.
- 6 Click **Import**.

### <span id="page-63-0"></span>**Replaying saved sessions**

The Saved Sessions dashboard contains all sessions saved or imported by Foglight users with the role of APM Administrator or APM Operator.

*To replay a saved session:*

1 In the navigation panel, under Dashboards, click **APM > Search > Saved Sessions**.

The Saved Sessions dashboard displays a list of saved and imported sessions, including their start times (for all sessions) and stop times (for completed sessions).

### **Figure 40. Saved Sessions dashboard**

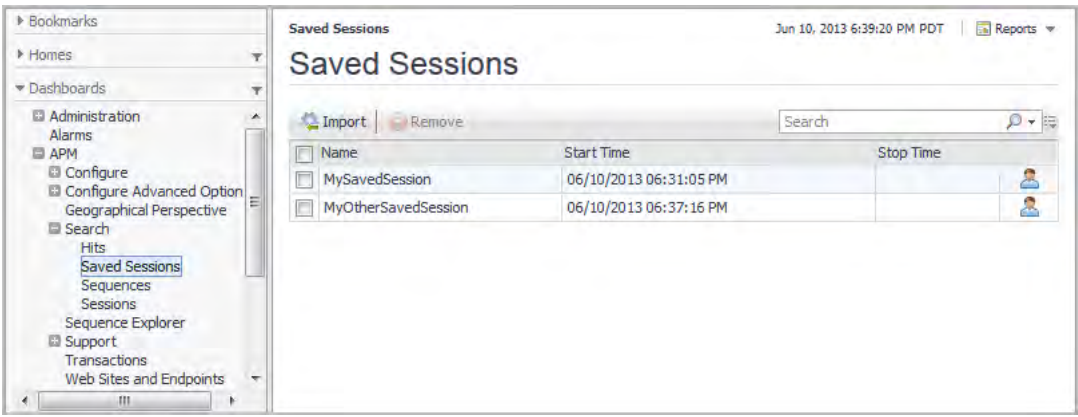

2 Find the session you want to view and click its **Session Explorer** icon.

The Session Explorer opens and displays the saved session.

3 Interact with the session as usual.

**Visualizing search results**

It can often be helpful to visualize search results as aggregated values in a map or in a pivot chart. For more information, see the following topics:

- **•** [Viewing search results in a map](#page-64-1)
- **•** [Viewing search results in pivot charts](#page-66-1)
- **•** [Publishing maps and charts to custom dashboards](#page-67-0)

## <span id="page-64-1"></span><span id="page-64-0"></span>**Viewing search results in a map**

From the Search dashboards, you can gain a geographical perspective on the current search results with maps. Maps can help you visualize an aggregate detail by country, region, or city. For example, a map can help you answer a question such as "Given these search results, which cities had the highest number of errors?" Maps are available for hits and sessions.

**TIP:** If maps do not display in your browser—for example, if you are using Microsoft® Internet Explorer®  $\Omega$ version 8 or earlier—try using a different browser. For a list of supported browsers, see the *Foglight System Requirements and Platform Support Guide*.

You interact with a search results map in the much the same way as the Geographical Perspective dashboard. For more information, see [Viewing real user activity from a geographical perspective.](#page-17-0)

#### *To view an aggregated metric in a map:*

- 1 Define and run a search. For instructions, see [Searching APM data](#page-35-0).
- 2 From the search results, click **Map** .

The Map dashboard opens, displaying a map of the world. By default, the aggregated metric is Hit Count and it is shown by Region. The fill-level in the pins shows which regions had comparatively higher and lower hit counts. A pin entirely filled with dark blue represents the region with the highest hit count.

#### **Figure 41. Map dashboard**

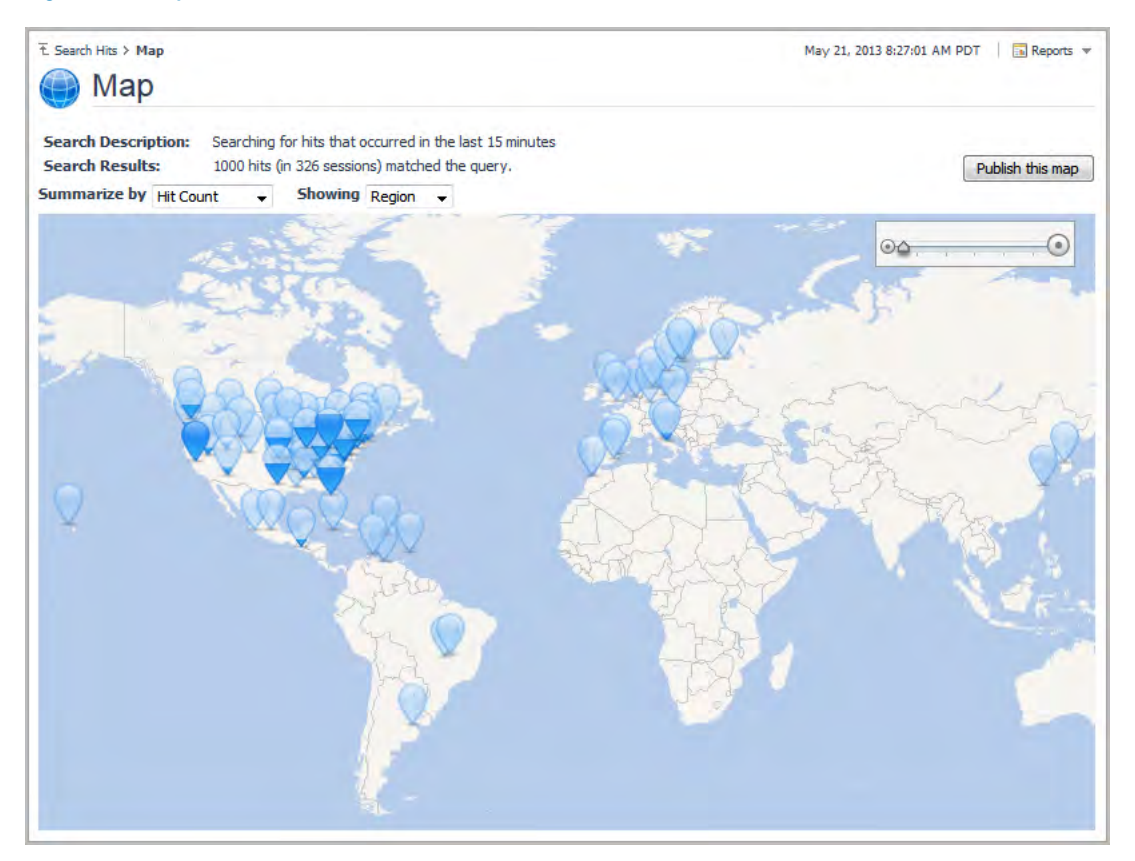

- 3 You can change the map criteria. Select a new metric from the Summarize By list and/or a new location level from the Showing list.
- 4 To display the search results represented by a pin, click the pin.

### **Figure 42. Map > Filtered Hits dashboard**

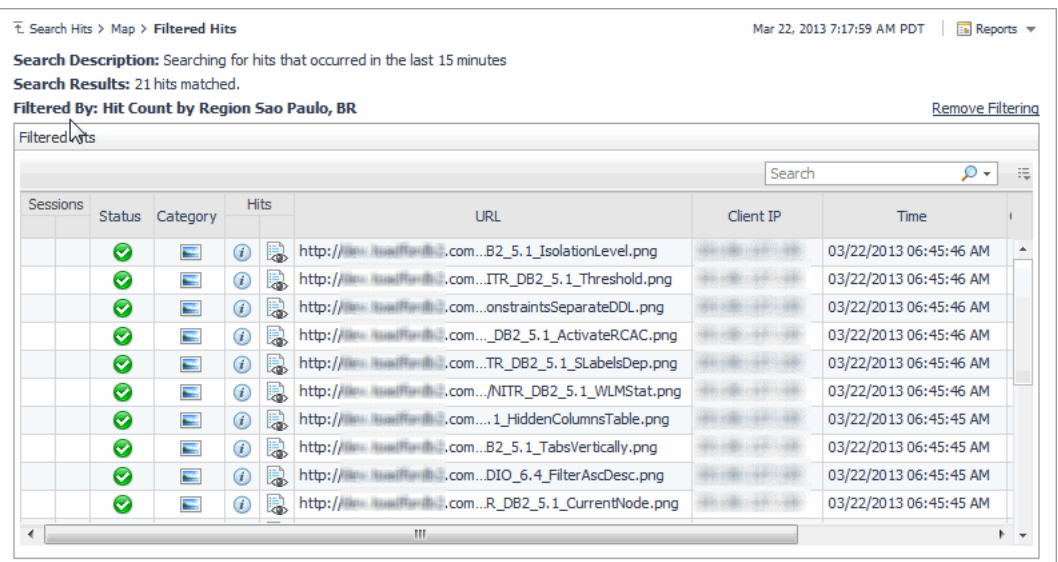

- 5 If you want to see all search results in this dashboard, click **Remove Filtering**. You can return to the subset of results by clicking **Restore Filtering**.
- 6 Use the breadcrumb trail to return to the Map dashboard.

7 If you want to save a map for use in a custom dashboard, click **Publish**. For more information, see [Publishing maps and charts to custom dashboards](#page-67-0).

# <span id="page-66-1"></span><span id="page-66-0"></span>**Viewing search results in pivot charts**

Pivot charts help you to visualize the composition of an aggregated metric by pivot category, Request Referer, or Response HTML Title. For example, the default pivot charts can help you answer a question such as "Given these search results, which browsers had the highest hit counts?"

**IMPORTANT:** You do not need to enable pivot categories to generate pivot charts. Pivot charts are  $\Omega$ generated on-the-fly for the current search results based on captured data stored in the Archiver database. The resulting pivot values are for display purposes only; they are not saved anywhere. In contrast, pivot categories create sets of topology objects to store pivot values in the Foglight database for other purposes, such as higher-level views and reports.

You can quickly view a set of charts showing the aggregated values for the Hit Count metric by various hit, session, or sequence details, depending on the search results. You can update the charts to represent a different aggregated metric. You can also change whether you are seeing the highest value metrics (Top) or lowest value metrics (Bottom), and how many of each you see in the charts. By default, you see the Top 10 values.

### *To view an aggregated metric in pivot charts:*

- 1 Define and run a search. For instructions, see [Searching APM data](#page-35-0).
- 2 From the search results, click Pivot  $\boxed{=}$ .

The Pivot dashboard opens, with a set of bar charts displayed. The first one shows the Top 10 browsers based on aggregated values for the Hit Count metric.

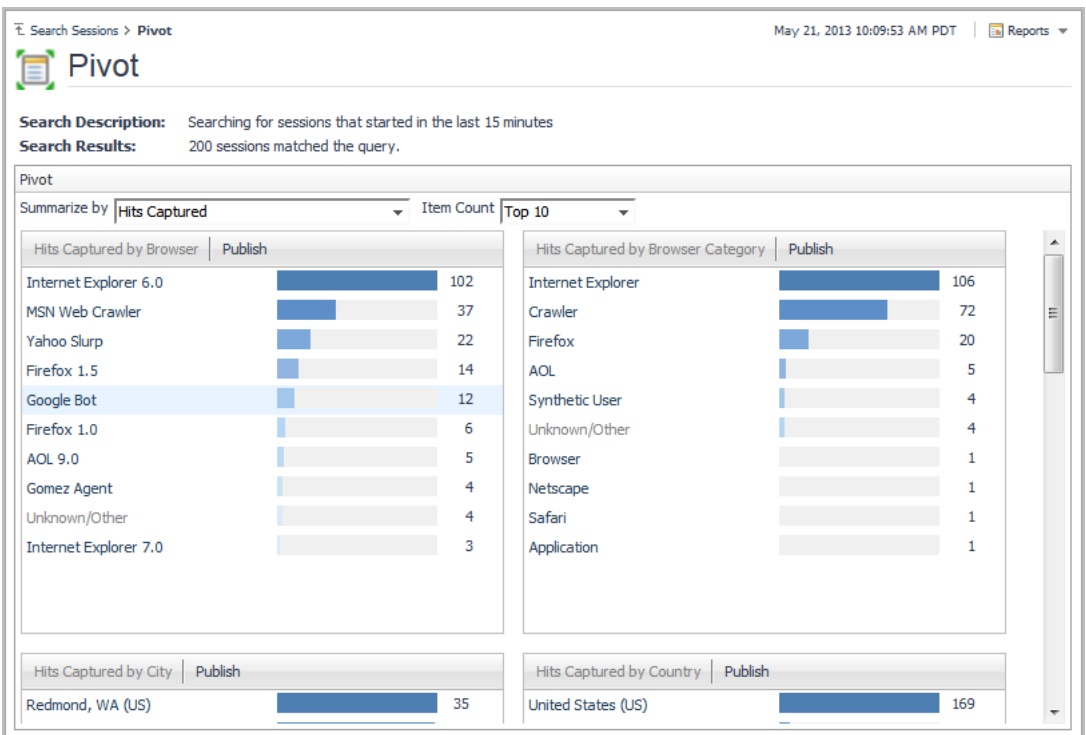

### **Figure 43. Pivot dashboard**

3 Scroll down to review the other available charts.

- 4 To change the aggregated metric used to populate the pivot charts, select the new metric from the Summarize By list.
- 5 To show something other than the Top 10 results (default), select a new criteria from the **Item Count** list.
- 6 To display the search results that are represented by a bar in the chart, click the bar.

#### **Figure 44. Pivot Chart > Filtered Sessions dashboard**

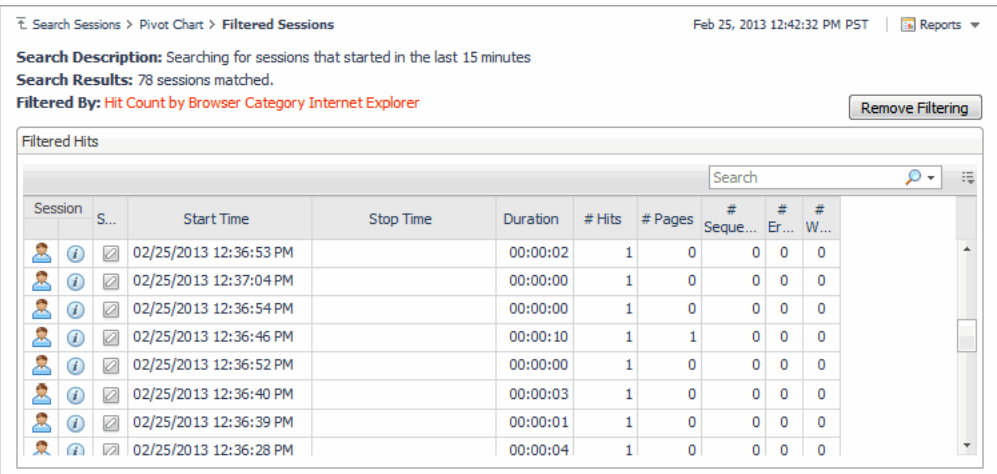

- 7 If you want to see all search results in this dashboard, click **Remove Filtering**. You can return to the subset of results by clicking **Restore Filtering**.
- 8 Use the breadcrumb trail to return to the Pivot dashboard.
- 9 If you want to save a chart for use in a custom dashboard, click **Publish**. For more information, see [Publishing maps and charts to custom dashboards](#page-67-0).

# <span id="page-67-0"></span>**Publishing maps and charts to custom dashboards**

You can save a map or pivot chart as a view element, which you can then place on a custom dashboard. For more information on custom dashboards, including how to use them, see "Custom dashboard" in the *Foglight User Help* online help.

For more information, see the following topics:

- **•** [Publishing maps and charts](#page-67-1)
- **•** [Adding maps or charts to a custom dashboard](#page-68-0)
- **•** [Managing published maps and charts](#page-70-0)

### <span id="page-67-1"></span>**Publishing maps and charts**

#### *To publish a map or chart:*

- 1 On the Map or Pivot Chart dashboard, in the area containing the map or chart you want to save as a view element, click **Publish**.
- 2 Keep the default name or specify your own.

#### **Figure 45. Search Result Renderer Name Editor dialog box**

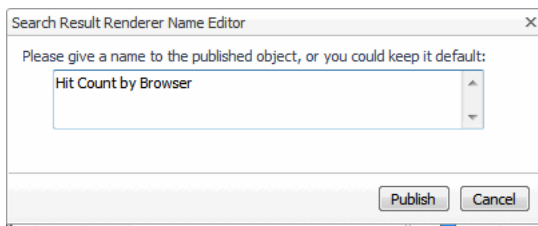

3 Click **Publish**.

### <span id="page-68-0"></span>**Adding maps or charts to a custom dashboard**

#### *To add a map or chart to a custom dashboard:*

- 1 On the Map or Pivot dashboard, open the action panel and click the **General** tab.
- 2 Expand **Other Actions**.
- 3 Click **Create dashboard**.

The Create Dashboard wizard opens. To navigate between screens, use the **Next** and **Previous** buttons. For help with options, click **Help**.

- 4 On the **Build a Dashboard** screen, select **Use All Data**.
- 5 On the **View Properties** screen, specify a name for the new dashboard. Select other dashboard elements or accept the defaults.
- 6 On the **Select Dashboard Layout** screen, select a layout.
- 7 Click **Finish**.

The Add View Wizard opens automatically.

8 On the **Add a Dashboard View Element** screen, expand **APM > Search Results**, and then expand either **All Map Search Results** or **All Pivot Chart Search Results**. Select the map or pivot you want to add to the custom dashboard.

#### **Figure 46. Add a Dashboard View Element screen**

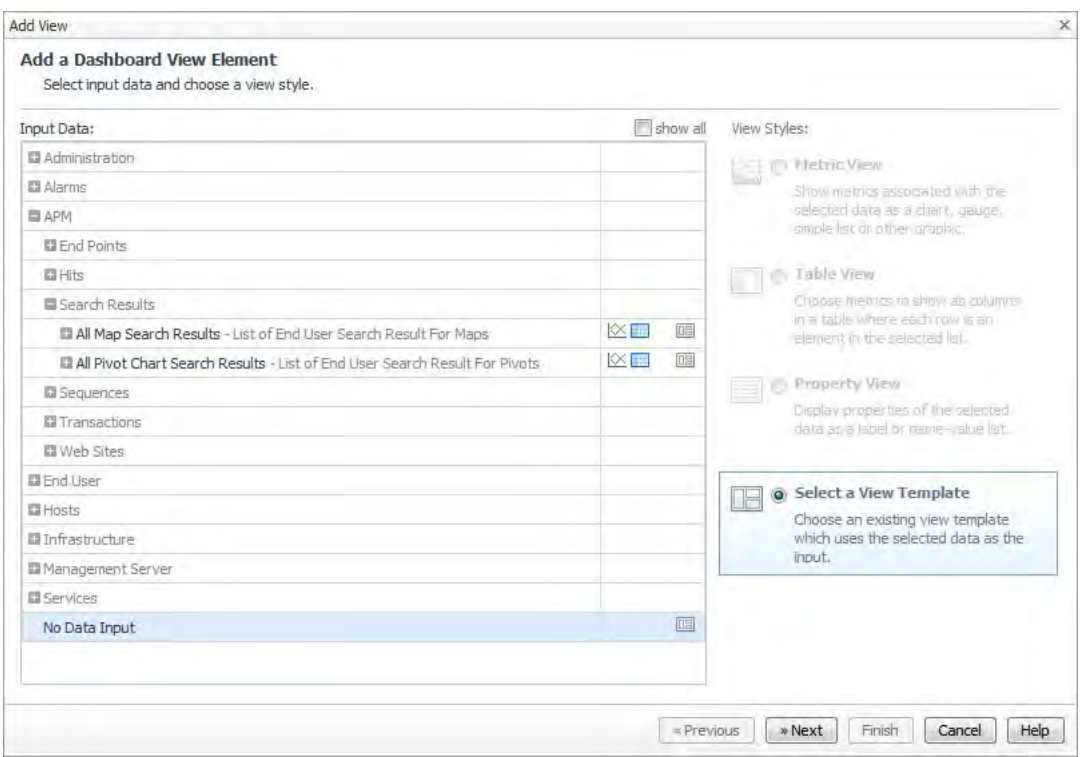

9 On the **Select a Template** screen, deselect **show by role**, and then expand **APM > Search Results**. Select the map or chart to display.

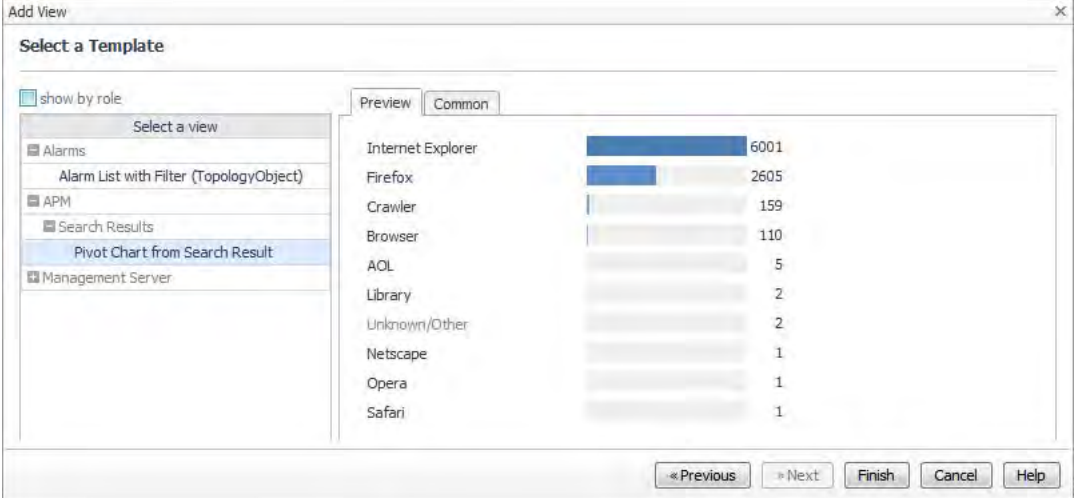

**Figure 47. Select a Template screen**

10 Click **Finish**.

The wizard creates the new dashboard with the selected view. The new dashboard is listed in the navigation panel, under Dashboards > My Dashboards.

11 To display the search results that are represented by a bar in the chart, click the bar.

### <span id="page-70-0"></span>**Managing published maps and charts**

You can view, rename, or delete maps and charts from your published Custom Dashboards list.

### *To view, rename, or delete a view element:*

- 1 On the Map or Pivot dashboard, open the action panel and click the **General** tab.
- 2 Expand **Actions**.
- 3 Click **Manage Custom Dashboards**.
	- **•** To view a map or chart, click its name in the list.

A window opens displaying the map or chart view element. Close the window.

- To rename a map or chart, click its Rename if icon. Specify the new name, and click Rename. The new view element name replaces the old name in the list.
- **•** To delete a map or chart, click its check box, and click **Remove**.

# **Creating custom drag-and-drop dashboards**

You can quickly and easily create a drag-and-drop dashboard to customize the view you want to use for triage with a specific application. This can be helpful when you want to:

- **•** Enhance or simplify your triage process for a specific application by exposing important components or notes for a specific application.
- **•** Visualize your end users and applications in a geographical distribution.

For example, suppose you have a service that includes summarized data from a number of different locations, and you want to visualize this at-a-glance, relative to their geographic location. The procedures that follow walk you through creating such a dashboard, adding view elements for Real User and Synthetic transactions, and adding map components.

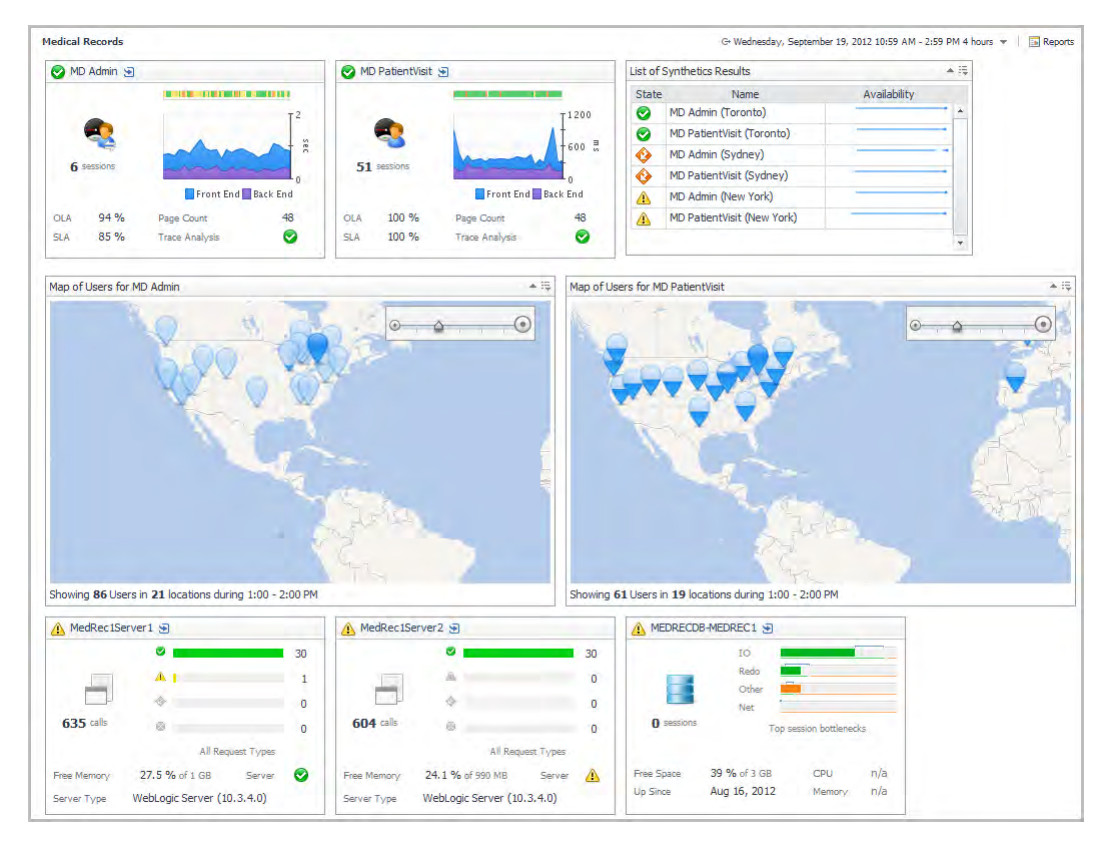

### **Figure 48. Example of a custom dashboard created using drag-and-drop components**

### *To create a custom dashboard:*

- 1 Open the action panel on the right-hand side of the Foglight interface.
- 2 In the **Other actions** section of the action panel, click **Create dashboard**.

**9**
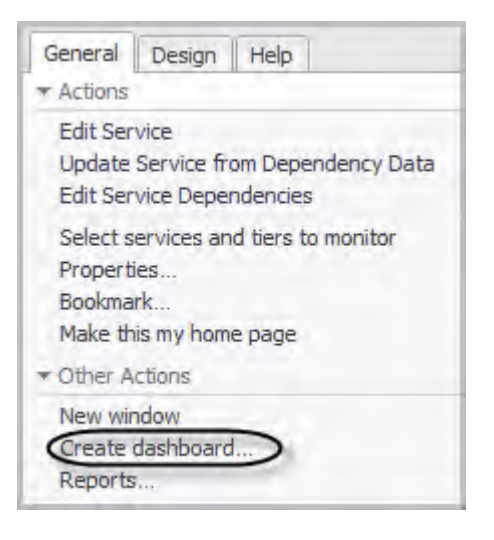

The Create Dashboard wizard opens.

3 Select **Use All Data** (the default setting) and click **Next**.

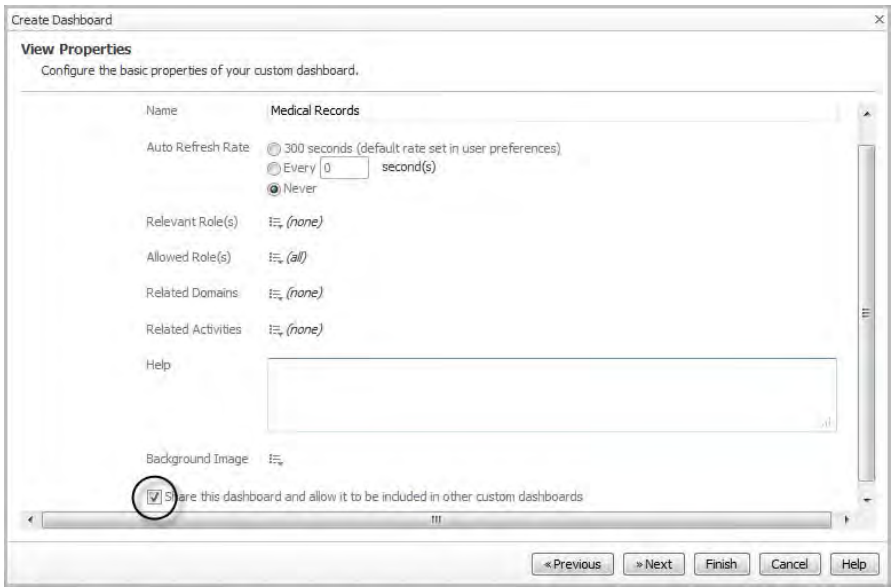

- 4 On the View Properties page, type a name for your new dashboard in the **Name** box.
- 5 Select the **Share this dashboard and allow it to be included in other custom dashboards** check box.
- 6 Click **Next**.
- 7 On the Select Dashboard Layout page, select **Fixed Size**.
- 8 Click **Finish**.
- 9 The Add View wizard opens automatically. Click **Cancel**. Next, add Real User data views to the dashboard.

### *To add Real User data to a custom dashboard:*

- 1 On the action panel, click the **Data** tab.
- 2 In the Data list, expand **Services > All Services**.

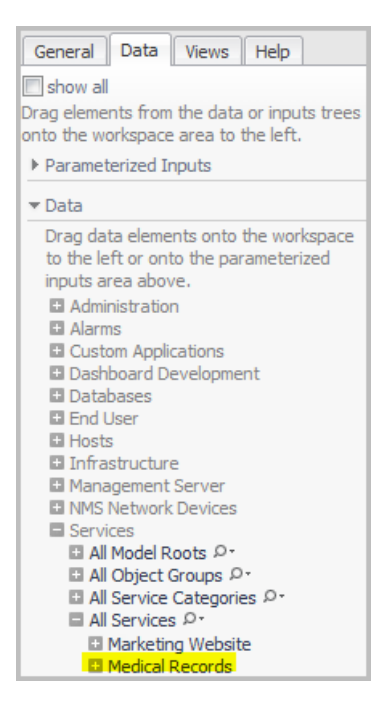

- 3 Locate and expand the service you want to view (for example, Medical Records).
- 4 Expand *Real User Results* and select the application component (for example, MD Admin).

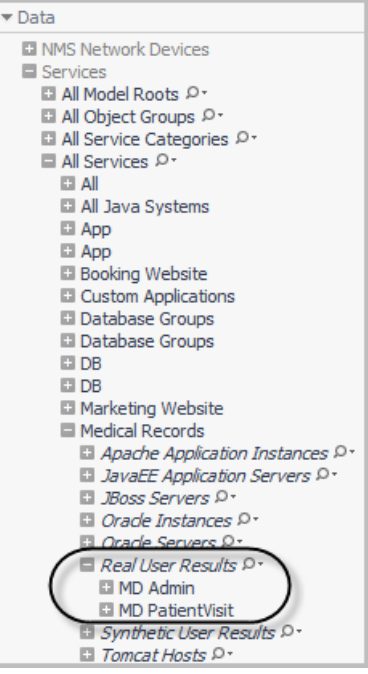

5 Drag and drop the application component onto the dashboard in the display area. A menu opens.

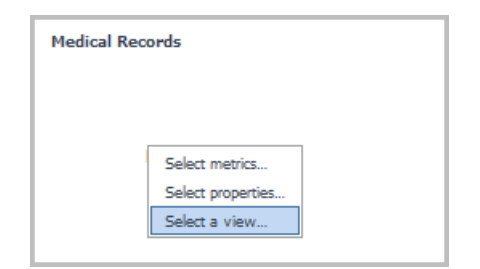

- 6 Click **Select a view**. The Create View wizard opens.
- 7 On the Select a Template page, expand Application Performance Monitoring, and click **Application Component Thumbnail**.

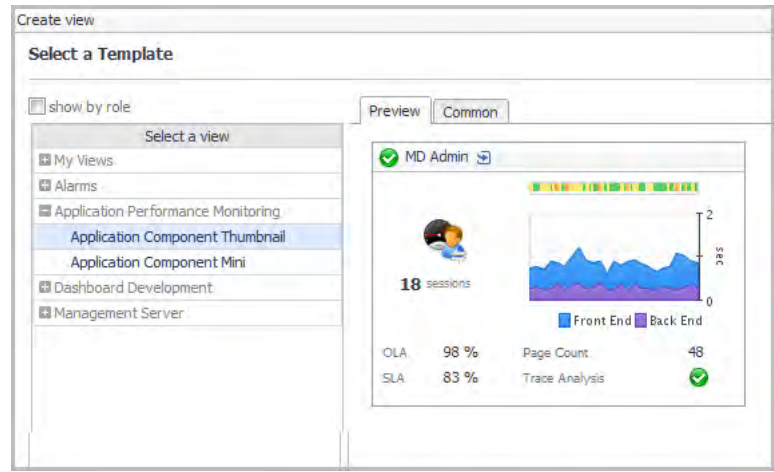

- 8 Click **Finish**.
- 9 Drag and drop another application component onto the dashboard (for example, MD PatientVisit).
- 10 From the menu that opens, click **Use previous selection**.

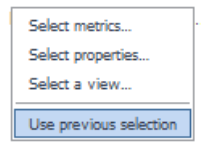

The Real User thumbnail view appears on the dashboard.

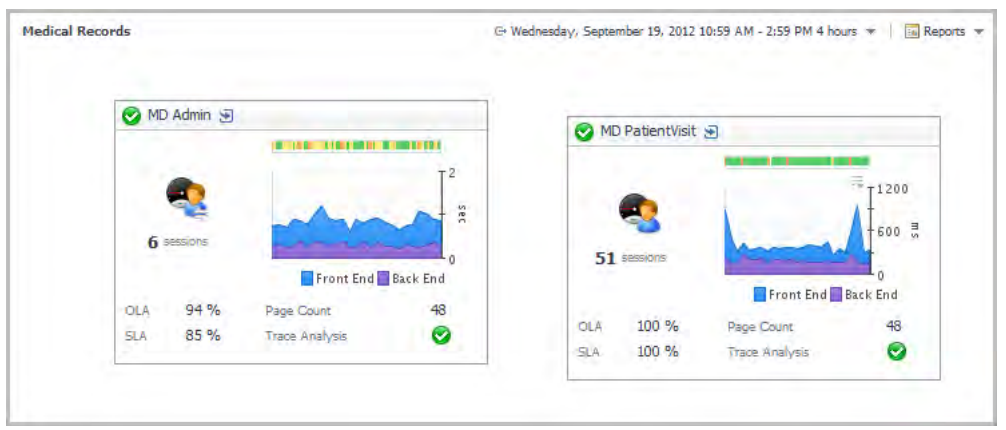

Next, add a table containing Synthetic transaction results.

### *To add Synthetic Transaction data to a custom dashboard.*

- 1 From the Data list in the action panel, drag and drop **Synthetic User Results** onto the dashboard display area.
- 2 From the menu that opens, select **Create a table**. The Create View wizard opens.
- 3 On the Select Properties page, select the **Show All** check box.

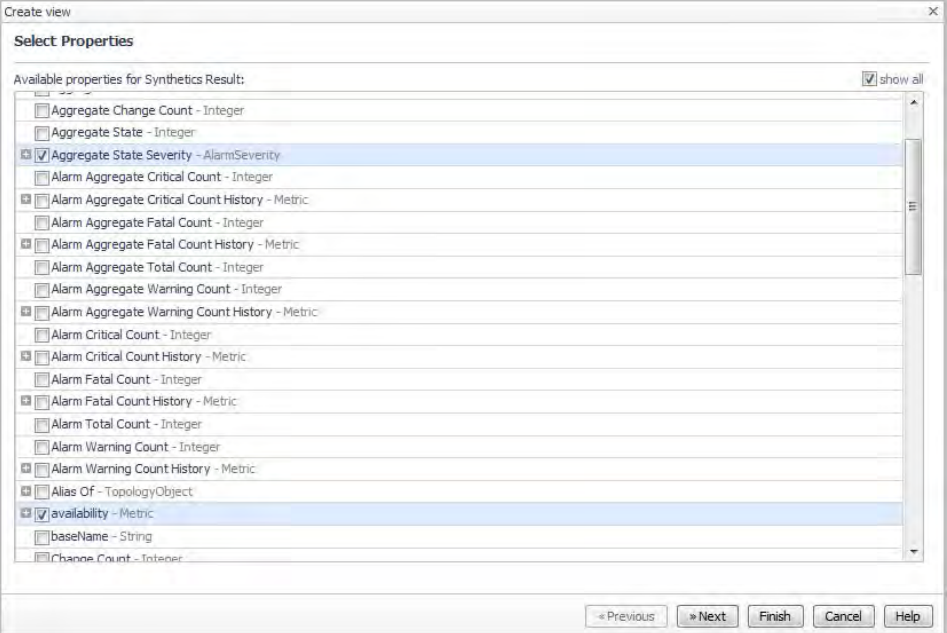

- 4 Select the following properties:
	- **•** Aggregate State Severity AlarmSeverity
	- **•** Name String
	- **•** availability Metric
- 5 Click **Next**.
- 6 On the Configure Columns page, click in the **Renderer** box for the *availability* property and select **Sparkline** from the list.

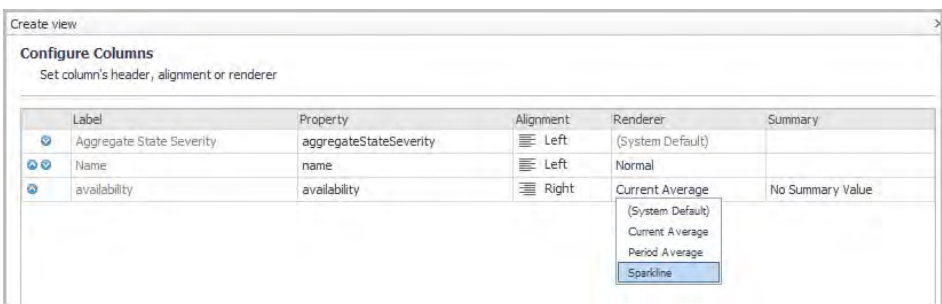

- 7 Optional Click in the **Label** box for the *Aggregate State Severity* property and type **State**.
- 8 Optional Click in the **Label** box for the *availability* property and type **Availability**.
- 9 Click **Next**.
- 10 The Table Preview page loads, displaying a preview of the table you have just configured.

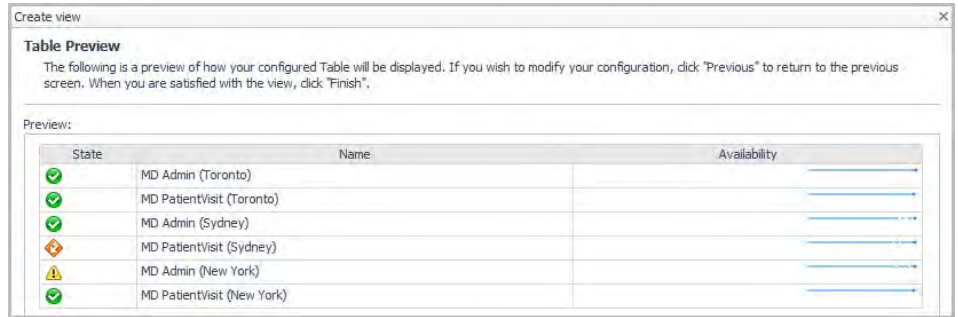

If you are satisfied with the table's appearance, click **Finish**.

- 11 On the action panel, click the **General** tab.
- 12 Click **Edit page layout**.
- 13 Reposition the data views by dragging and dropping them into place.
- 14 With the table view selected, you can enlarge the table by dragging the border to the desired dimensions.

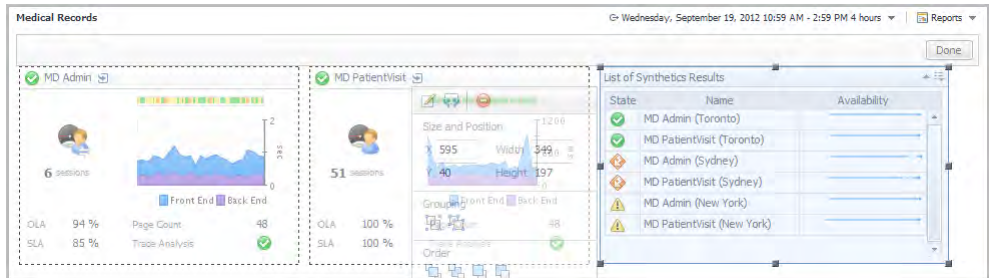

15 Click **Done** to lock the views in place and continue adding views.

### *To add Real User data in a Geographical Perspective to the dashboard:*

- 1 On the action panel, click the **Data** tab.
- 2 Drag and drop a Real User result (for example, MD Admin) onto the dashboard.
- 3 From the menu that opens, click **Select a view**.
- 4 Expand **End User > Geographical Perspective > Measurements**.
- 5 Select **Map of Users**.

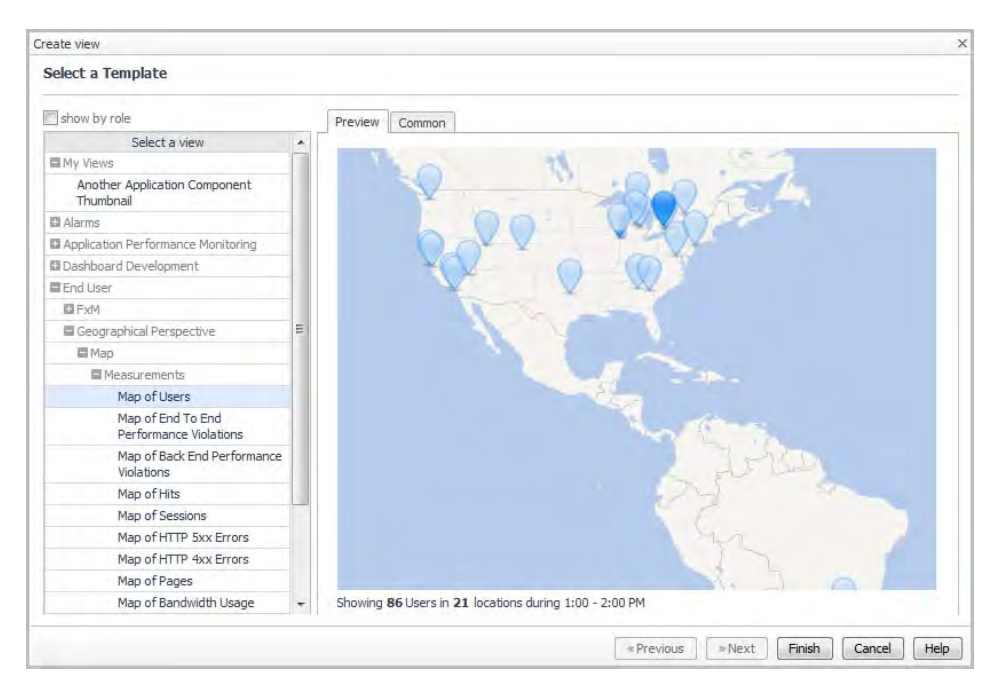

- 6 Click **Finish**.
- 7 Drag and drop another application component onto the dashboard (for example, MD PatientVisit).
- 8 From the menu that opens, click **Use previous selection**.
- 9 On the action panel, click the **General** tab.
- 10 Click **Edit page layout**.
- 11 Reposition the data views by dragging and dropping them into place. Finally, add views for application and database servers.

### *To add application component views to the dashboard:*

1 On the action panel, click the Data tab.

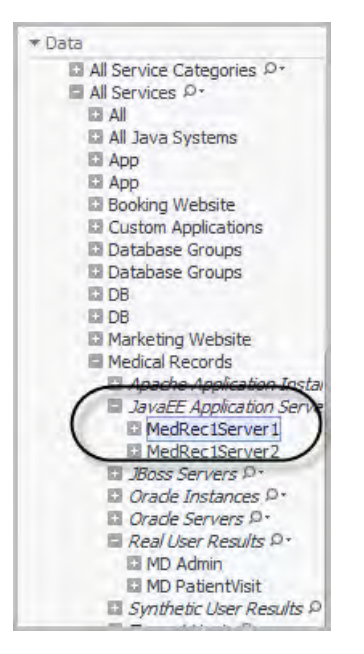

- 2 Drag and drop an application server from the **JavaEE Application Servers** list (for example, MedRec1Server1).
- 3 On the menu that opens, click **Select a view**.
- 4 Expand **Application Performance Monitoring** and click **Application Component Thumbnail**.

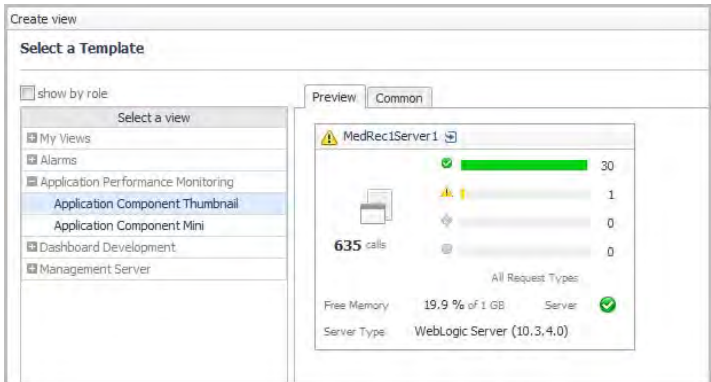

- 5 Click **Finish**.
- 6 Drag and drop another application server onto the dashboard (for example, MedRec1Server2).
- 7 On the menu that opens, click **Use previous selection**.
- 8 Reposition the thumbnail views as necessary.
- 9 Expand **Oracle Instances** and drag and drop a database server instance onto the dashboard (for example, *MEDRECDB-MEDREC1*).
- 10 On the menu that opens, click **Select a view**.
- 11 Expand Application Performance Monitoring and click **Application Component Thumbnail**.
- 12 Click **Finish**.
- 13 On the action panel, click the **General** tab.
- 14 On the dashboard, click **Done**.

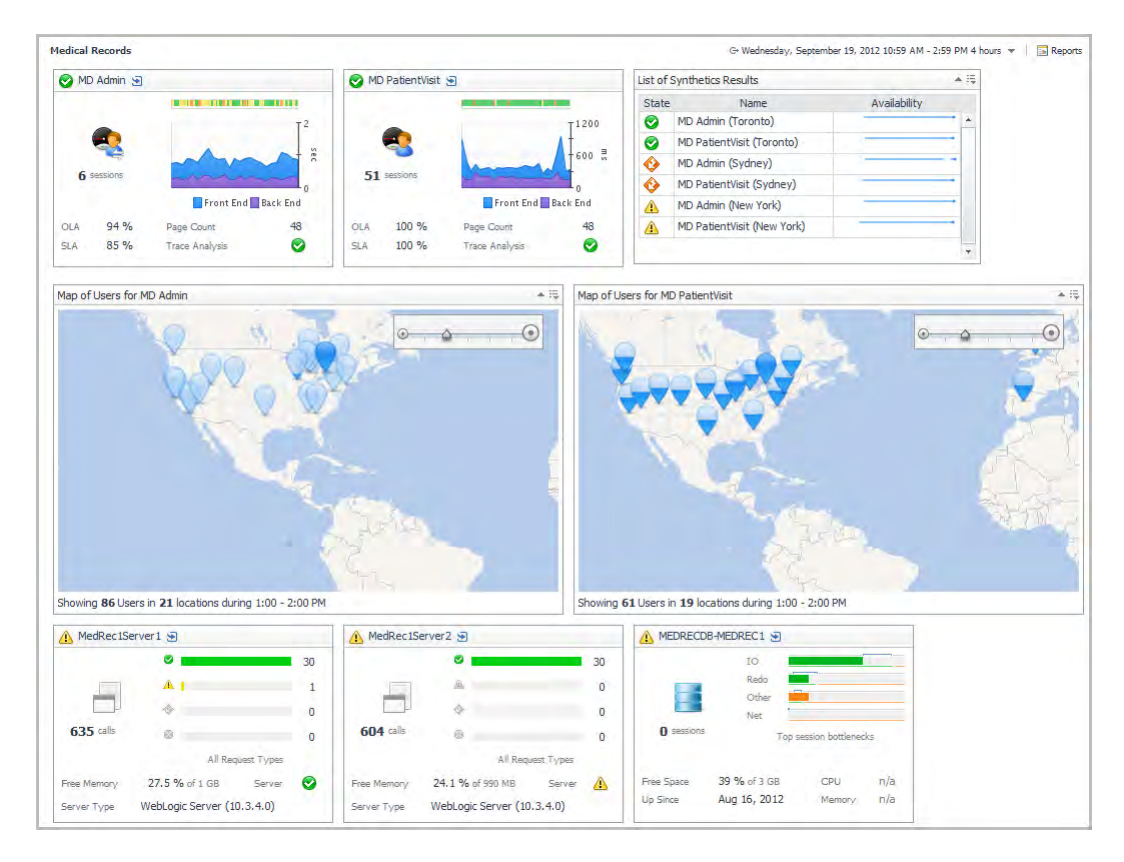

The at-a-glance custom dashboard is now complete.

You can link this dashboard to the Explore icon for the service it represents on the Service Operations Console. For more information, see [Linking a custom dashboard to the Explore icon for a service](#page-79-0).

# <span id="page-79-0"></span>**Linking a custom dashboard to the Explore icon for a service**

After you have created the dashboard, you can add a link to it from the Explore icon for a service in the SOC.

**n** | NOTE: This features requires Foglight Management Server 5.6.4 or later.

### *To link a custom dashboard to the SOC:*

- 1 Open the Service Builder. Under **Dashboards**, click **Services > Service Builder**.
- 2 Locate the service in the Component list (for example, Medical Records).
- 3 Click the edit icon  $\mathbb Z$  for the tier. The Edit Service Wizard opens.
- 4 On the Create Basic Information page, click the text link beside **Drilldown**. A list opens.

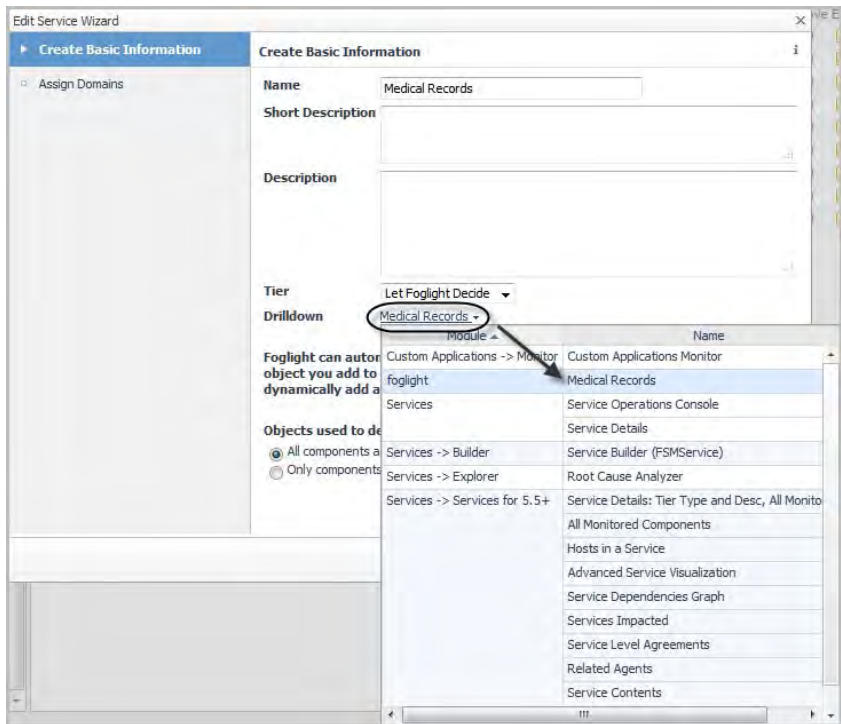

- 5 Locate the custom dashboard to which you want to link.
- 6 Click the name of the dashboard.

The list closes, and the name appears on the Create Basic Information page.

7 Click **Finish**.

Now, return to the SOC and click the Explore icon  $\bigcirc$  for the service.

### **Figure 49. Service Operations Console dashboard**

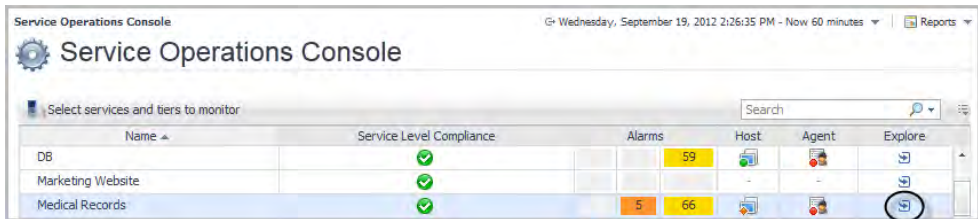

The custom dashboard opens.

For more information about creating custom dashboards, see the *Foglight User Help*.

# **APM tile and view reference**

This section contains reference information about APM-related tiles and views. Read this section to find out more details about the metrics appearing on these views.

Foglight displays monitoring data in views that group, format, and display data. The main types are described here.

Dashboards are top-level views that contain lower-level views. The dashboards supplied with Foglight, as well as those created by users, are accessible from the navigation panel.

Lower-level views in Foglight can be added to dashboards or can be accessed by drilling down from a dashboard. They receive and display data directly from the Management Server or from other views. Some views filter or select data that appears in other views in the same dashboard. Some are tree views with expandable nodes for selecting servers, applications, or data.

**n** | NOTE: If you build services for the SOC using the traditional Service Builder in Foglight (Dashboards > Services > Service Builder), you must manually identify and select the appropriate topology objects. The topology object names are provided here, below the image of the associated tile.

For a general introduction to the APM tiles and detail views, see [Overview of APM tiles](#page-82-0) and [Overview of Detail](#page-101-0)  [views](#page-101-0).

The following table includes a list of monitored domain icons and links to their matching tile views.

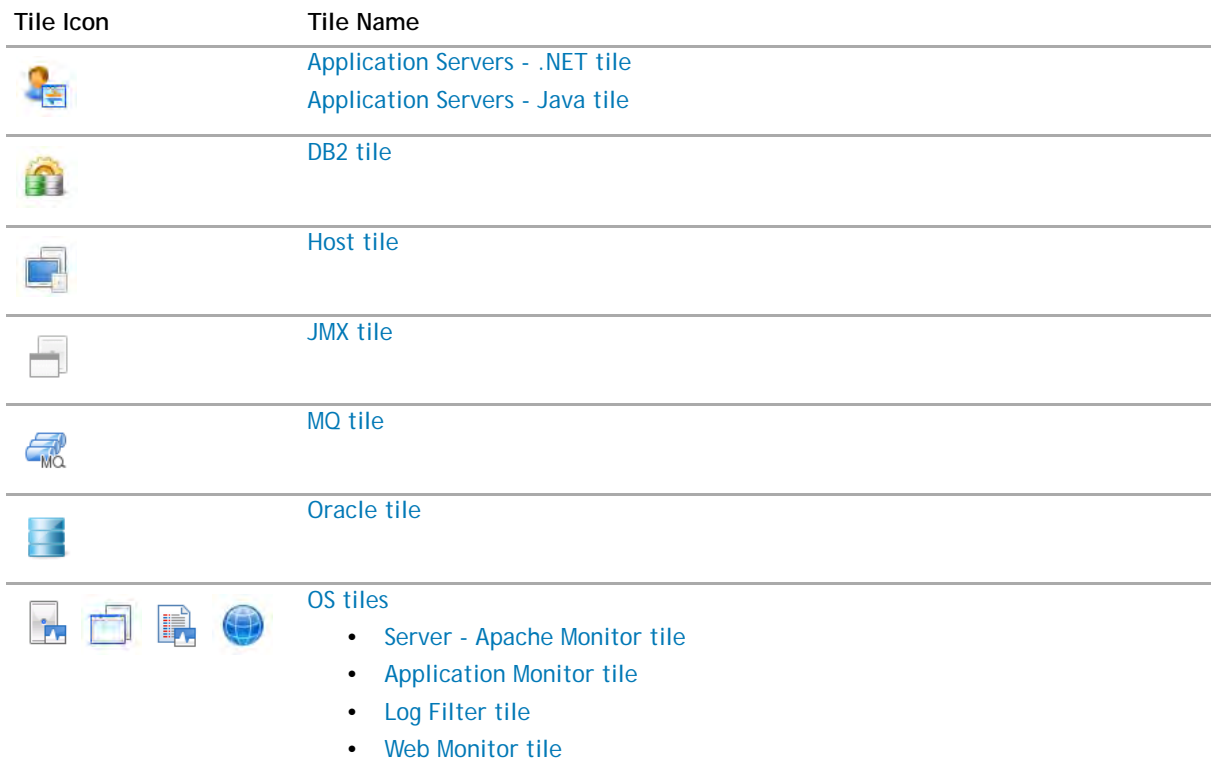

#### **Table 22. Monitored domain tiles**

**Table 22. Monitored domain tiles**

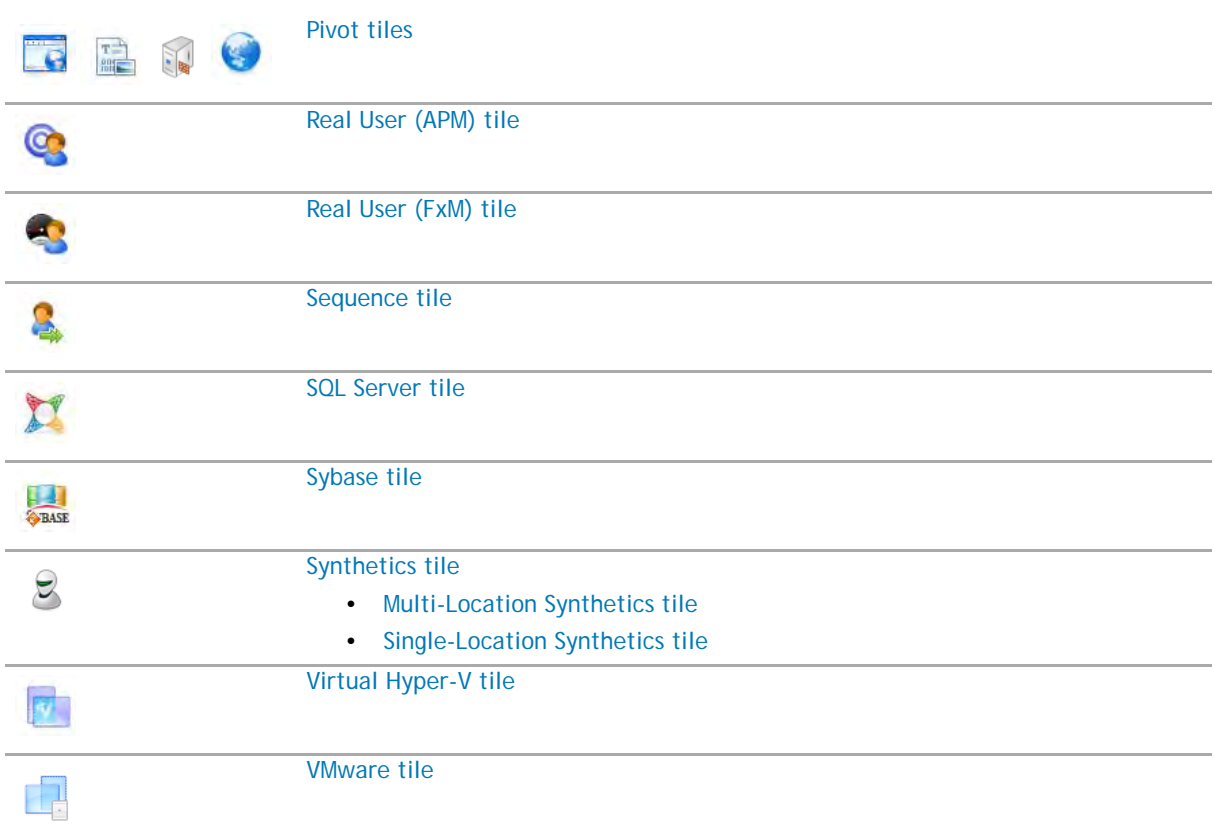

For a list of topology object names associated with these tiles, see [Topology object name reference table.](#page-114-0)

# <span id="page-82-0"></span>**Overview of APM tiles**

Foglight APM includes a tile view for each monitored domain. In order to populate these tiles, the appropriate Foglight cartridge must be installed and configured to monitor the domain or component. For example, in order to view the [Application Servers - Java tile](#page-85-0), you must install Foglight for Java EE Technologies and configure it to monitor at least one Java™ application server.

The metrics displayed on a tile are specific to the domain, but the overall look and functionality of the tiles are common. For example, the following tile presents JMX data:

### **Figure 50. An example of a JMX Server domain tile**

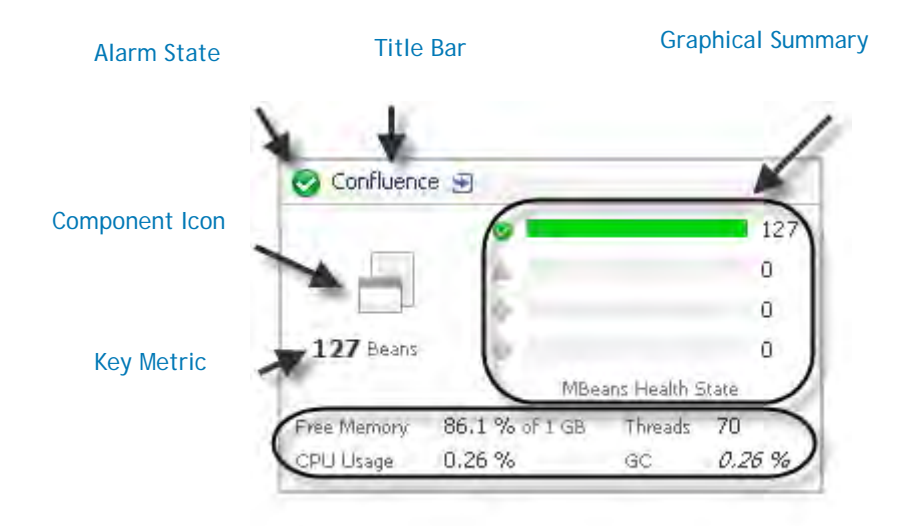

### [Additional Metrics](#page-83-6)

### Topology Object Name: JMXServer

<span id="page-83-5"></span><span id="page-83-4"></span><span id="page-83-3"></span><span id="page-83-2"></span>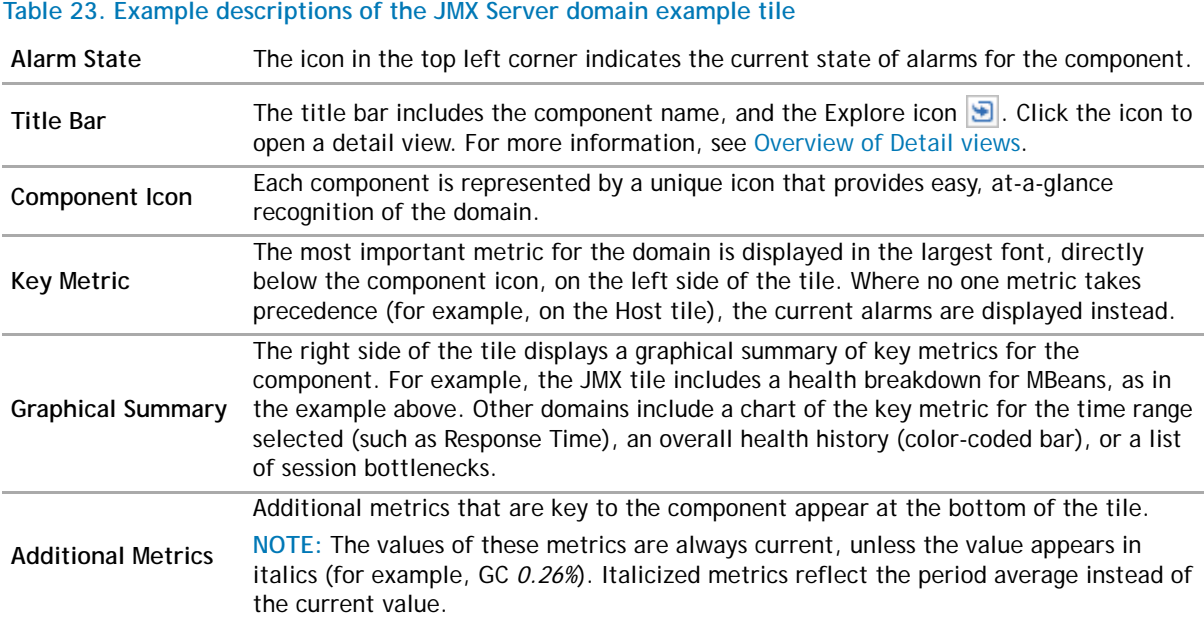

## <span id="page-83-6"></span><span id="page-83-1"></span><span id="page-83-0"></span>**Application Servers - .NET tile**

Use the Application Servers - .NET tile to gather performance information about the state of .NET<sup>®</sup> transactions monitored by Foglight for Microsoft .NET, version 5.9.x or later.

**Figure 51. Example of the Foglight for Microsoft .NET tile view**

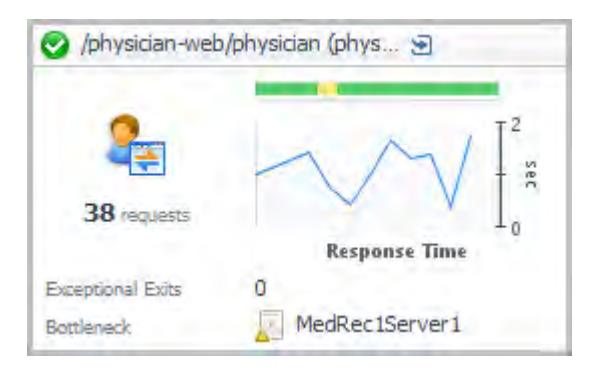

Topology Object Name: CustomApplicationTransaction

### **Table 24. Description of the Foglight for Microsoft .NET view**

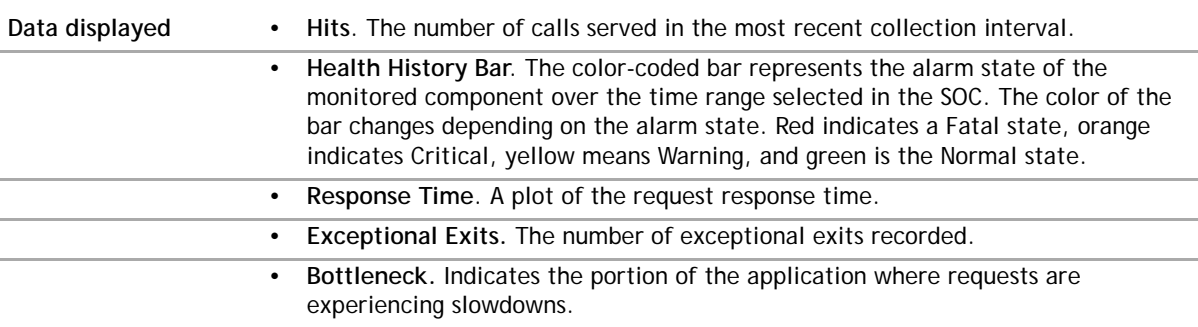

**O** | NOTE: The Foglight application server monitoring solutions, Foglight for Microsoft .NET and Foglight for Java EE Technologies, share a single tile view as of version 5.9.1. For older versions of the Cartridge for Microsoft .NET, see the [.NET tile.](#page-84-0)

### <span id="page-84-0"></span>**.NET tile**

Use the .NET tile to gather performance information about the state of .NET<sup>®</sup> transactions monitored by Foglight for Microsoft .NET, version 5.6.x or earlier.

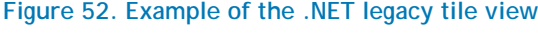

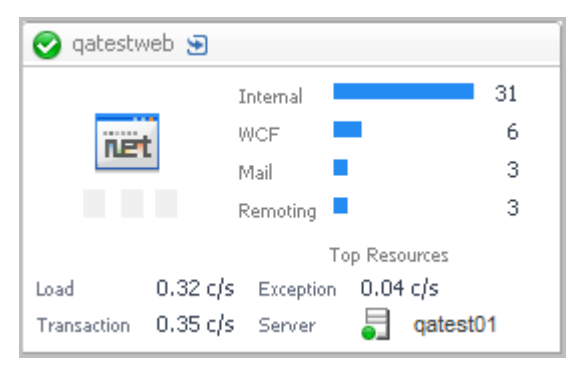

Topology Object Name: NETApplicationInstance

This tile displays the current top used external resources from the list below.

### **Table 25. Description of the legacy .NET tile view**

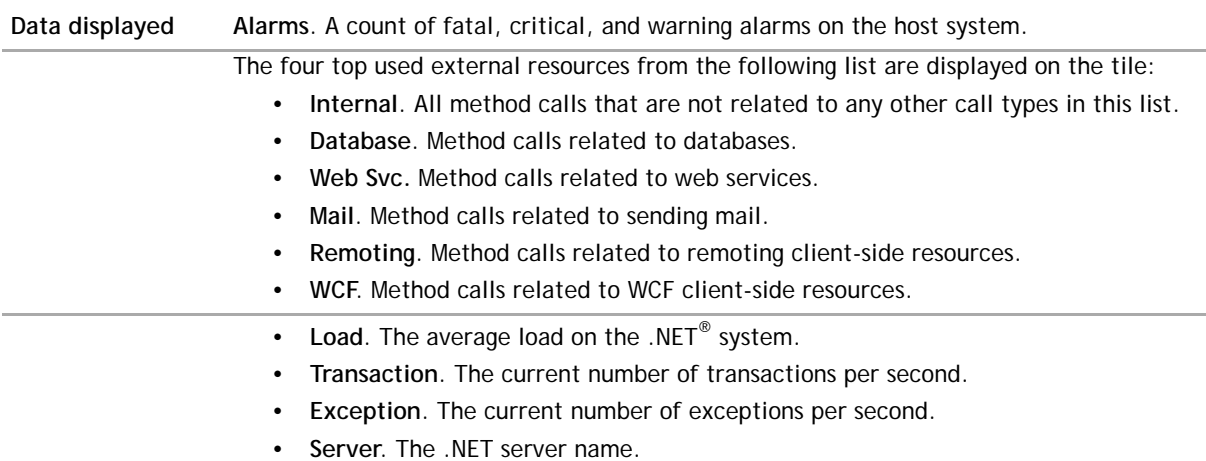

### <span id="page-85-0"></span>**Application Servers - Java tile**

The Application Servers - Java Tile summarizes the performance of a Java EE system monitored by Foglight for Java EE Technologies. Use this tile to gather performance information about the state of Java™ transactions.

**Figure 53. Example of the Java tile view**

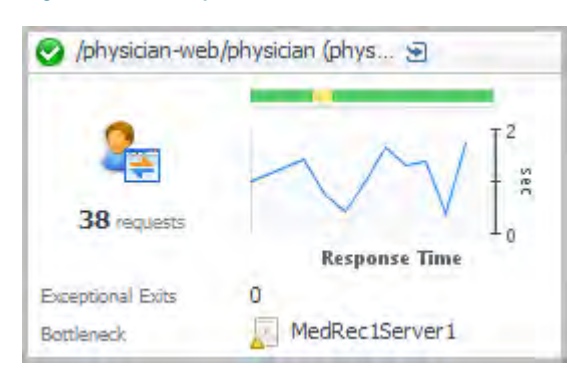

Topology Object Name: CustomApplicationTransaction

**n** | NOTE: In previous releases, the topology object for the Cartridge for Java EE Technologies was JavaEEAppServer.

If the application server includes Request Types in the selected time range and the server has served at least one request in the selected time range, you can click the title bar to drill down to the [Application Server detail](#page-101-1)  [view](#page-101-1). If there are no request types, clicking the title bar drills down to the server details.

**Table 26. Description of the Foglight for Java tile view**

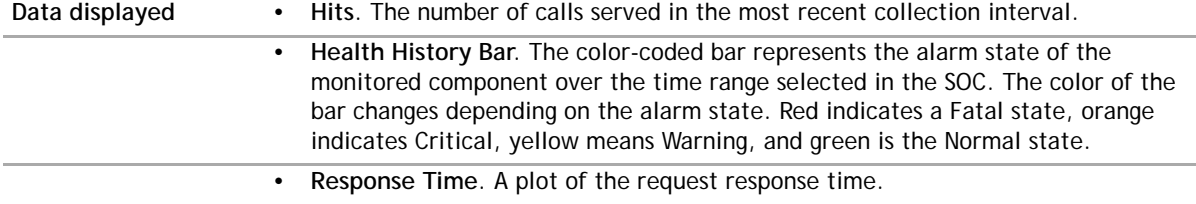

### **Table 26. Description of the Foglight for Java tile view**

- **Exceptional Exits.** The number of exceptional exits recorded.
- **Bottleneck.** Indicates the portion of the application where requests are experiencing slowdowns.

## <span id="page-86-0"></span>**DB2 tile**

Use the DB2 tile to gather performance information about the state of DB2 transactions monitored by Foglight for DB2 LUW.

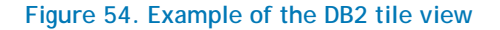

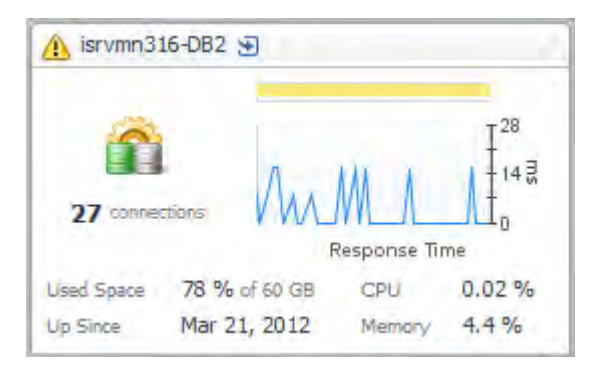

### Topology Object Name: DB2\_Instance

#### **Table 27. Description of the DB2 tile view**

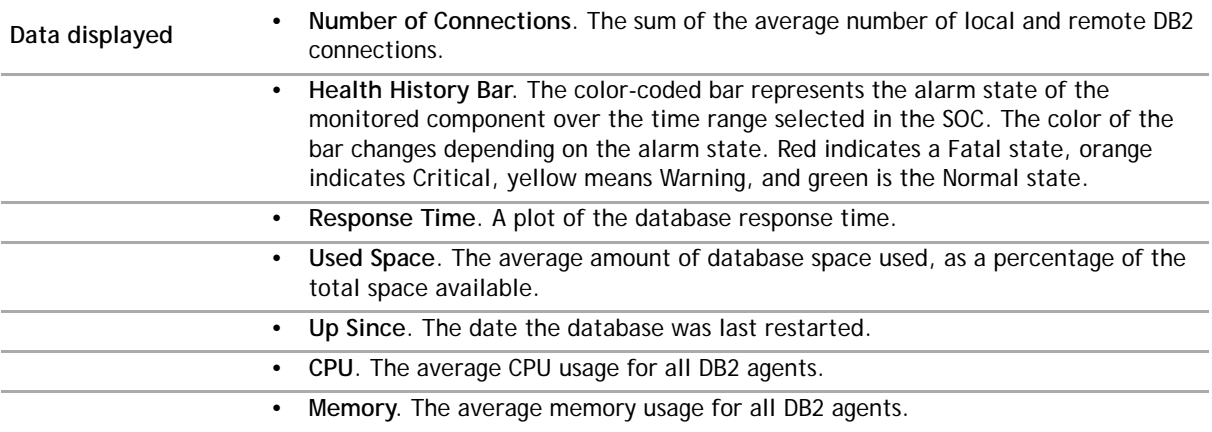

## <span id="page-86-1"></span>**Host tile**

The Host Tile summarizes the performance of a host system monitored by Foglight for Infrastructure. Use this tile to gather performance information about the state of host transactions.

**Figure 55. Example of the Host tile view**

|                  | CPU     | 14%   |
|------------------|---------|-------|
|                  | Memory  | 85%   |
|                  | Network | 0.05% |
|                  | Storage | 0.00% |
| Operating System | Windows |       |
| Primary IP       |         |       |

You can click the title bar to drill down to the [Host detail view](#page-102-0).

Topology Object Name: Host

**O** | NOTE: For hosts, always select the host object, regardless of whether or not the host is virtual (for example, Hyper-V<sup>®</sup> or VMware<sup>®</sup>). Foglight looks for the appropriate host extensions and displays the associated host dashboard (physical or virtual).

### **Table 28. Description of the Host tile view**

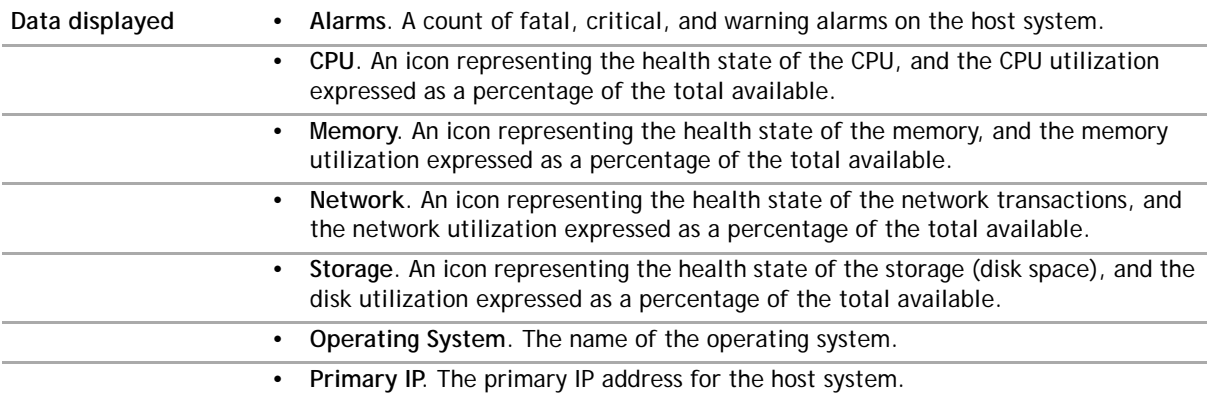

### <span id="page-87-0"></span>**JMX tile**

The JMX Tile summarizes the performance of a JMX Server system monitored by the Cartridge for JMX. Use this tile to gather performance information about the state of JMX MBean transactions.

**Figure 56. Example of the JMX tile view**

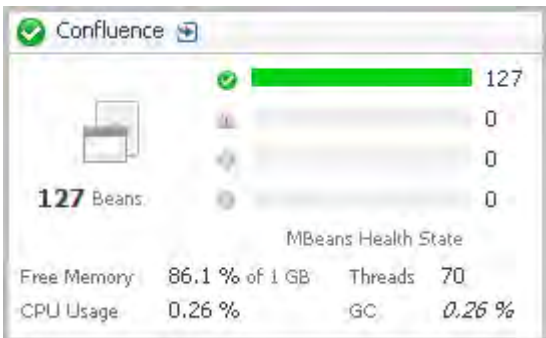

Topology Object Name: JMXServer

### **Table 29. Description of the JMX tile view**

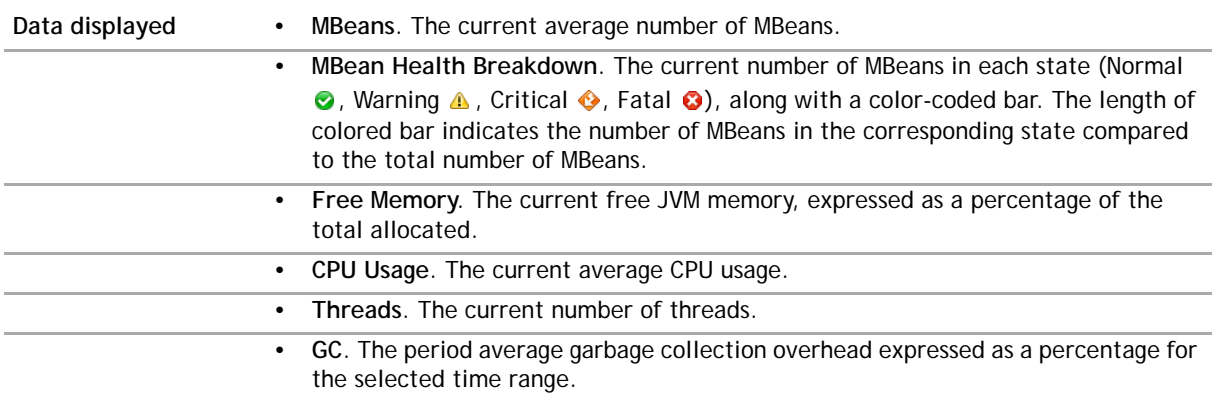

### <span id="page-88-0"></span>**MQ tile**

Use the MQ Tile to gather performance information about the state of queue transactions on an MQ Queue Manager monitored by the Foglight *for IBM WebSphere MQ Server*.

### **Figure 57. Example of the MQ tile view**

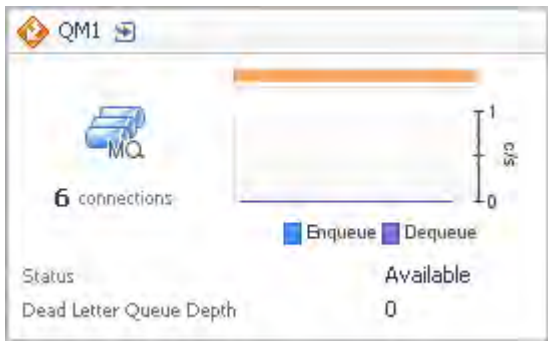

Topology Object Name: MQQueueManager

### **Table 30. Description of the MQ tile view**

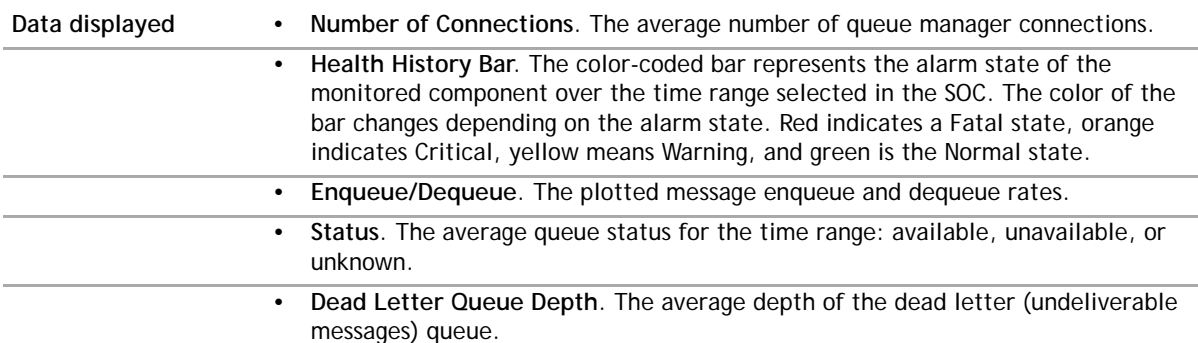

## <span id="page-88-1"></span>**Oracle tile**

Use the Oracle Tile to gather performance information about the state of Oracle® database transactions monitored by Foglight for Oracle. This tile displays the current top used resources from the list below.

### **Figure 58. Example of the Oracle tile view**

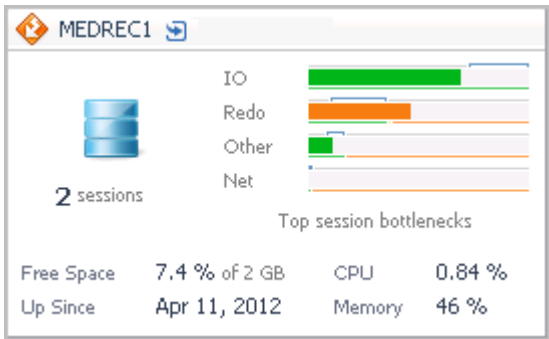

Topology Object Name: DBO\_Instance

### **Table 31. Description of the Oracle tile view**

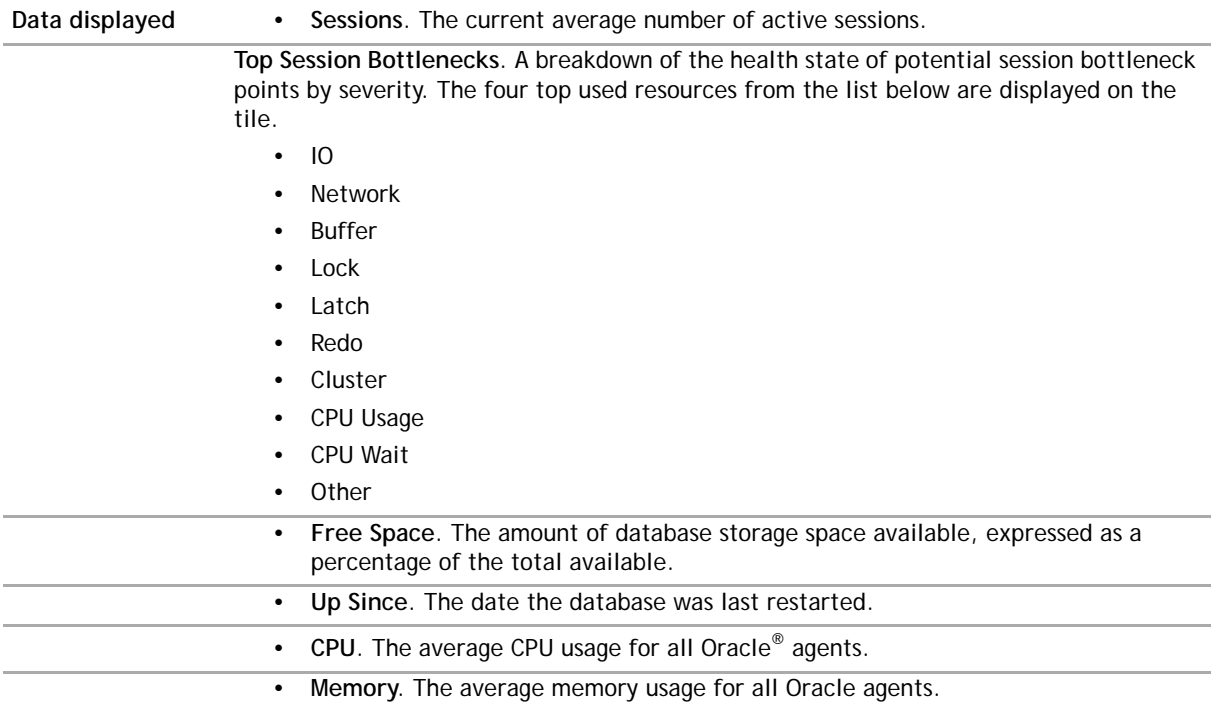

# <span id="page-89-0"></span>**OS tiles**

Use the OS Tiles to gather performance information about the state of Apache servers, application server hosts, Log Filter agents, or web servers. The OS Tiles require the Cartridge for Operating Systems.

For more information, see the following topics:

- **•** [Server Apache Monitor tile](#page-90-0)
- **•** [Application Monitor tile](#page-90-1)
- **•** [Log Filter tile](#page-91-0)
- **•** [Web Monitor tile](#page-91-1)

### <span id="page-90-0"></span>**Server - Apache Monitor tile**

The Apache Monitor Tile summarizes the performance of an Apache server. Use this tile to gather performance information about the state of Apache server transactions.

**Figure 59. Example of the Server - Apache Monitor tile view**

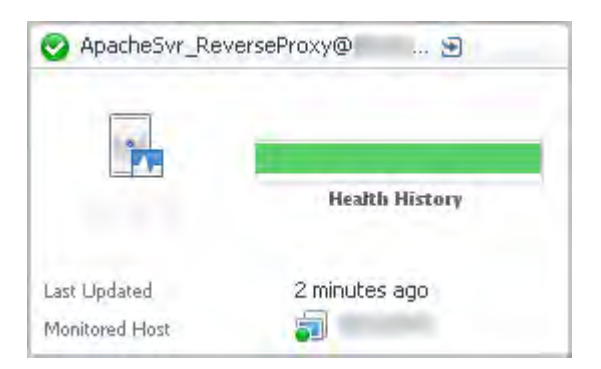

Topology Object Name: ApacheSvrAgent

#### **Table 32. Description of the Server - Apache Monitor tile view**

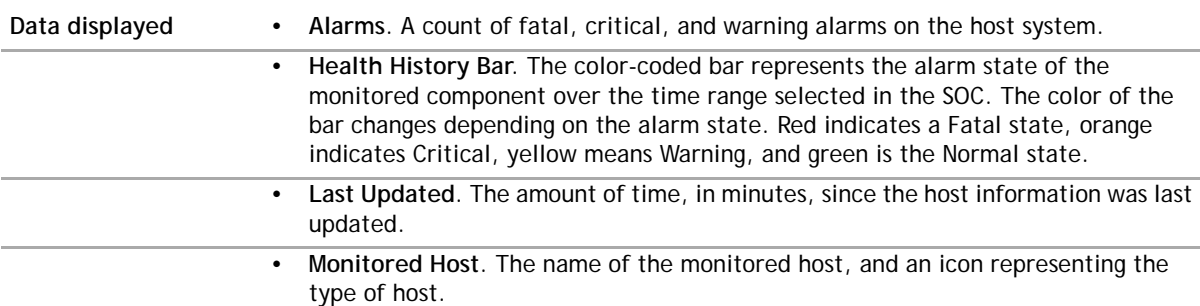

### <span id="page-90-1"></span>**Application Monitor tile**

The Application Monitor Tile summarizes the performance of an application server. Use this tile to gather performance information about the state of server transactions.

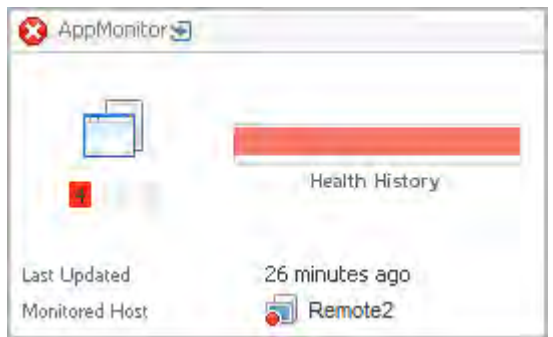

**Figure 60. Example of the Application Monitor tile view**

Topology Object Name: AppMonitorAgent

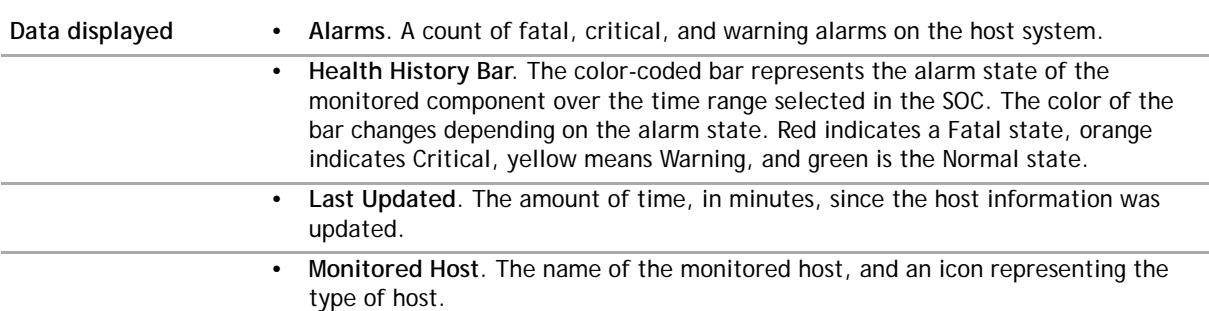

### **Table 33. Description of the Application Monitor tile view**

### <span id="page-91-0"></span>**Log Filter tile**

The Log Filter Tile summarizes the performance of an Alarm Filter agent. Use this tile to gather performance information about the state of log filter transactions.

**Figure 61. Example of the LogFilter tile view**

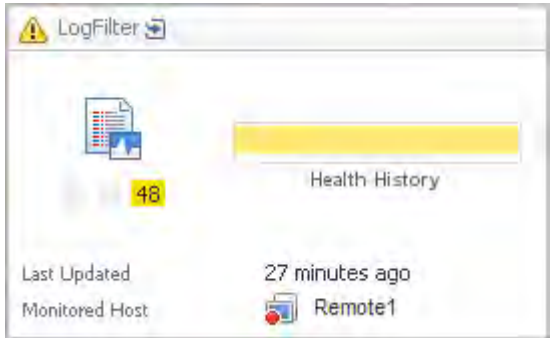

Topology Object Name: LogFilterAgent

### **Table 34. Description of the LogFilter tile view**

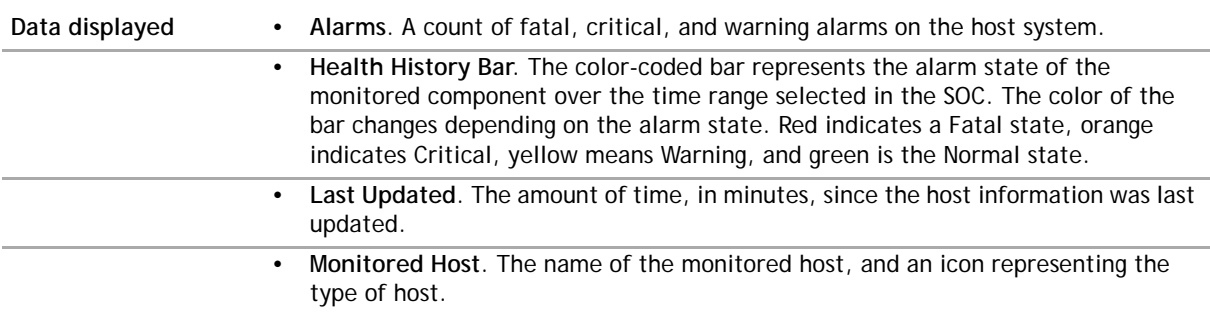

### <span id="page-91-1"></span>**Web Monitor tile**

The Web Monitor Tile summarizes the performance of a web server. Use this tile to gather performance information about the state of server transactions.

### **Figure 62. Example of the Web Monitor tile view**

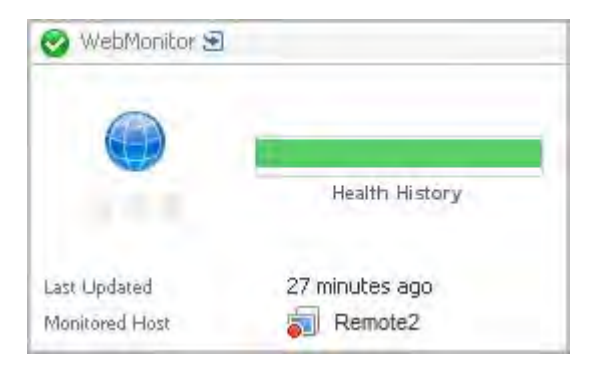

Topology Object Name: WebMonitorAgent

#### **Table 35. Description of the Web Monitor tile view**

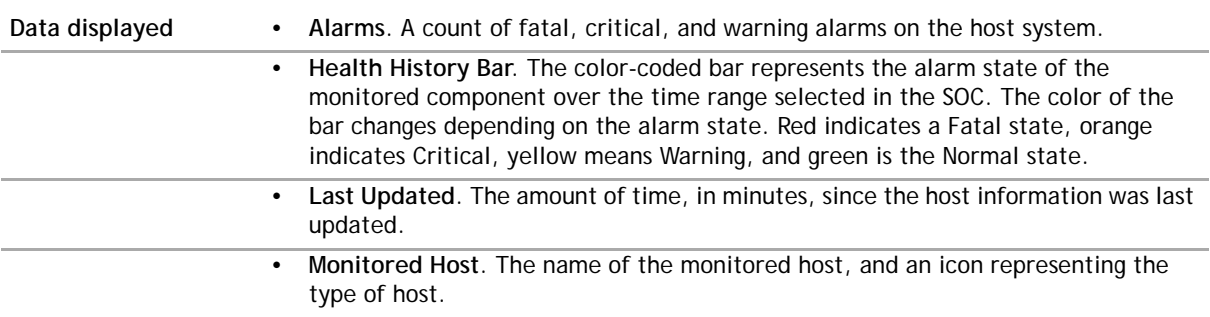

### <span id="page-92-0"></span>**Pivot tiles**

The Pivot tiles display metrics from pivots defined in Foglight APM analyzers. The layout of the tiles is common, with a unique icon representing one of four types of pivot groups: browsers, content types, locations, and OSes.

### **Figure 63. Example of a Pivot tile view**

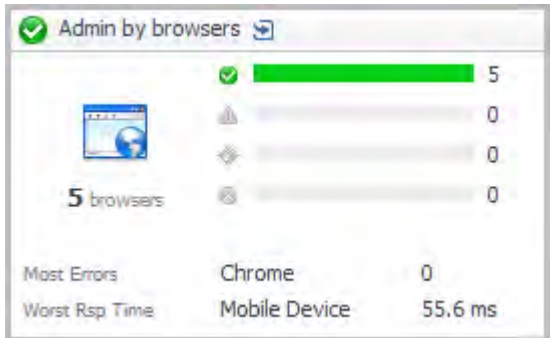

You can click the title bar to drill down to [Pivot Breakdown detail view](#page-102-1).

### **Table 36. Description of the Pivot tiles view**

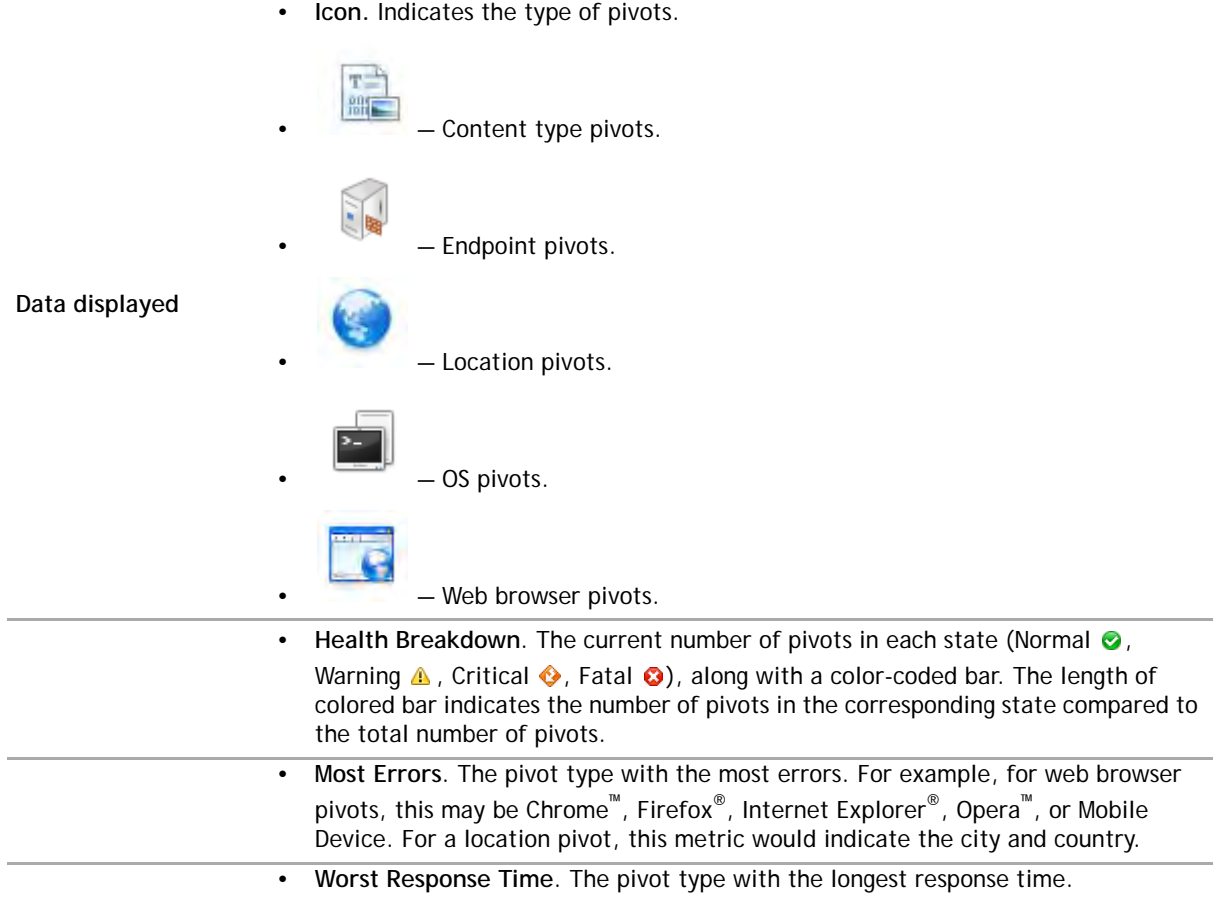

# <span id="page-93-0"></span>**Real User (APM) tile**

The **Real User (APM)** tile shows summarized data about real user transactions captured by Foglight APM analyzers.

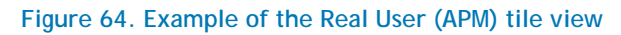

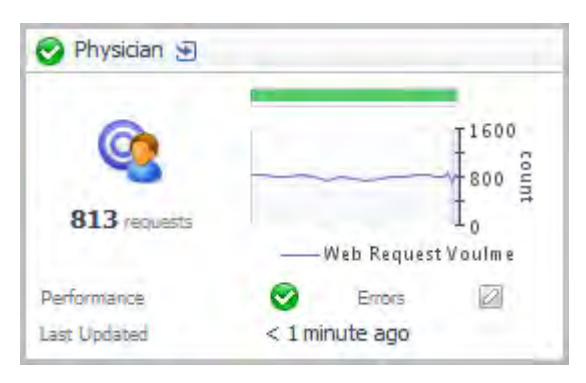

Topology Object Name: EUHitInteraction

Click the title bar to drill down to the [Real User \(APM\) Performance detail view](#page-103-0).

### **Table 37. Description of the Real User (APM) tile view**

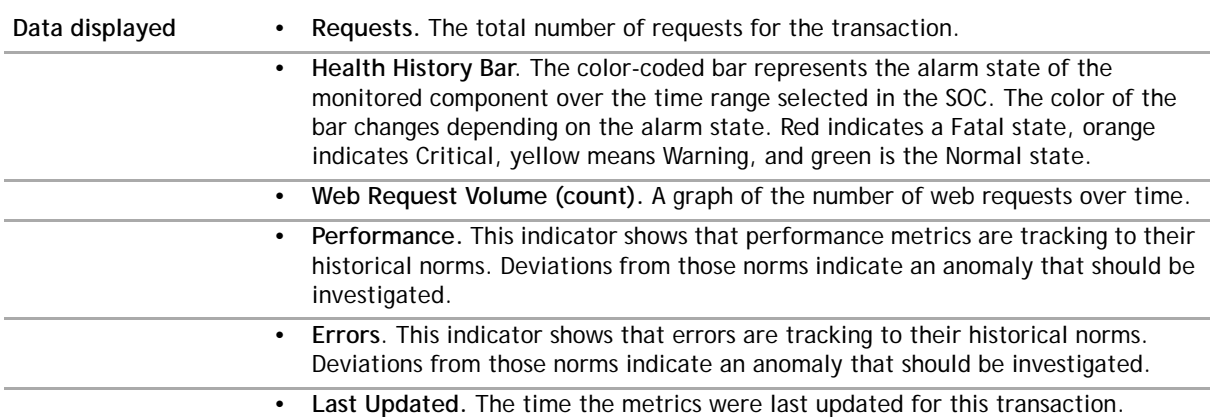

# <span id="page-94-0"></span>**Real User (FxM) tile**

The **Real User (FxM)** tile shows summarized data about real user transactions captured by Foglight Experience Monitor (FxM).

### **Figure 65. Example of the Real User (FxM) tile view**

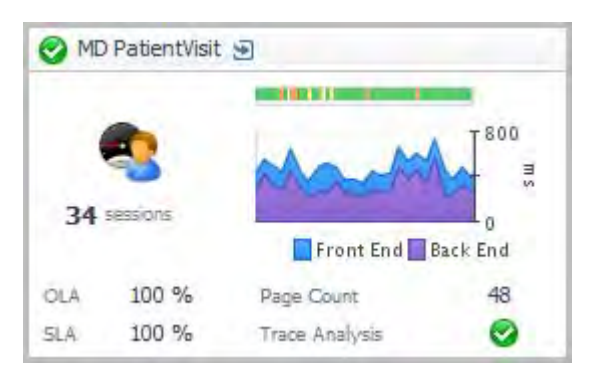

Topology Object Name: FxMApplicationResult

Click the title bar to drill down to the [Real User \(FxM\) Performance detail view](#page-107-0).

#### **Table 38. Description of the Real User (FxM) tile view**

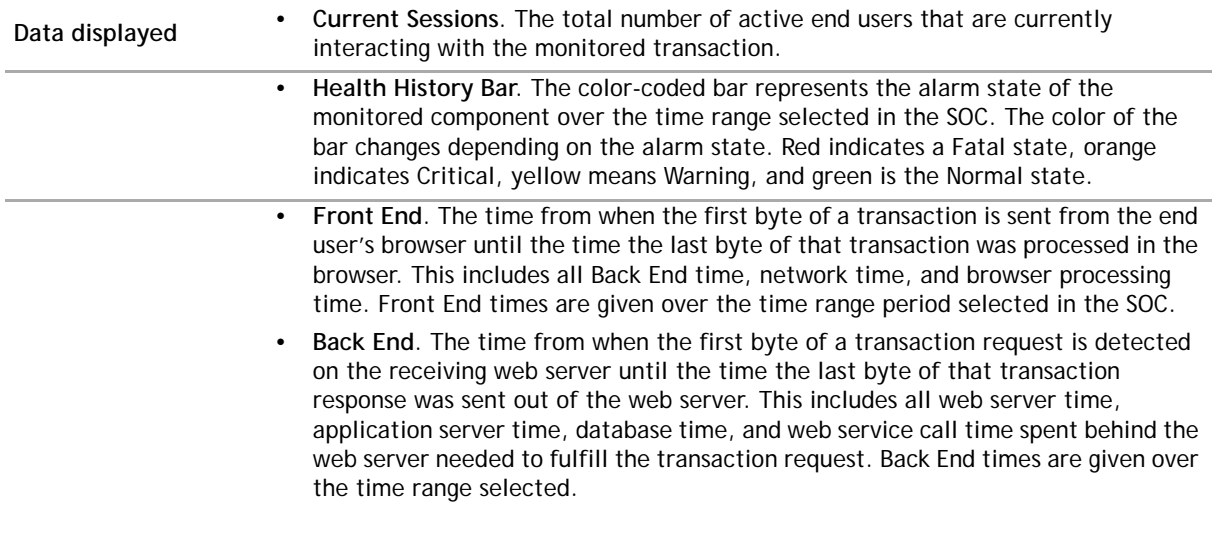

#### **Table 38. Description of the Real User (FxM) tile view**

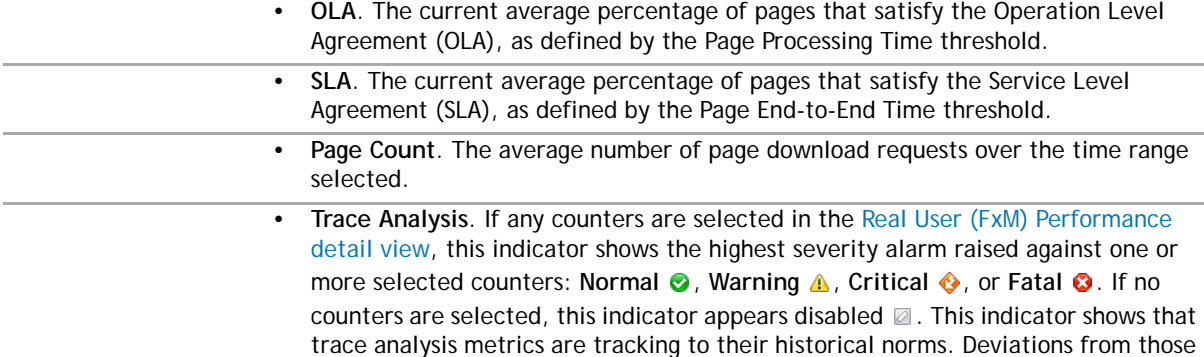

norms indicate an anomaly that should be investigated.

## <span id="page-95-0"></span>**Sequence tile**

Use the Sequence Tile to review a summary of a sequence defined by a Foglight APM sequence analyzer.

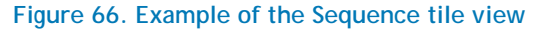

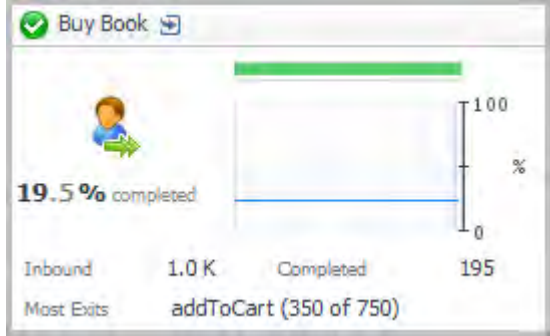

Topology Object Name: EUSequenceInteraction Click the title bar to open the Sequences dashboard.

### **Table 39. Description of the Sequence tile view**

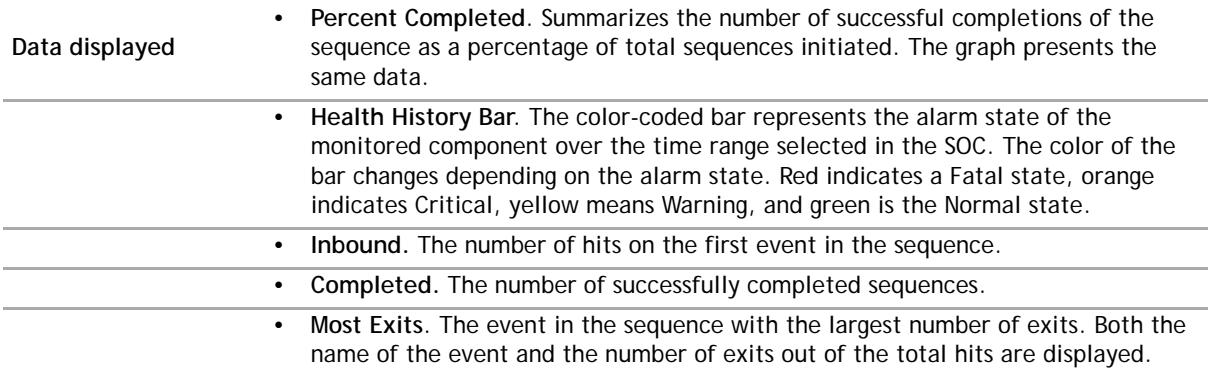

# <span id="page-96-0"></span>**SQL Server tile**

Use the SQL Server Tile to gather performance information about the state of SQL Server® database transactions monitored by Foglight for SQL Server. This tile displays the current top used resources from the list below.

**Figure 67. Example of the SQL Server tile view**

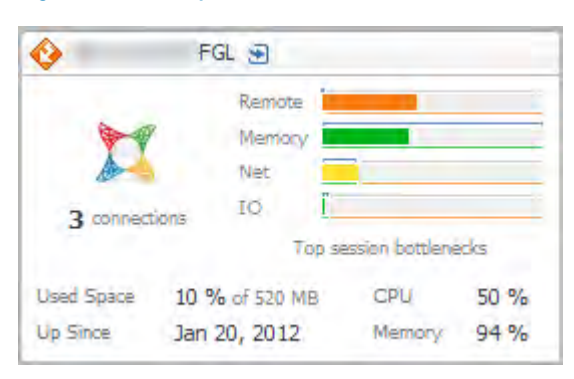

Topology Object Name: DBSS\_Instance

### **Table 40. Description of the SQL Server tile view**

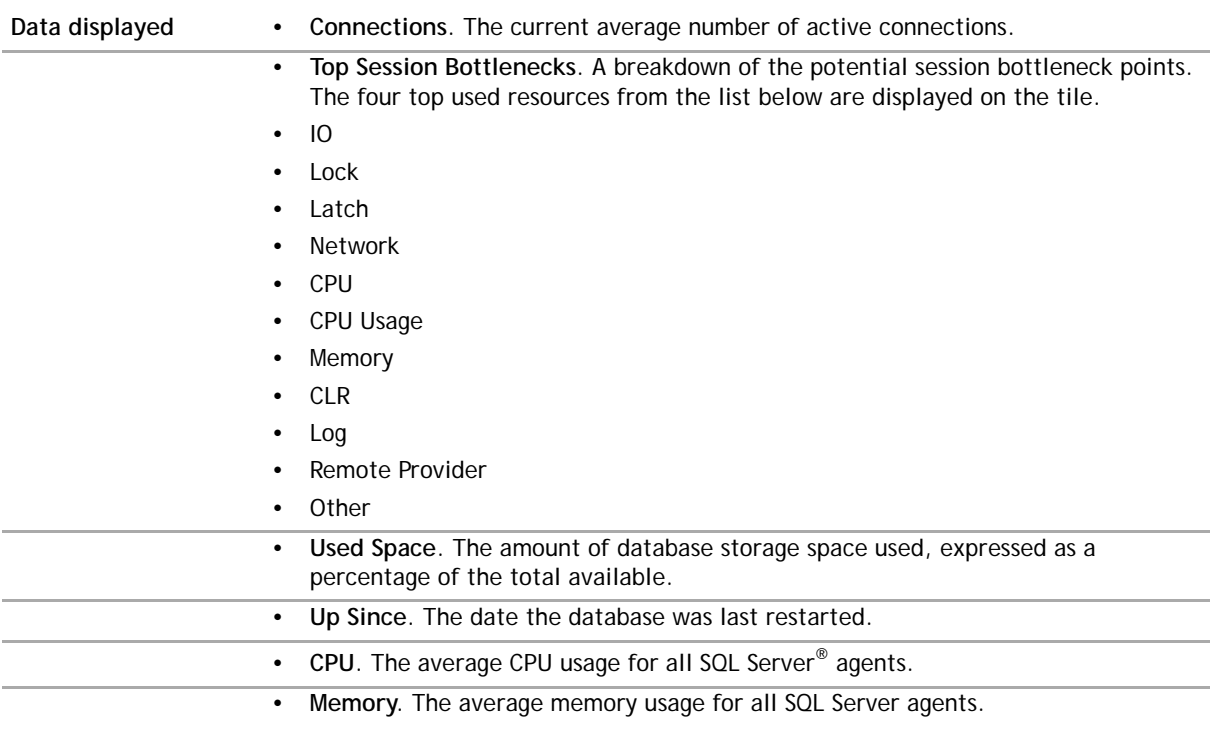

## <span id="page-96-1"></span>**Sybase tile**

Use the Sybase Tile to gather performance information about the state of Sybase® database transactions monitored by Foglight for Sybase.

### **Figure 68. Example of the Sybase tile view**

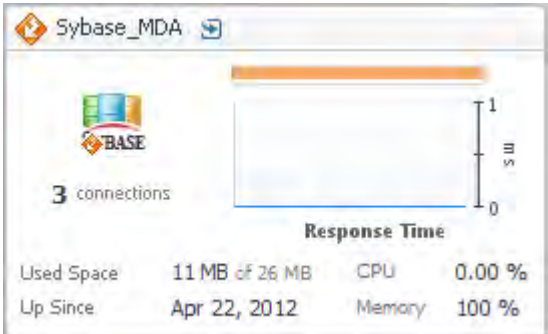

Topology Object Name: Sybase\_MDAAgent

#### **Table 41. Description of the Sybase tile view**

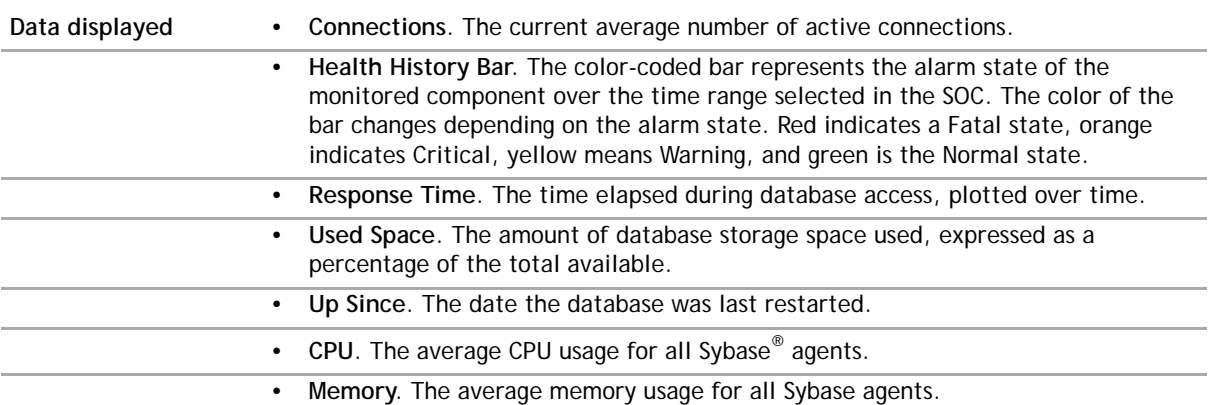

## <span id="page-97-0"></span>**Synthetics tile**

The Multi-Location and Single-Location Synthetics Tiles tile show summarized data about user transactions captured by Foglight Transaction Recorder (FTR):

- **•** [Multi-Location Synthetics tile](#page-97-1)
- **•** [Single-Location Synthetics tile](#page-98-0)

### <span id="page-97-1"></span>**Multi-Location Synthetics tile**

The Multi-Location Synthetics Tiles summarizes the performance of a synthetic transaction from multiple locations. Use this tile to gather performance information about the overall state of rolled up locations.

**Figure 69. Example of the Multi-Location Synthetics tile view**

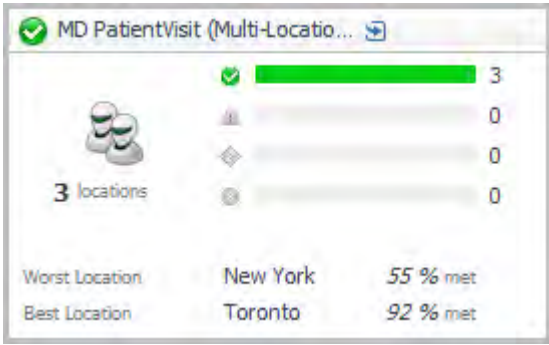

### Topology Object Name: FTRResult

Click the title bar to drill down to the [Synthetic User Performance detail view.](#page-112-0)

### **Table 42. Description of the Multi-Location Synthetics tile view**

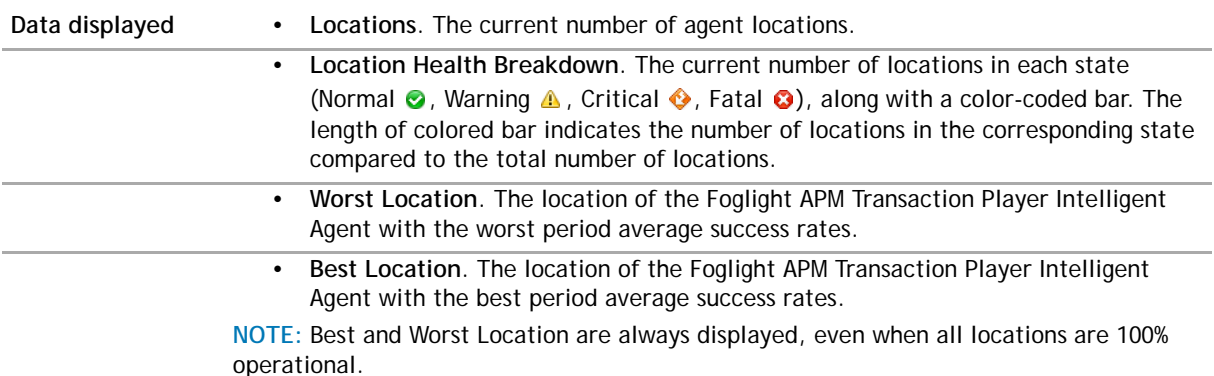

### <span id="page-98-0"></span>**Single-Location Synthetics tile**

The Single-Location Synthetics tile displays a summary of a synthetic transaction from a single location.

**Figure 70. Example of the Single-Location Synthetics tile view**

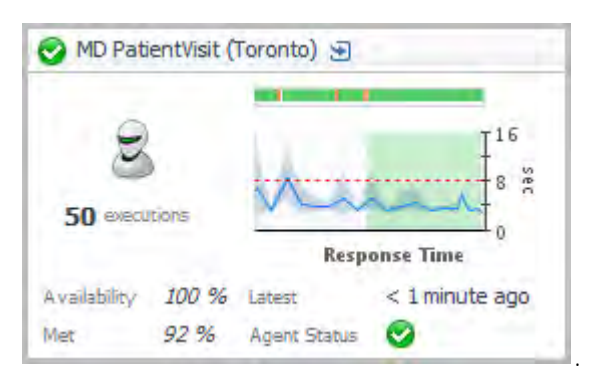

Topology Object Name: FTRResult

Click the title bar to drill down to the [Synthetic Result detail view.](#page-111-0)

#### **Table 43. Description of the Single-Location Synthetics tile view**

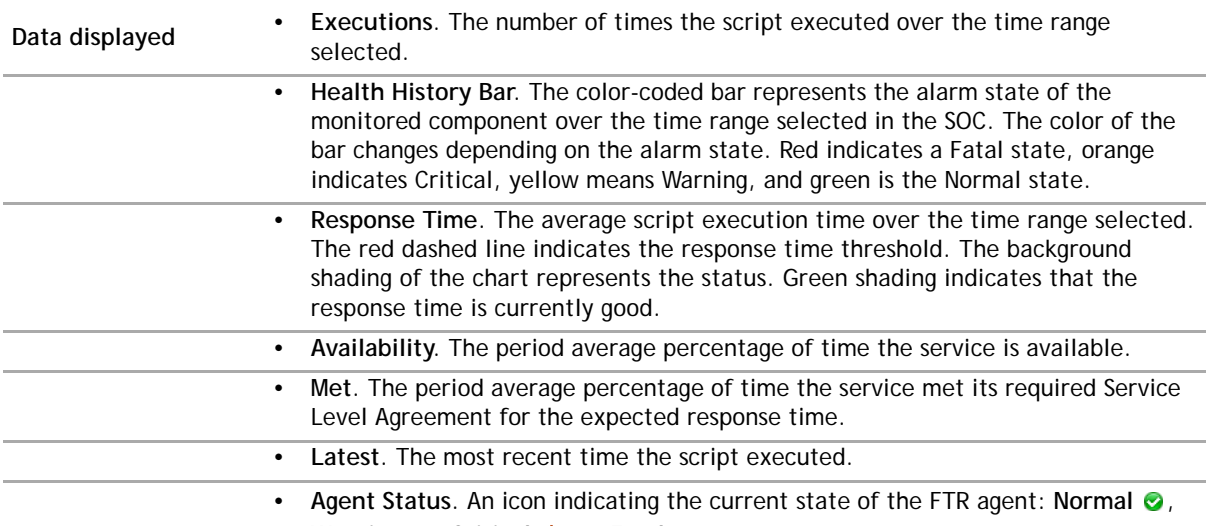

**Warning A**, Critical  $\bullet$ , or Fatal **O**.

# <span id="page-99-0"></span>**Virtual Hyper-V tile**

Use the Hyper-V Tile to gather performance information about the state of virtual Hyper-V<sup>®</sup> transactions monitored by the Foglight for Hyper-V.

**Figure 71. Example of the Virtual Hyper-V tile view**

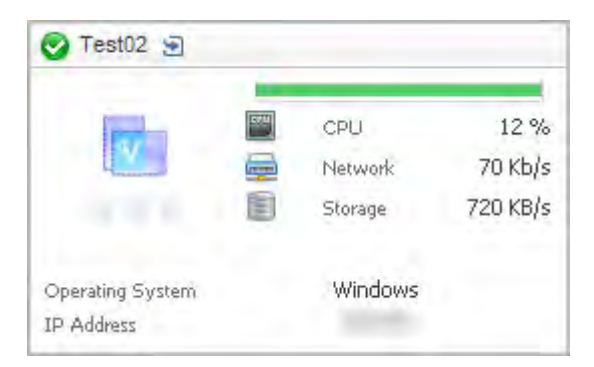

Topology Object Name: Host

**NOTE:** For hosts, always select the host object, regardless of whether or not the host is virtual (for  $\Omega$ example, Hyper-V<sup>®</sup> or VMware<sup>®</sup>). Foglight looks for the appropriate host extensions and displays the associated host dashboard (physical or virtual).

#### **Table 44. Description of the Virtual Hyper-V tile view**

**Data displayed •** Alarms. A count of fatal, critical, and warning alarms on the virtual Hyper-V<sup>®</sup> instance. **• Health History Bar**. The color-coded bar represents the alarm state of the monitored component over the time range selected in the SOC. The color of the bar changes depending on the alarm state. Red indicates a Fatal state, orange indicates Critical, yellow means Warning, and green is the Normal state.

#### **Table 44. Description of the Virtual Hyper-V tile view**

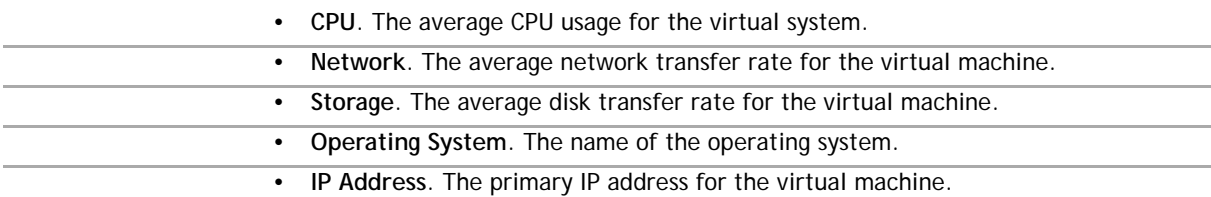

### <span id="page-100-0"></span>**VMware tile**

Use the VMware Tile to gather performance information about the state of a virtual machine monitored by the Foglight for VMware.

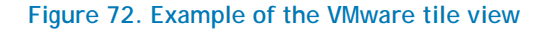

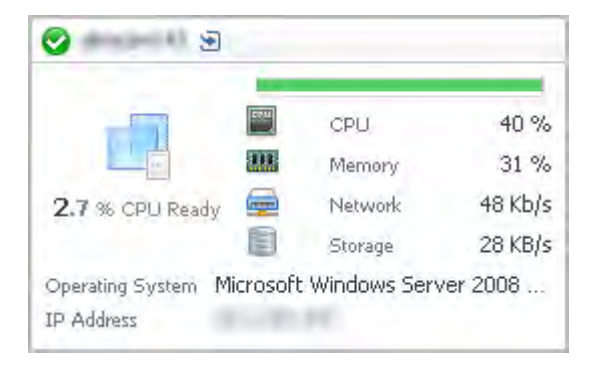

#### Topology Object Name: Host

**NOTE:** For hosts, always select the host object, regardless of whether or not the host is virtual (for  $\Omega$ example, Hyper-V® or VMware®). Foglight looks for the appropriate host extensions and displays the associated host dashboard (physical or virtual).

Click the title bar to drill down to the [Virtual Machine detail view.](#page-113-0)

#### **Table 45. Description of the VMware tile view**

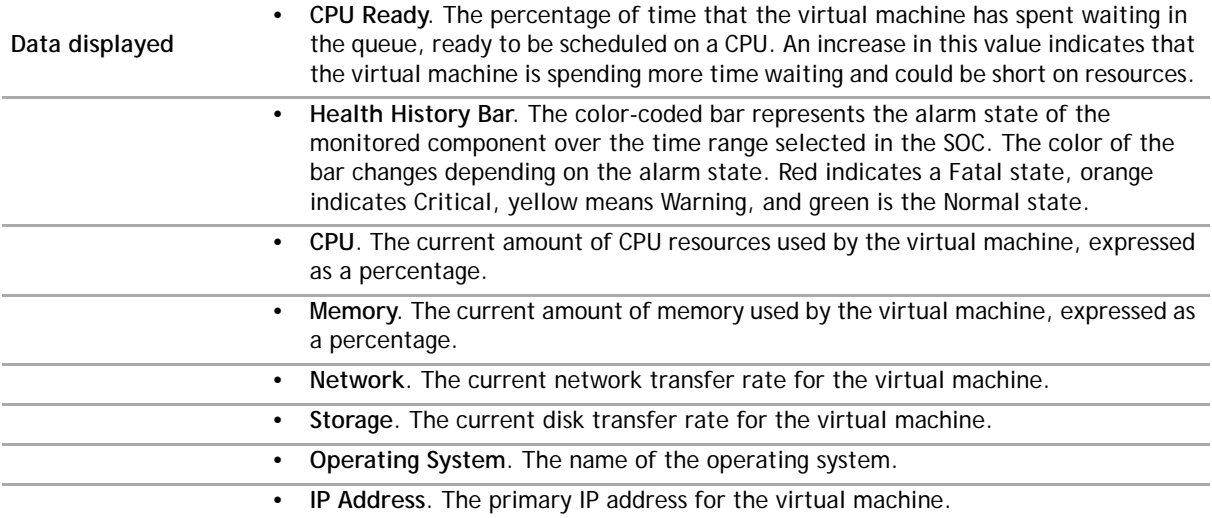

## <span id="page-101-0"></span>**Overview of Detail views**

Detail views are drill down views accessible from some tile views.

For more information about a specific view, see:

- **•** [Application Server detail view](#page-101-1)
- **•** [Host detail view](#page-102-0)
- **•** [Pivot Breakdown detail view](#page-102-1)
- **•** [Real User \(APM\) Performance detail view](#page-103-0)
- **•** [Real User \(FxM\) Performance detail view](#page-107-0)
- **•** [Synthetic Result detail view](#page-111-0)
- **•** [Synthetic User Performance detail view](#page-112-0)
- **•** [Virtual Machine detail view](#page-113-0)

# <span id="page-101-1"></span>**Application Server detail view**

The Application Server detail view provides a list of Request Types, as well as server information for the selected application server.

### **Figure 73. Example of an Application Server detail view**

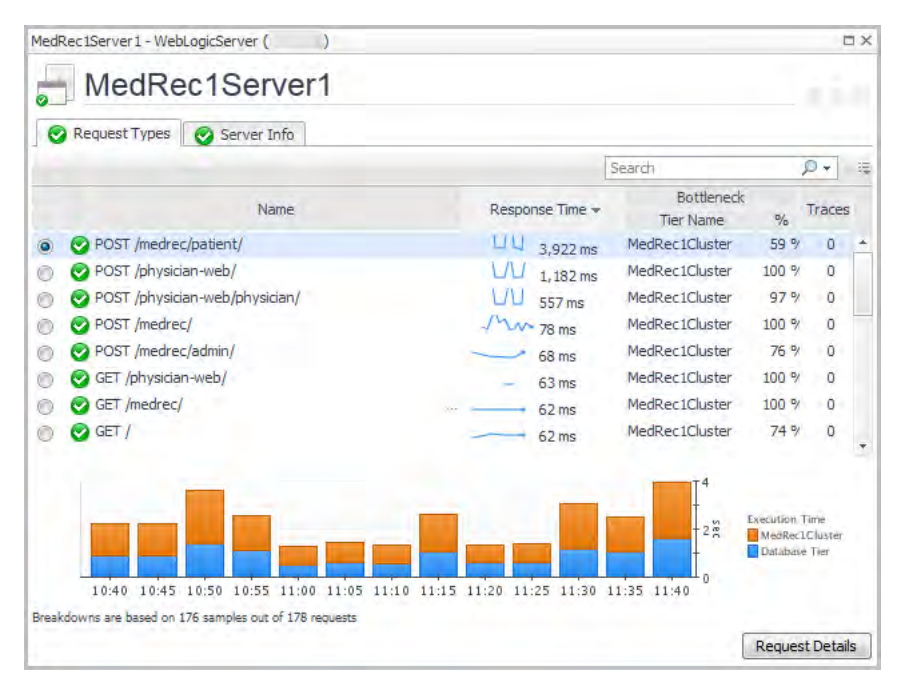

The **Request Types** tab lists the following information for each request type: request name, response time, bottleneck location (based on the most time-consuming tier of a request), calls completed, calls incomplete, call exceptions, and number of traces.

The chart shows the tier breakdown for the selected request.

The information presented on the **Server Info** tab depends on the type of application server selected: JBoss®, OracleAS, Apache Tomcat, WebSphere®, or WebLogic®.

Next Steps:

**•** To drill down for detailed information about a selected request, click **Request Details**.

# <span id="page-102-0"></span>**Host detail view**

The Host detail view provides high-level host health, and tiles for any application components running on the selected host.

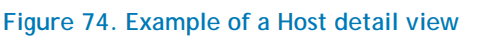

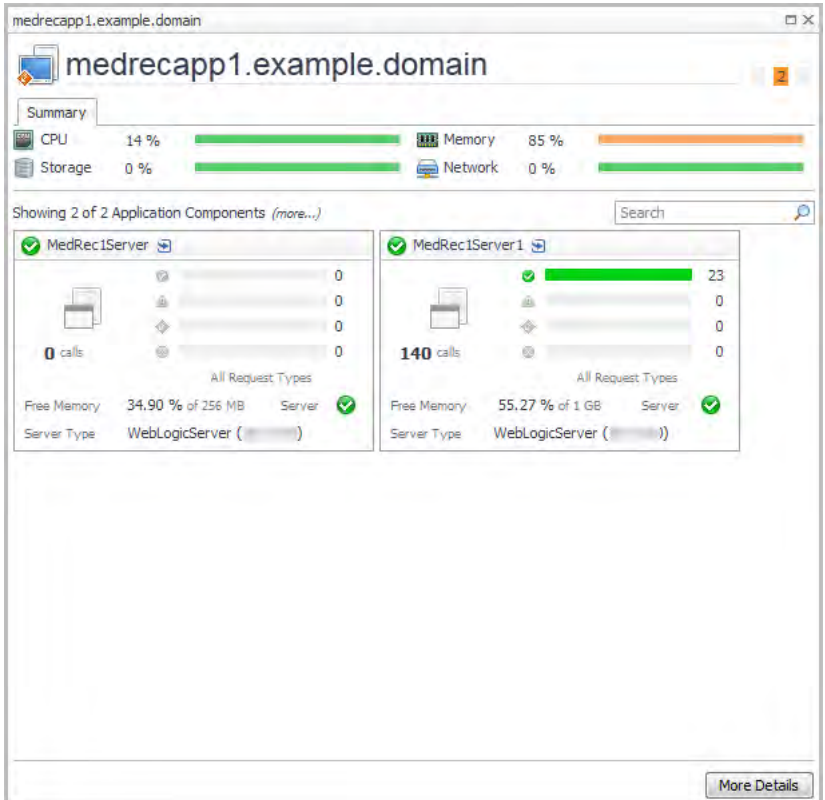

The banner shows host metrics if the host is monitored. Click **More Details** to see the performance details for the host.

If the host is not monitored, then:

- **•** If the host is not part of a Federated environment, and the Foglight Cartridge for Infrastructure is installed, click **Add OS Monitor** to configure host monitoring. For information, see the *Foglight for Infrastructure User and Reference Guide*.
- **•** If the host is a Federation Master, the banner shows a message indicating that the host is not monitored.
- **•** If the host is not part of a Federated environment, and the Cartridge for Infrastructure is not installed, the banner shows a message indicating that the Cartridge for Infrastructure is required for host monitoring.

# <span id="page-102-1"></span>**Pivot Breakdown detail view**

The Pivot Breakdown detail view provides a tile for each pivot type that is included in the pivot roll up tile you clicked. For example, for a web browser pivot roll up tile, the breakdown detail view can include tiles for each of the following browser types: Chrome™, Firefox®, Internet Explorer®, Mobile Devices, and Opera™.

Each tile displays: requests, request volume, overall health, performance and error status, and the last updated time. For more information, see [Pivot tiles.](#page-92-0)

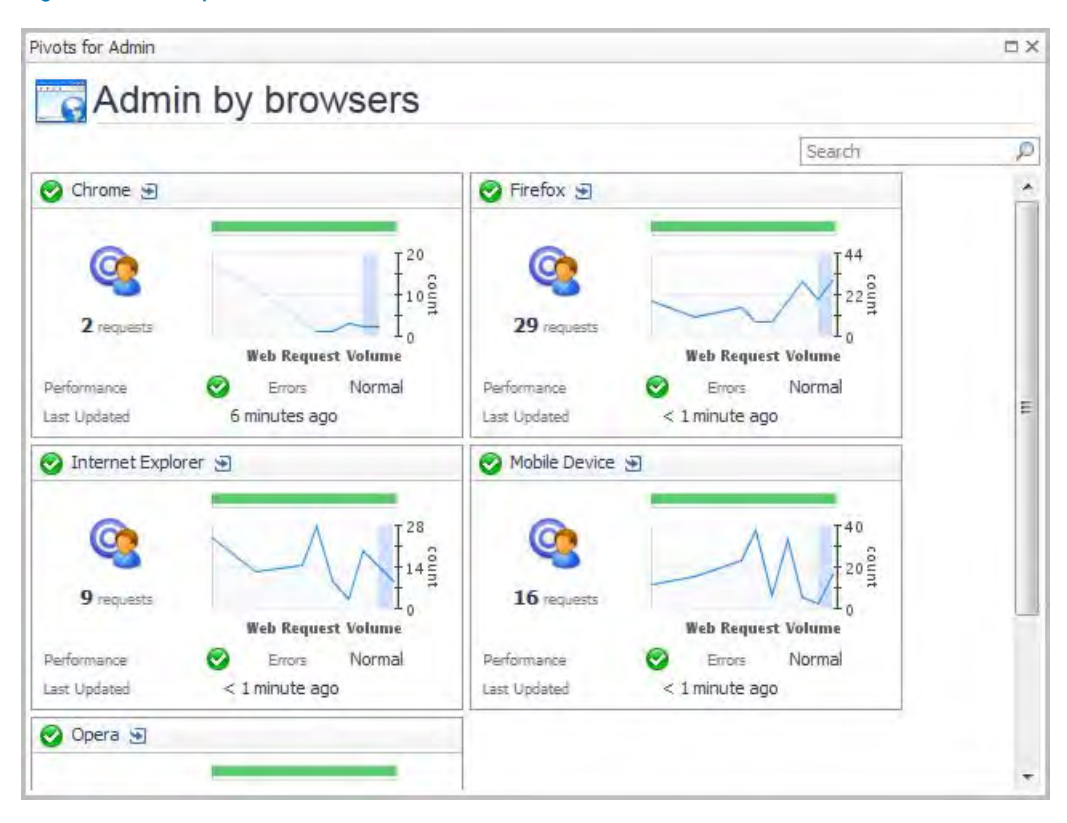

**Figure 75. Example of a Pivot Breakdown detail view**

From here you can:

**•** Click the title bar of any single pivot tile in this view to open a [Hits and Pages tabs](#page-103-1) view.

# <span id="page-103-0"></span>**Real User (APM) Performance detail view**

The Real User (APM) Performance detail view provides detailed metrics for a single location real user transaction, including average response times, response time breakdowns, application infrastructure, and more.

To access this view, click the title bar of a [Real User \(APM\) tile,](#page-93-0) or from the Geographical Perspectives dashboard, click Transaction Detail for an APM transaction.

For more information, see the following topics:

- **•** [Hits and Pages tabs](#page-103-1)
- **•** [Response Time Breakdown tab](#page-104-0)
- **•** [Application Infrastructure tab](#page-106-0)
- **•** [Related Infrastructure tab](#page-106-1)

### <span id="page-103-1"></span>**Hits and Pages tabs**

The Hits tab and the Pages tab provide a summary of key metrics such as average response time, service level attainment, request volume, and errors.

### **Figure 76. Example of the Hits tab view**

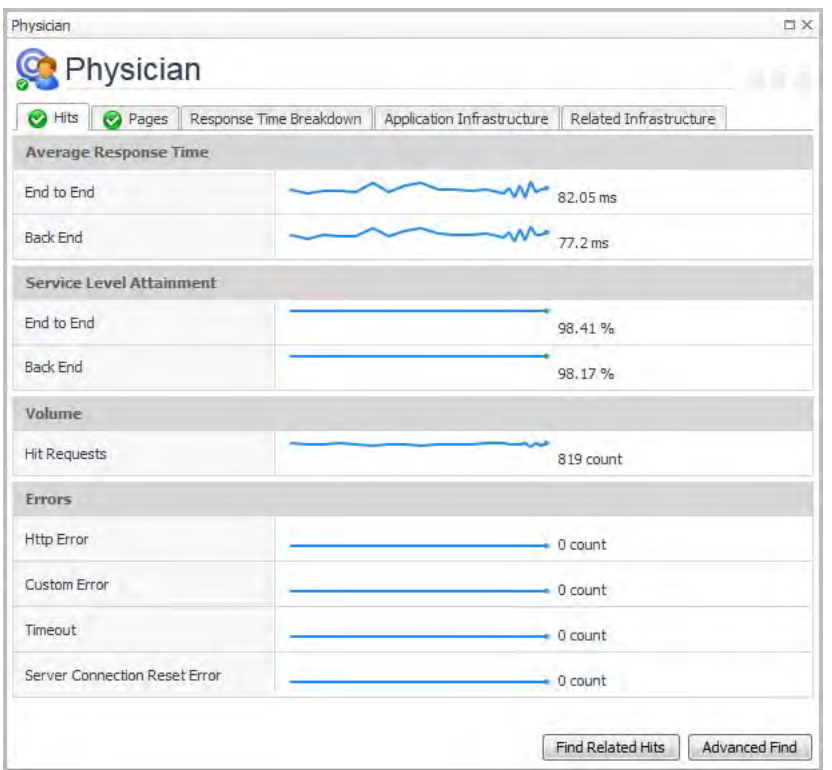

From here you can:

- **•** Click **Find Related Hits** to open the Search Hits page.
- **•** Click **Advanced Find** to open a list from which you can select a specific type of search. Choose from hits with: back end violations, end to end violations, or errors. The Hit Search runs with your selected criteria. Any results are returned on the Search Hits page.
	- **O** | NOTE: If you have opened the Pages tab and you click Advanced Find, the drill down options are limited to captured pages.

### <span id="page-104-0"></span>**Response Time Breakdown tab**

The Response Time Breakdown tab displays a component-level breakdown of transaction execution times for the selected end user transaction group.

**O** | NOTE: The Response Time Breakdown Tab is visible only when Foglight for Java EE Technologies (version 5.8.2 or later), or Foglight for Microsoft .NET (version 5.9.1 or later) is installed and configured on your **Management Server.** 

#### Physician  $\overline{a}$  x C: Physician **113** Hits | A Pages | Response Time Breakdown | Application Infrastructure | Related Infrastructure Current Execution Time v Execution History Errors Component ■ Ab MedRec1Cluster MedRec1Server2  $262 \text{ ms}$ MedRec1Server1  $238 \text{ ms}$ MedRecGlobalDataSourceXA  $249$  ms Front End Time  $42 \text{ ms}$ 鼎 ©  $0.0416 s$  $0.5005$  $0.2489 =$ tor017303v01 Front End Time MedRec1Cluster MedRecGlobalDataSourceXA ◉  $\tilde{a}$  $\Box$  Paths in the current timeslice  $\Box$  Paths in current time range  $\Box$  Errors in the current timeslice Explore Errors... Explore Breakdowns...

#### **Figure 77. Example of the Response Time Breakdown tab view**

From here you can:

- **•** Click **Explore Errors** .
- **•** Click **Explore Breakdowns** .
- **•** Click a component icon to open the historical execution time chart.

**Figure 78. Example of a historical execution time chart for a selected component**

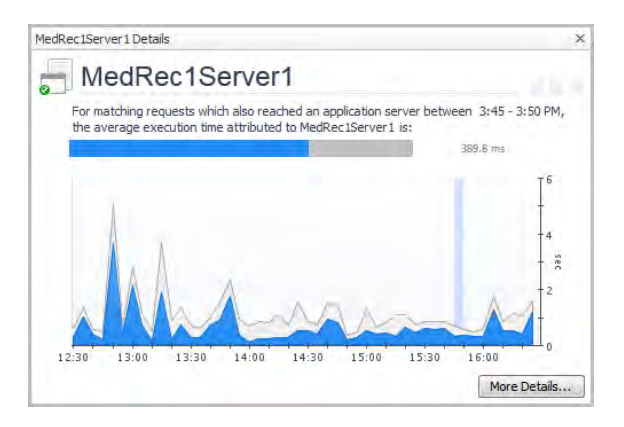

This chart provides a comparison of the average execution time for the selected component (in blue), overlaid on the total average execution time for the transaction (in grey). The vertical blue bar on the chart indicates the current timeslice.

**TIP:** If you click a datasource component icon, the details view also includes a **Map to Application**   $\odot$ **Component** button.

Click **More Details** to drill down to a detailed view of the selected application component. For example, from an application server component, you can access the Java™ application server details view.

### <span id="page-106-0"></span>**Application Infrastructure tab**

The Application Infrastructure tab includes a summary tile for each application component included in the transaction (for example, application servers, hosts, and databases).

**Figure 79. Example of the Application Infrastructure tab view**

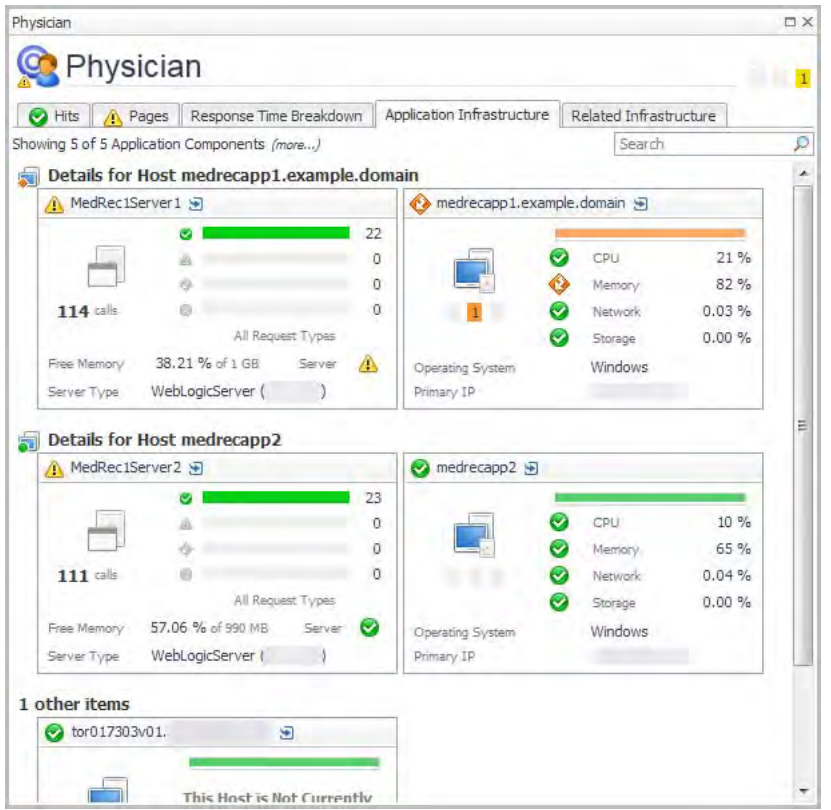

From here you can:

- **•** Click the title bar of any application component tile to drill down to a detail view for that component type. For example, drilling down on a WebLogic<sup>®</sup> Server tile opens the [Application Server detail view](#page-101-1).
- **•** Add monitoring to an unmonitored host. If a host tile displays the message "This Host Is Not Currently Being Monitored," click the title bar to open a [Host detail view,](#page-102-0) where you can add host monitoring.

### <span id="page-106-1"></span>**Related Infrastructure tab**

The Related Infrastructure tab displays a list of related infrastructure components, such as NMS devices, virtual machines (VMs) and ESX<sup>®</sup> servers, and devices managed by Foglight™ for Storage Management.

### **Figure 80. Example of the Related Infrastructure tab view**

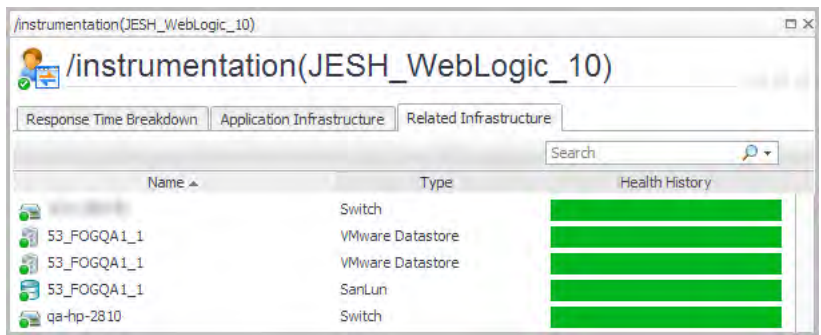

From here you can:

**•** Click on a device name to drill down to a view for that device type.

#### **Table 46. Device icons and related drill-down views**

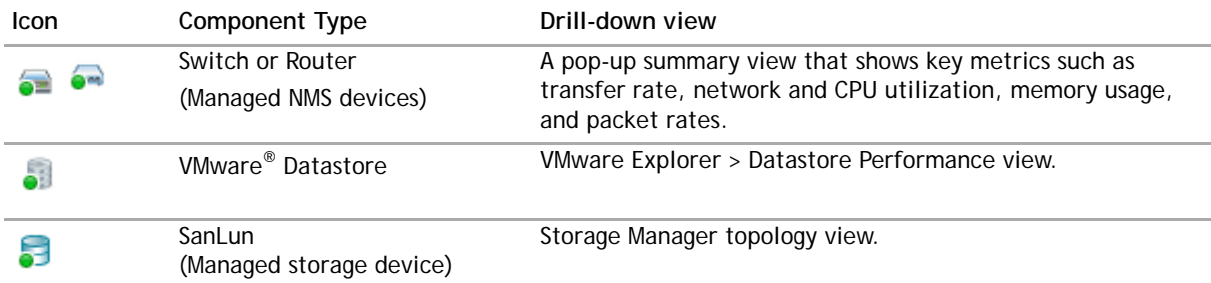

# <span id="page-107-0"></span>**Real User (FxM) Performance detail view**

The Real User (FxM) Performance detail view provides detailed metrics for a single location real user transaction, including time spent in front-end and back-end, SLA and OLA attainment, page request volume, and more.

To access this view, click the title bar of a [Real User \(FxM\) tile,](#page-94-0) or from the Geographical Perspectives dashboard, click Transaction Detail for an FxM transaction.

For more information, see the following topics:

- **•** [Performance tab](#page-107-1)
- **•** [Response Time Breakdown tab](#page-109-0)
- **•** [SLA Violators tab](#page-110-0)

### <span id="page-107-1"></span>**Performance tab**

The Performance tab displays charts of performance metrics and trace analysis information.
#### **Figure 81. Example of the Performance tab view**

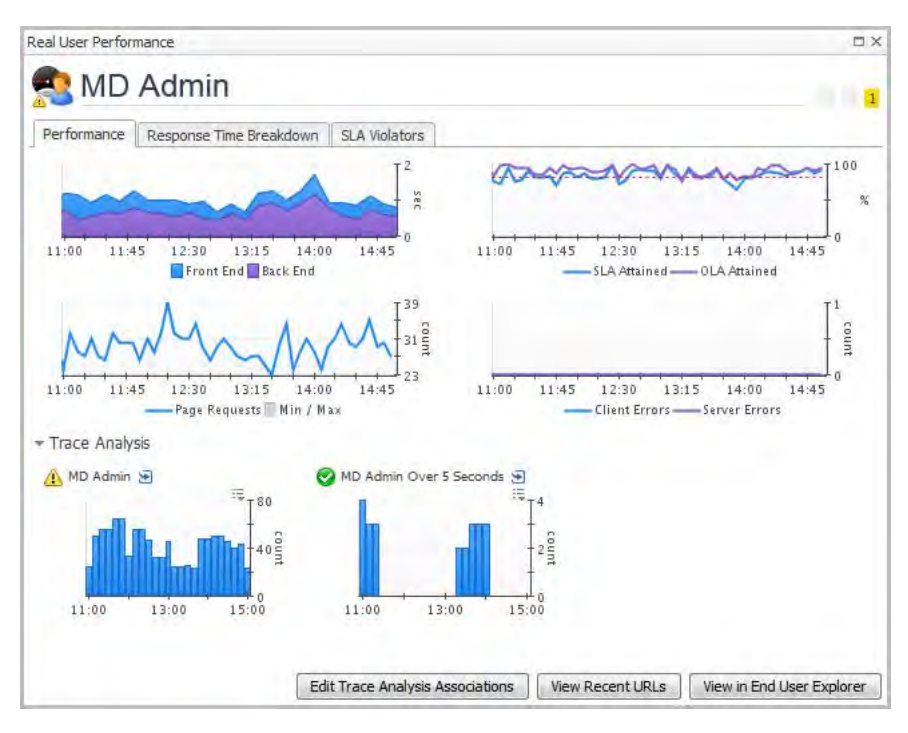

From here, you can:

- **•** Click a Trace Analysis chart to drill down to the data in Foglight Experience Viewer (FxV).
- **•** Click **Edit Trace Analysis Associations** to view and edit the state of the available counters that represent statistics for the monitored application. Select one or more of the available counters in the **Edit Trace Analysis Associations** dialog box to display their statistics in the **Real User Performance** detail view, under **Trace Analysis**.

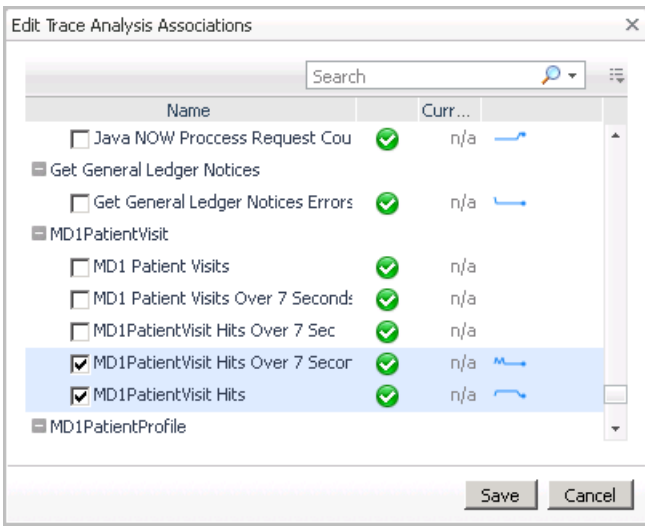

#### **Figure 82. Edit Trace Analysis Associations dialog box**

- **NOTE:** This is only possible if your monitoring environment includes an FxV Appliance and the  $\odot$ Cartridge for FxV is installed on the Management Server.
- **•** Click **View Recent URLs** to drill down to the Foglight Experience Monitor (FxM) views and data.

**•** Click **View in End User Explorer** to see the application statistics in the End User Explorer dashboard. For more information about this dashboard, see the *Managing the Cartridge for FxM User and Reference Guide*.

### **Response Time Breakdown tab**

The Response Time Breakdown tab displays a component-level breakdown of transaction execution times for the selected end user transaction group.

**NOTE:** The Response Time Breakdown Tab is visible only when Foglight for Java EE Technologies (version  $\odot$ 5.8.2 or later), or Foglight for Microsoft .NET (version 5.9.1 or later) is installed and configured on your **Management Server.** 

**Figure 83. Example of the Response Time Breakdown tab view**

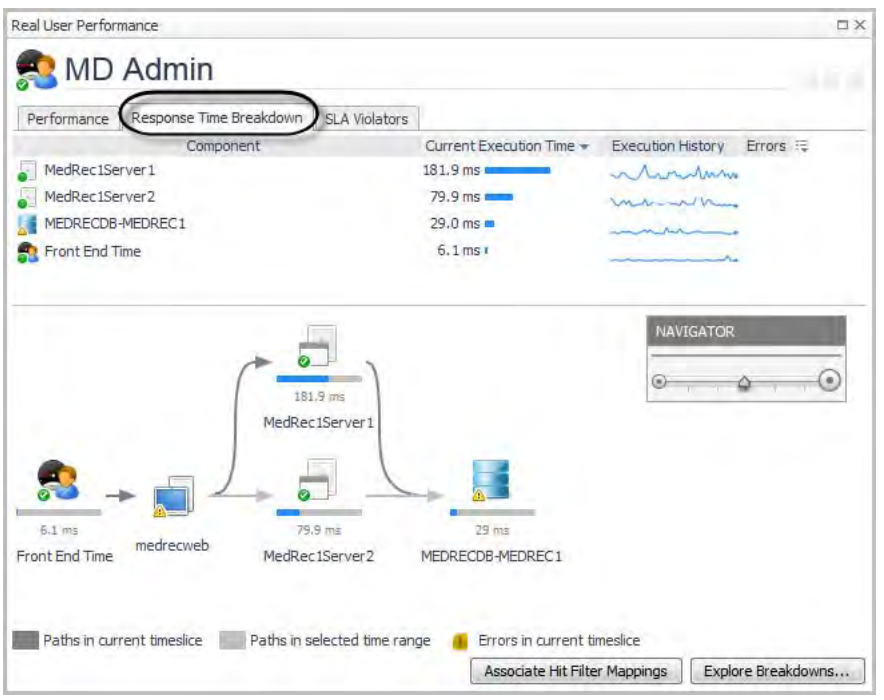

From here you can:

- **•** Click **Associate Hit Filter Mappings**.
- **•** Click **Explore Breakdowns**.
- **•** Click a component icon to open the historical execution time chart.

### **Figure 84. Example of a historical execution time chart for a selected component**

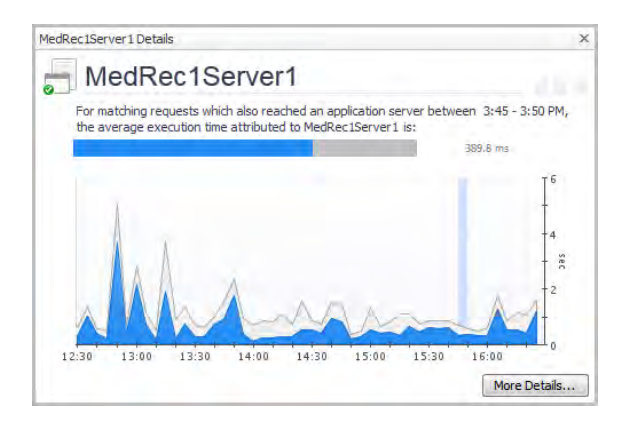

This chart provides a comparison of the average execution time for the selected component (in blue), overlaid on the total average execution time for the transaction (in grey). The vertical blue bar on the chart indicates the current timeslice.

**TIP:** If you click a datasource component icon, the details view also includes a **Map to Application**   $\odot$ **Component** button.

**•** Click **More Details** to drill down to a detailed view of the selected application component. For example, from an application server component, you can access the Java™ application server details view.

### **SLA Violators tab**

The SLA Violators tab provides a map view that helps you determine if your SLA violations are geographic in nature.

**O** | NOTE: This view is only available if the specific application has been configured for mapping.

**Figure 85. Example of the SLA Violators tab view**

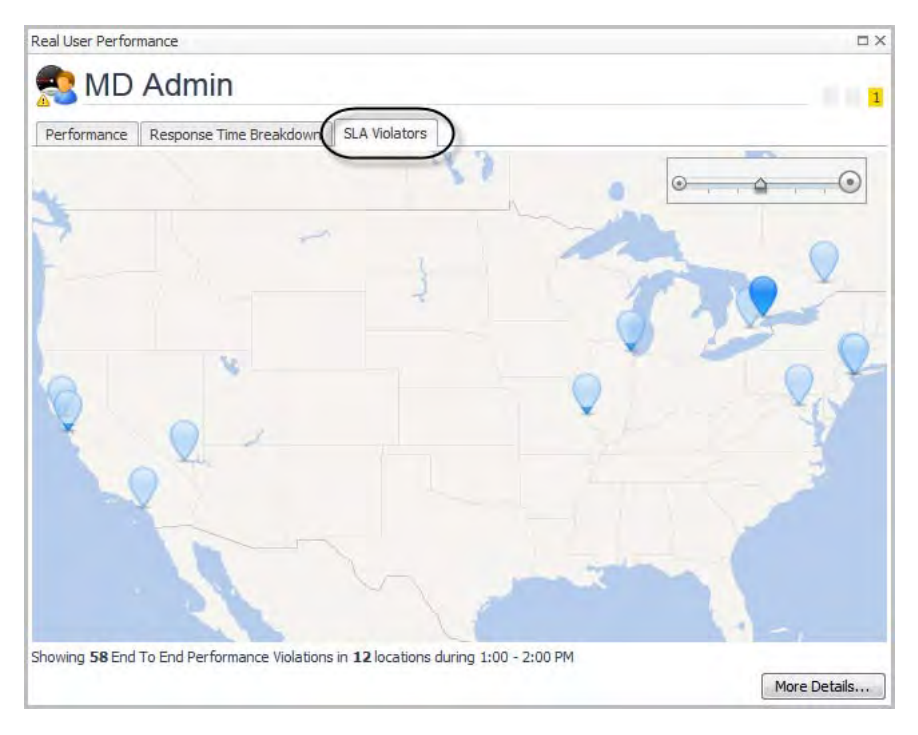

Hover the cursor over a location indicator to view a graph of the service level performance for that location.

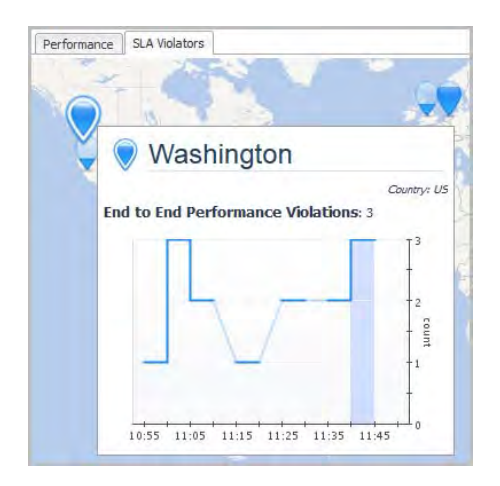

Click a location indicator to open the Location Detail view for that location. For more information, see [Viewing](#page-17-0)  [real user activity from a geographical perspective](#page-17-0).

Click **More Details** on the SLA Violators tab to open the Geographical Perspective dashboard. For more information, see [Viewing real user activity from a geographical perspective](#page-17-0).

## <span id="page-111-0"></span>**Synthetic Result detail view**

The Synthetic Result detail view provides detailed metrics for a single location synthetic transaction, including health, response time, and a summary of executions.

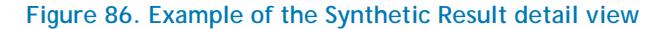

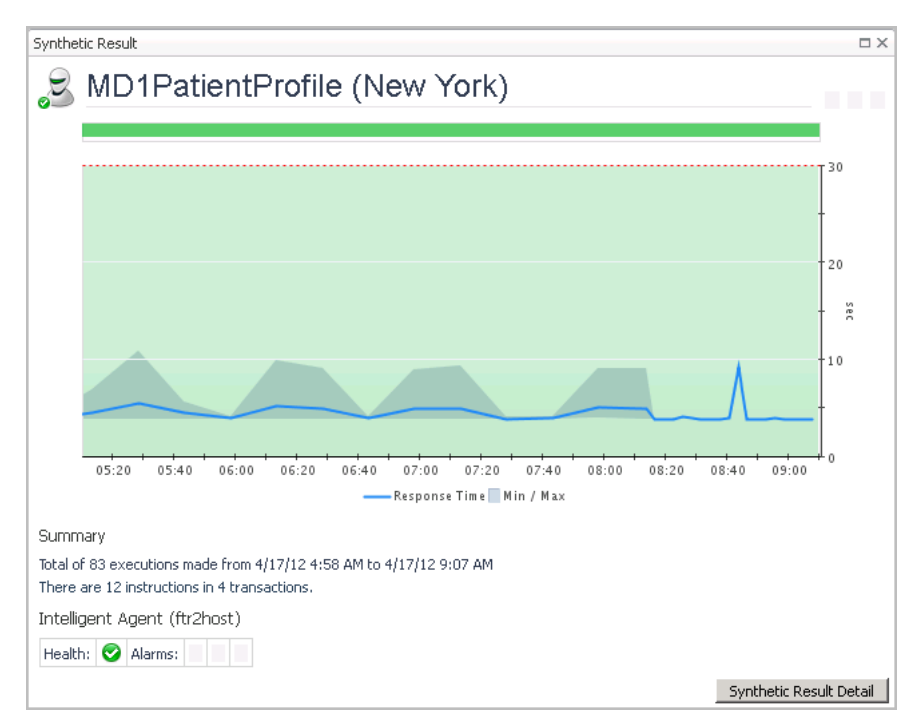

### **Table 47. Description of the Synthetic Results detail view**

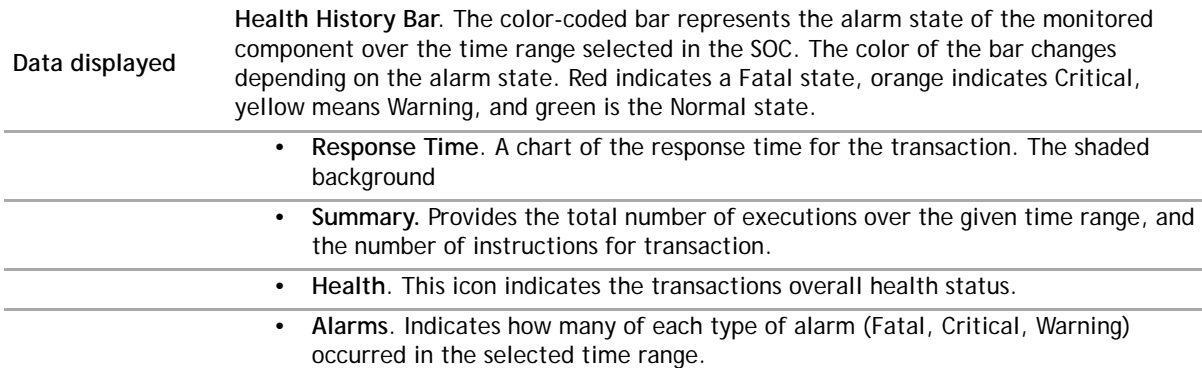

From here, you can:

**•** Click **Synthetic Result Detail** to see the script execution statistics in the End User Explorer dashboard. For more information about this dashboard, see the *Foglight Transaction Player User and Reference Guide*.

## **Synthetic User Performance detail view**

The Synthetic User Performance detail view provides a container view of results from all locations for a selected synthetic transaction. Each location is displayed in a single tile view that provides the same information as the [Single-Location Synthetics tile.](#page-98-0)

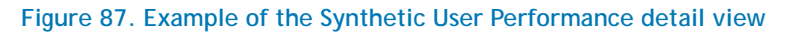

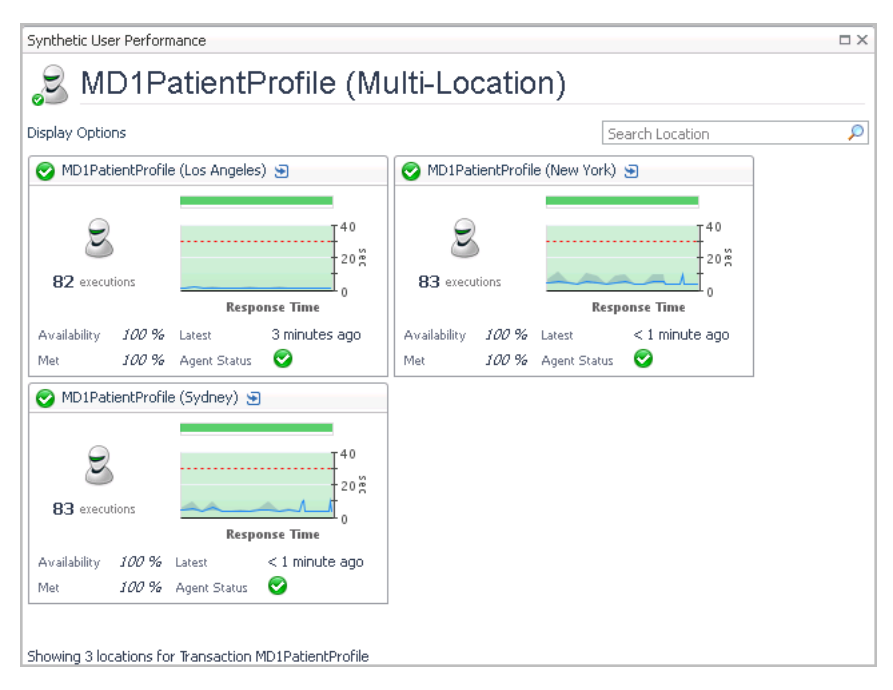

Click the title bar of any tile to drill down to the [Synthetic Result detail view](#page-111-0) for that location.

# **Virtual Machine detail view**

The Virtual Machine (VM) detail view provides high-level performance metrics for both the currently selected VM and for its host ESX® Server, and tiles for any application components running on the selected VM.

**Figure 88. Example of the Virtual Machine detail view**

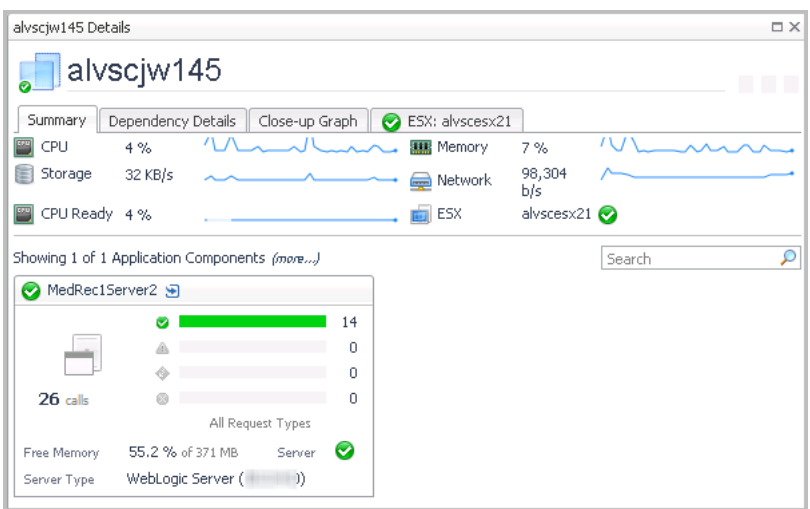

From here, you can:

- **•** Click the **ESX:** *<hostname*> tab to access the [ESX Server detail view.](#page-113-0)
- **•** Click **More Details** (not shown, located at the bottom right corner of the view) to drill down to a vmExplorer view.
- **•** Click the title bar of an application component tile to open the detail view for that component.

### <span id="page-113-0"></span>**ESX Server detail view**

This tab displays the CPU, Memory, Network, and Disk utilization for the *<hostname*> from the perspective of the ESX<sup>®</sup> server. The lower part of the tab displays the top resource consumers for this host. From this tab you can navigate to the vmExplorer dashboard by clicking **More Details**. This dashboard allows you to further investigate the performance of the selected ESX® host.

### **Figure 89. Example of the ESX Server detail view**

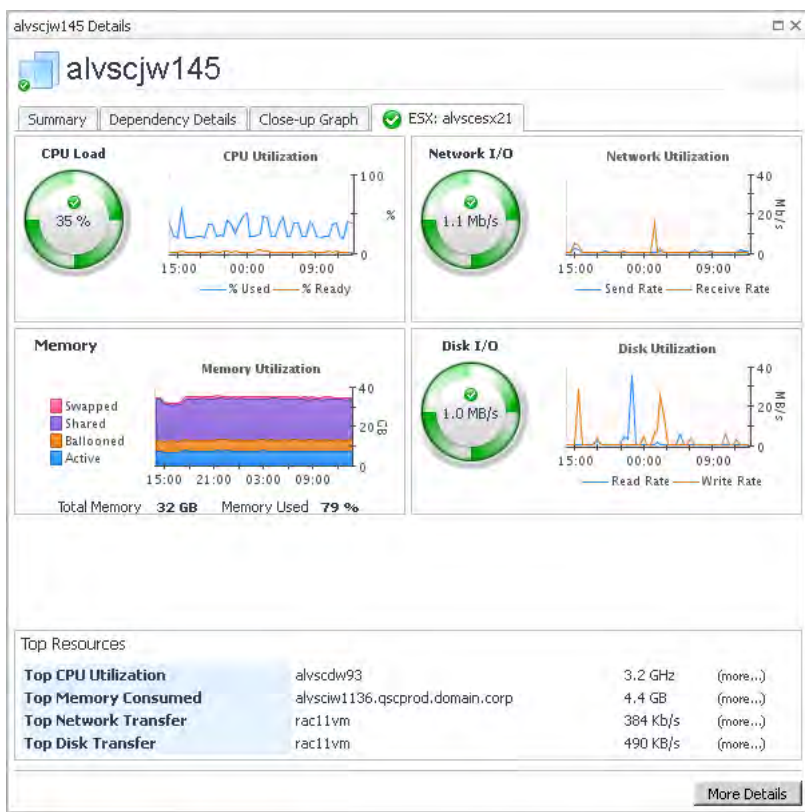

From here, you can:

**•** Click **More Details** to drill down to a vmExplorer view.

# **Topology object name reference table**

The following table provides the domain and topology object names you need to use to ensure the tiles appear correctly for a manually built service.

### **Table 48. Topology object name reference**

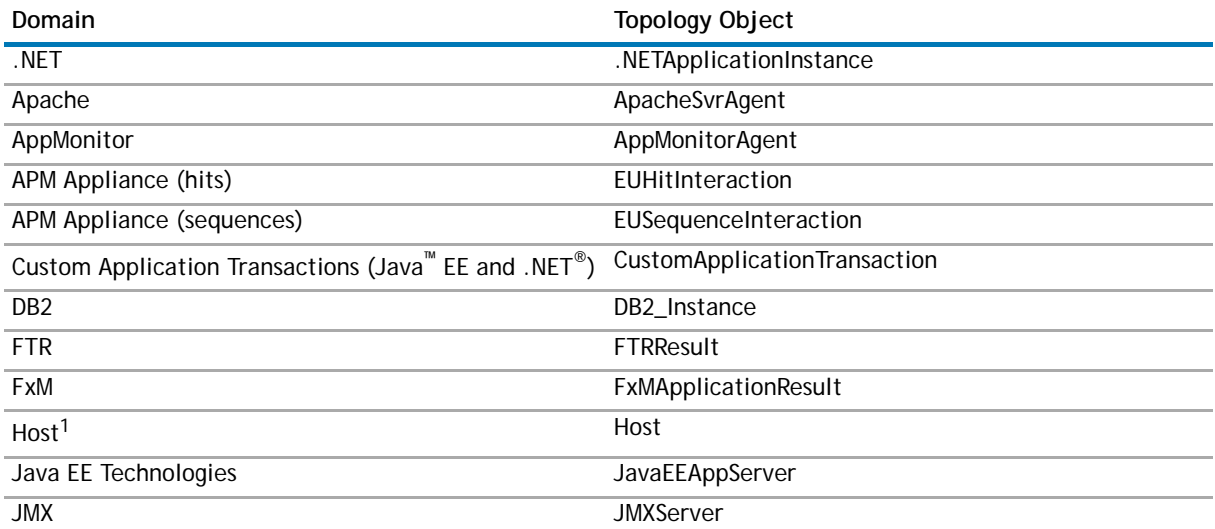

### **Table 48. Topology object name reference**

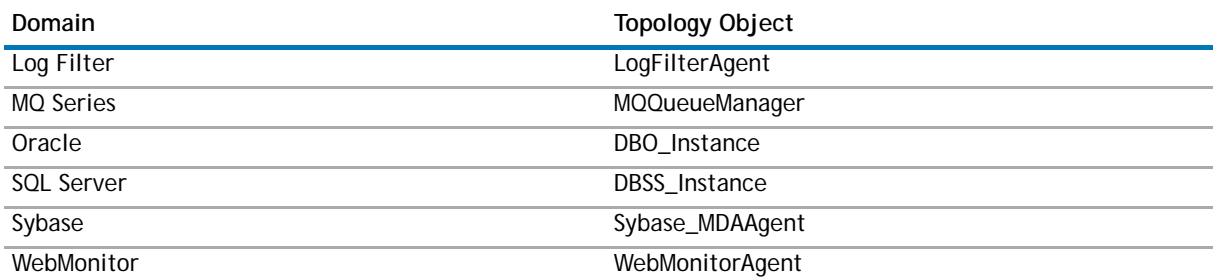

1.For hosts, always select the host object, regardless of whether or not the host is virtual (for example, Hyper- $V^{\circledast}$  or VMware $^{\circledast}$ ). Foglight looks for the appropriate host extensions and displays the associated host dashboard (physical or virtual).

**NOTE:** The list of available topology objects is current as of this release. Additional cartridges may add additional relevant objects in future releases.

# **About Dell**

Dell listens to customers and delivers worldwide innovative technology, business solutions and services they trust and value. For more information, visit [www.software.dell.com.](http://software.dell.com/)

# **Contacting Dell**

**Technical support:** [Online support](https://support.software.dell.com/)

**Product questions and sales:** (800) 306-9329

**Email:** [info@software.dell.com](mailto:info@software.dell.com)

## **Technical support resources**

Technical support is available to customers who have purchased Dell software with a valid maintenance contract and to customers who have trial versions. To access the Support Portal, go to [https://support.software.dell.com/.](https://support.software.dell.com/)

The Support Portal provides self-help tools you can use to solve problems quickly and independently, 24 hours a day, 365 days a year. In addition, the portal provides direct access to product support engineers through an online Service Request system.

The site enables you to:

- **•** Create, update, and manage Service Requests (cases)
- **•** View Knowledge Base articles
- **•** Obtain product notifications
- **•** Download software. For trial software, go to [Trial Downloads.](http://software.dell.com/trials/)
- **•** View how-to videos
- **•** Engage in community discussions
- **•** Chat with a support engineer